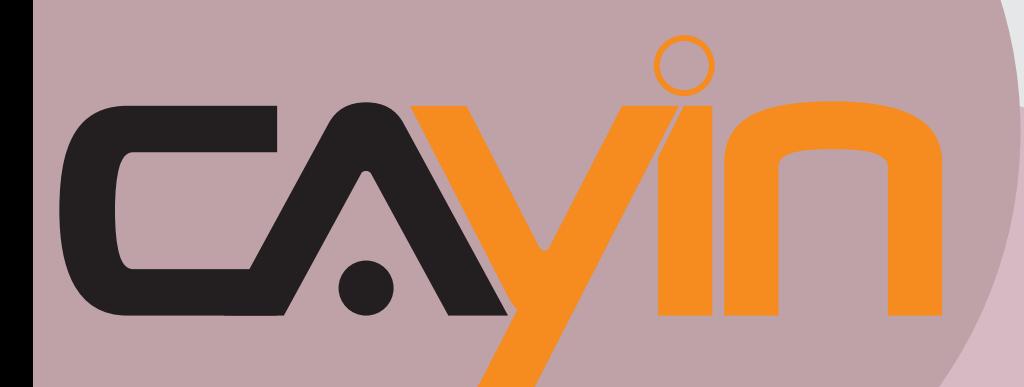

## 铠应科技

## 数字广告牌多媒体播放器:SMP-WEB系列

## 使用者手册

3.5 **版** 4.0 **版** SMP-WEBPLUS-T 3.5 **版** 4.0 **版** SMP-WEB3 1.5 **版** 2.0 **版** SMP-WEB3N 1.5 **版** 2.0 **版**

SMP-WEBPLUS

铠应科技股份有限公司 台北市中山区104林森北路577号8楼 电话:+886-02-25951005 传真:+886-02-25951050 2008年铠应科技股份有限公司版权所有 MPWB00/CN/081022

## <span id="page-1-0"></span>关于铠应

铠应科技是一家结合了数字媒体工程研发、业务及营销人才的精英团队。我们的团队目前专注于多媒 体、网络及嵌入式系统等领域,诱过整合计算机与视听多媒体技术,提供可广泛应用在运输、商场、 学校、饭店...等商业应用上的多媒体数字广告牌与交互式娱乐系统。

为了满足不同业种的客户需求,铠应科技不但能提供客户各式不同的标准产品,更能为客户量身订做 符合需求的软硬件产品,满足客户在多媒体市场上的全面性需求。为了提供客户更好的服务,铠应科 技将不懈怠的致力于研发更新的技术,为客户提供前瞻性的新媒体解决方案不断努力。

## 版权声明

本手册的所有内容,其著作财产权归铠应科技股份有限公司(以下简称铠应)所有,未经铠应许可, 使用者不得以任何形式复制、重制或转译。铠应有权定期对本手册内的信息进行变更,并恕不另行通 知。铠应将不对本手册内容提供任何型式的担保、立场表达或其它暗示。若有任何因使用本手册或其 所提到之产品信息,所引起的直接或间接的数据流失与利益损失,铠应及其所属员工恕不为其担负任 何责任。

本产品采用Arphic的"iFont"技术及字型。

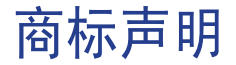

使用手册中所提到的各公司产品、名称或注册商标,均属于其合法注册公司所有。

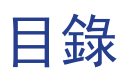

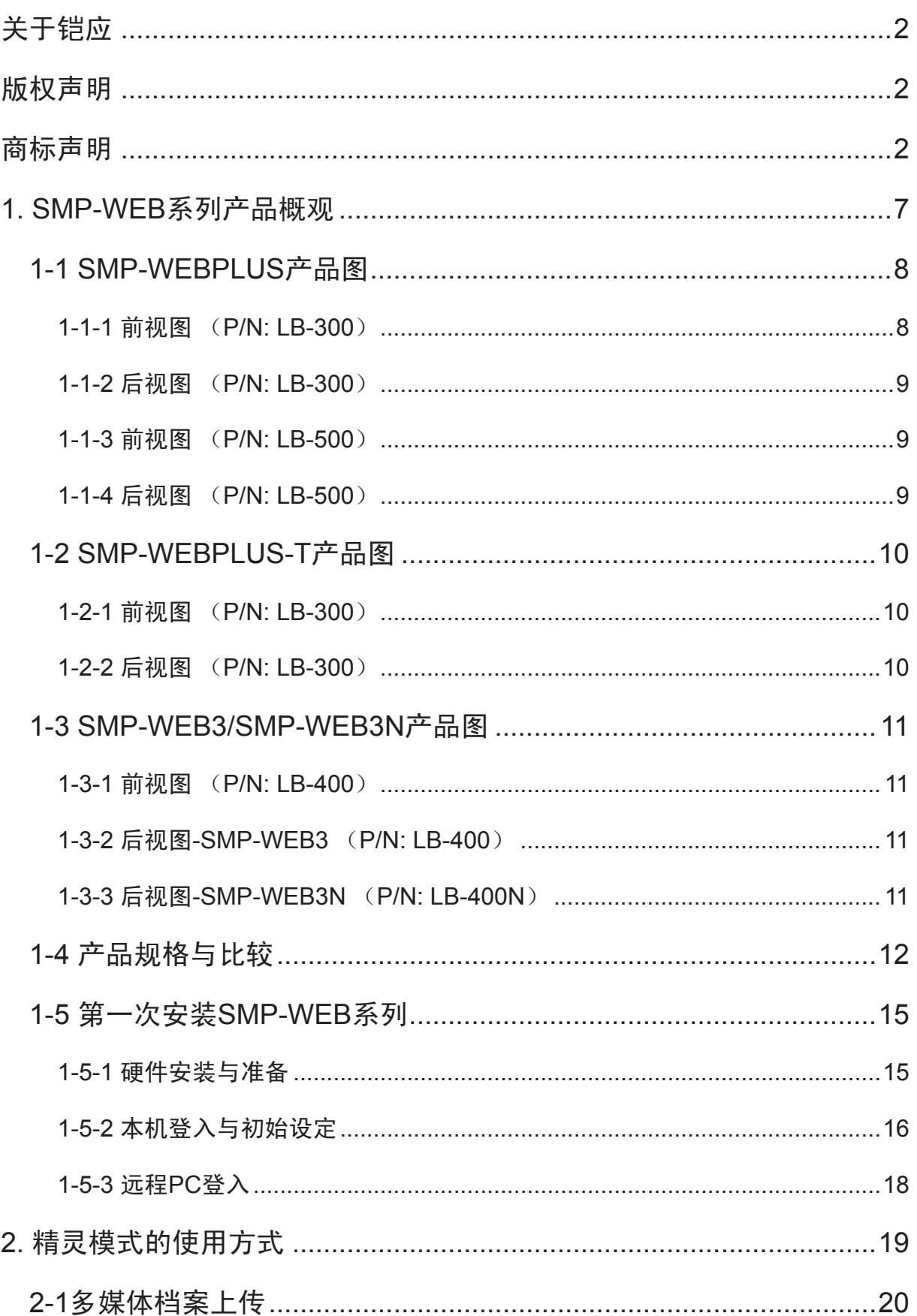

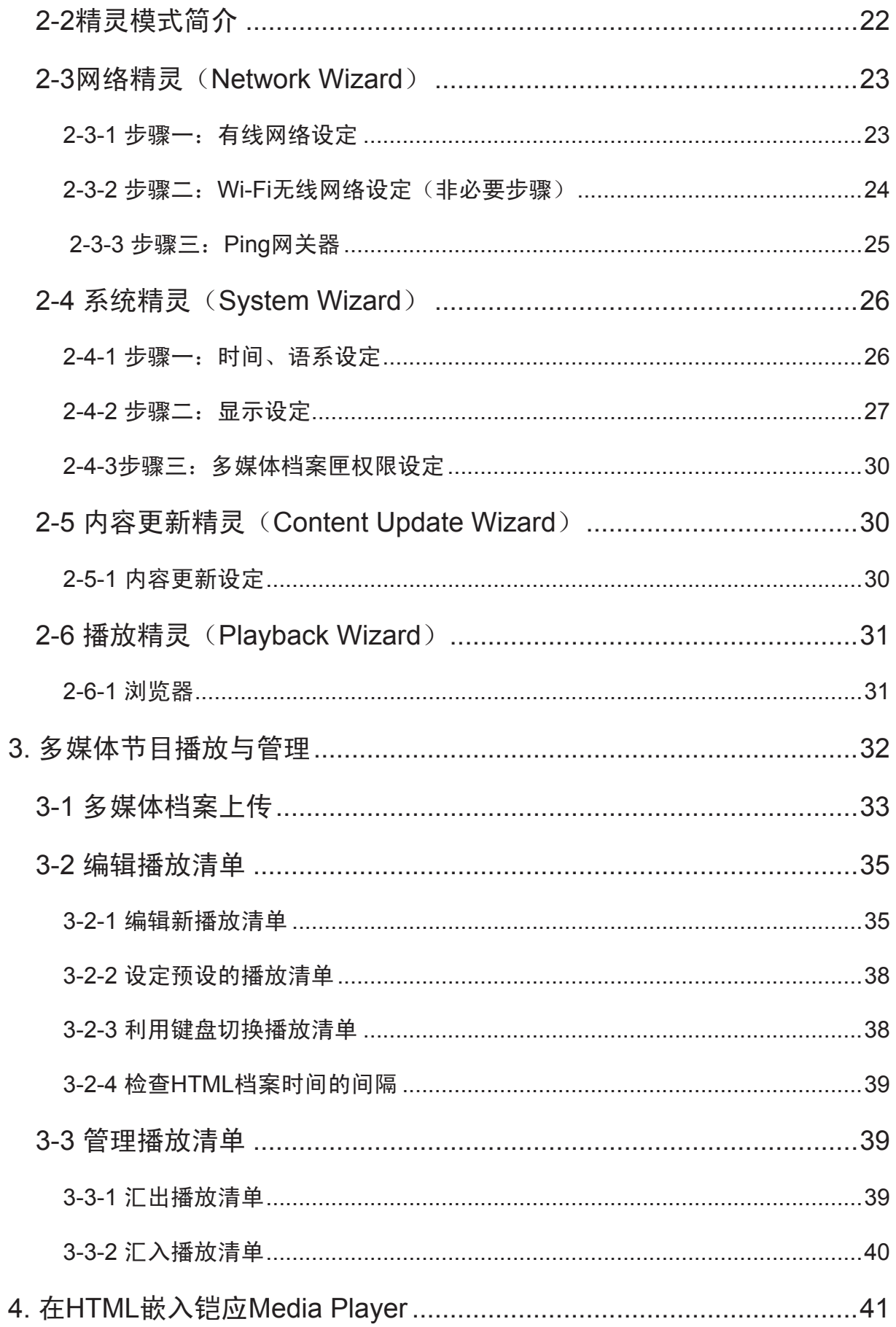

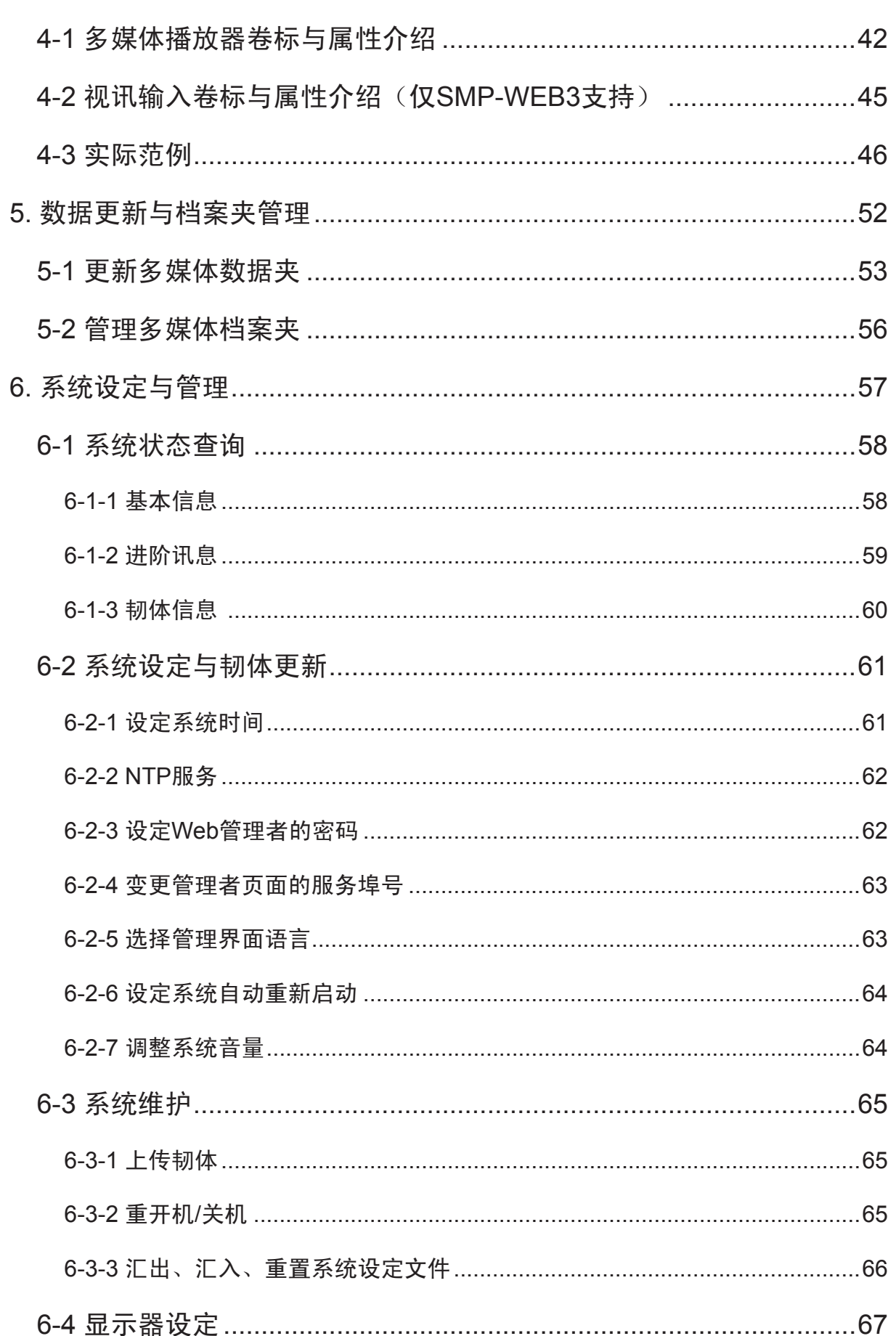

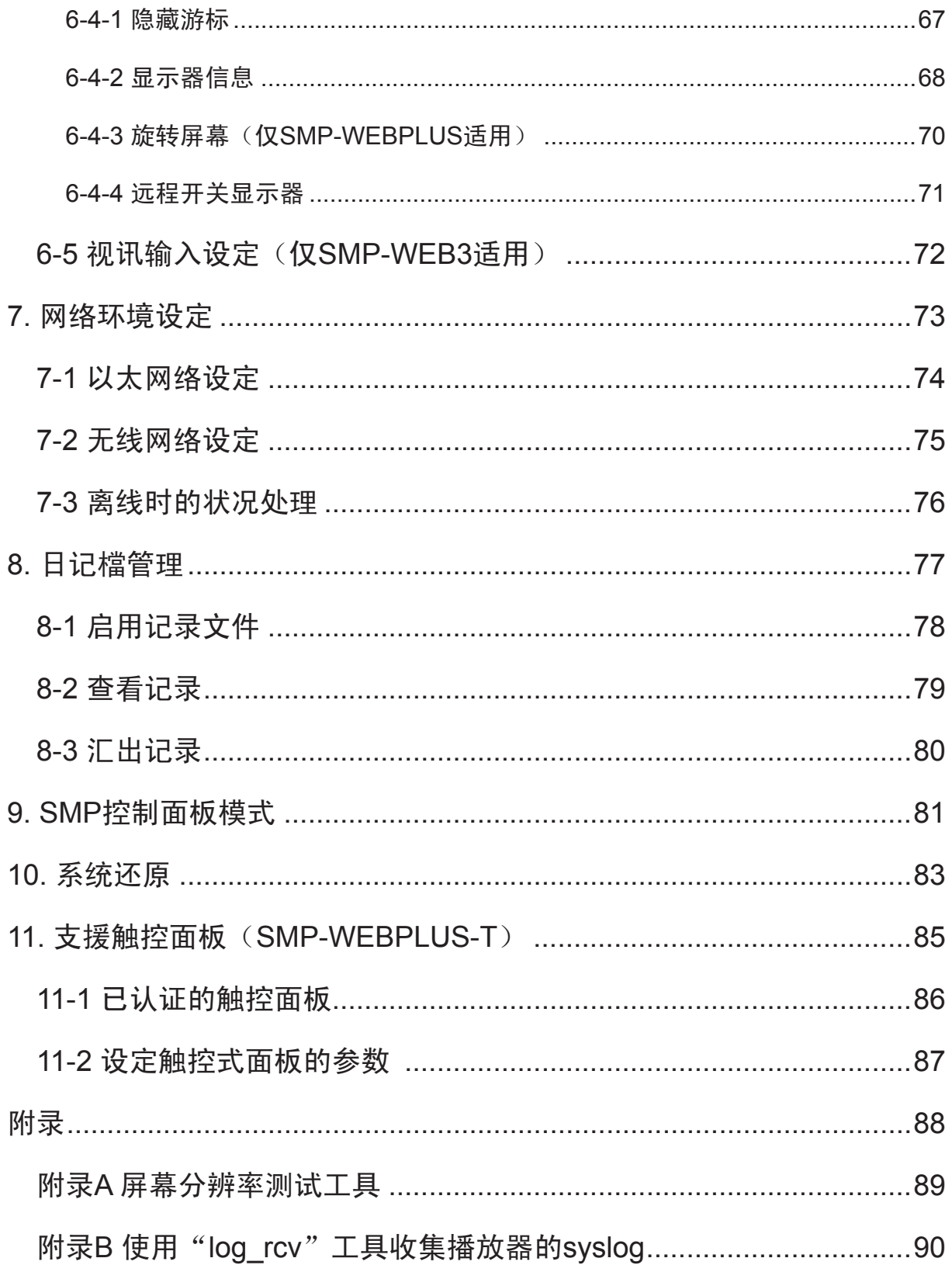

# <span id="page-6-0"></span>SMP-WEB系列产品概观

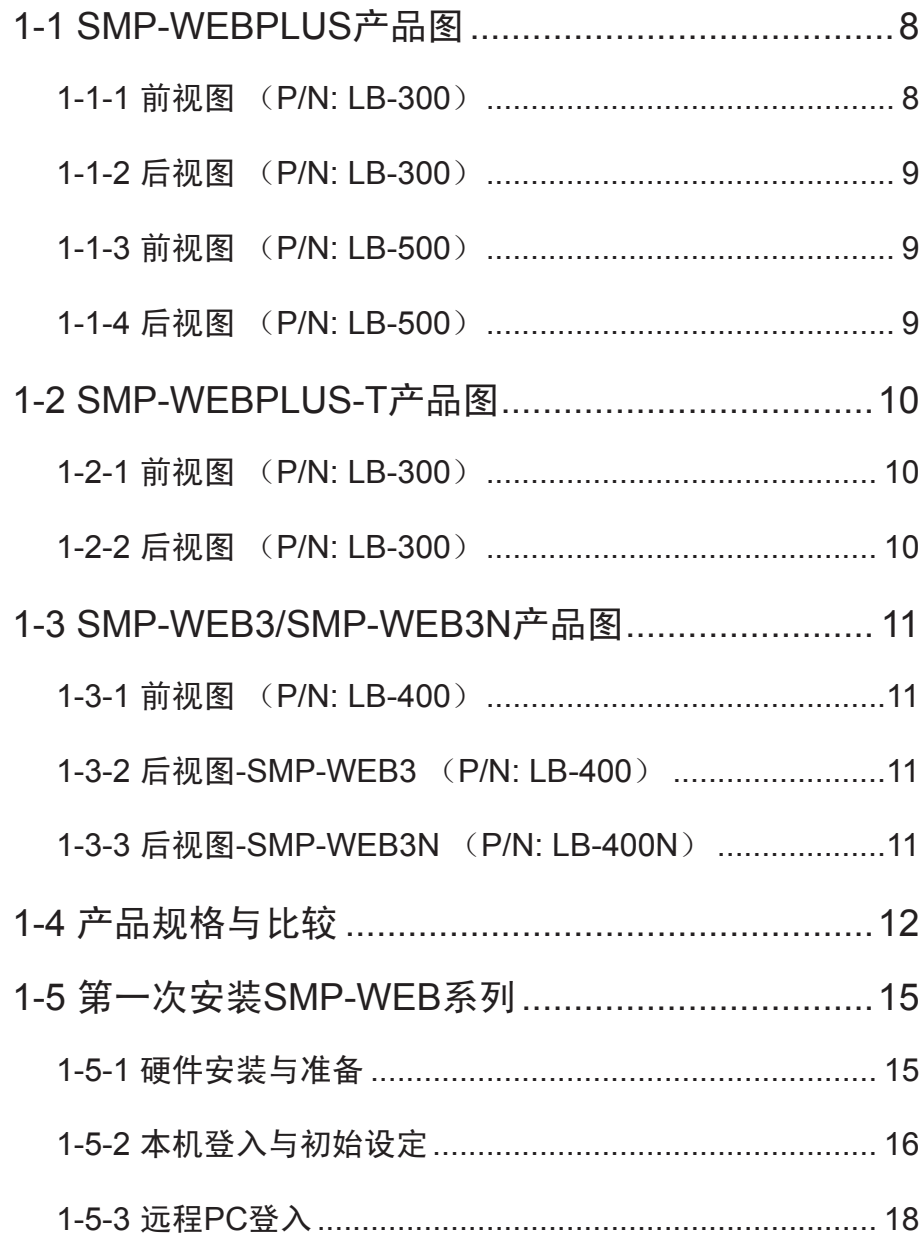

<span id="page-7-0"></span>网页版多媒体播放器SMP-WEB系列是专为需要使用HTML、Flash、JavaScript、DHTML、CSS或其 它大部分常用网页语法的使用者而设计,所有多媒体内容皆以全屏幕网页的方式呈现,您可以使用自 己熟悉的网页编辑软件,尽情发挥创意,自由呈现多媒体内容。SMP-WEB系列亦可延伸整合触控式 屏幕、键盘、鼠标等外接装置,提供交互式服务。SMP-WEBPLUS播放器除支持一般横式显示器,亦 可进一步支持直立式屏幕的多媒体呈现。对于讲究影片质量的您,SMP-WEBPLUS更可进阶播放高画 质(High Definition)影片,为您的讯息传递提供完美细致的高质量呈现。

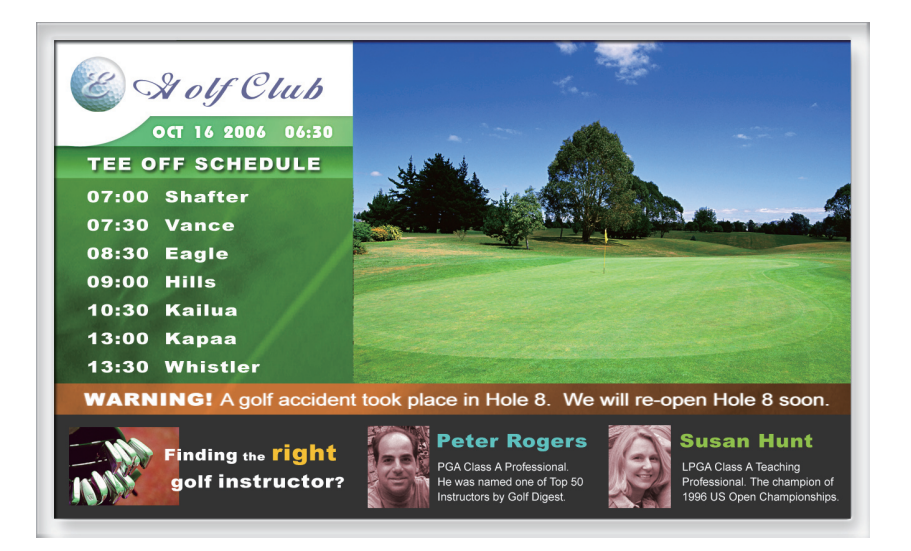

## 1-1 SMP-WEBPLUS产品图

1-1-1 前视图 (P/N: LB-300)

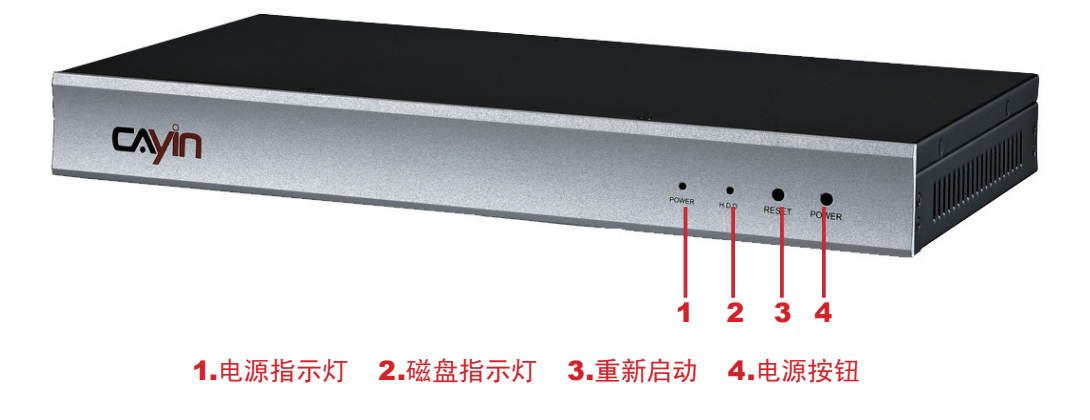

<span id="page-8-0"></span>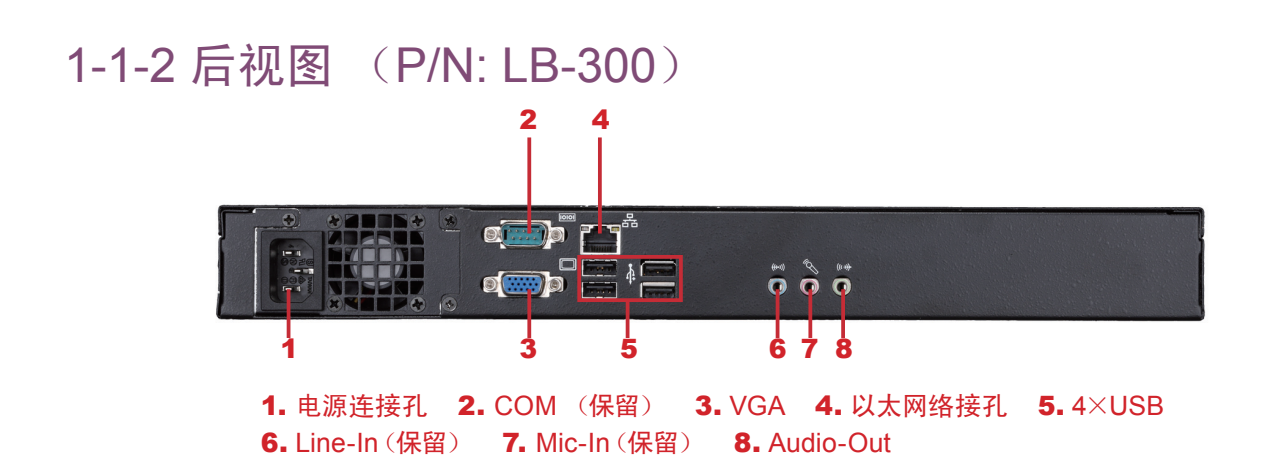

## 1-1-3 前视图 (P/N: LB-500)

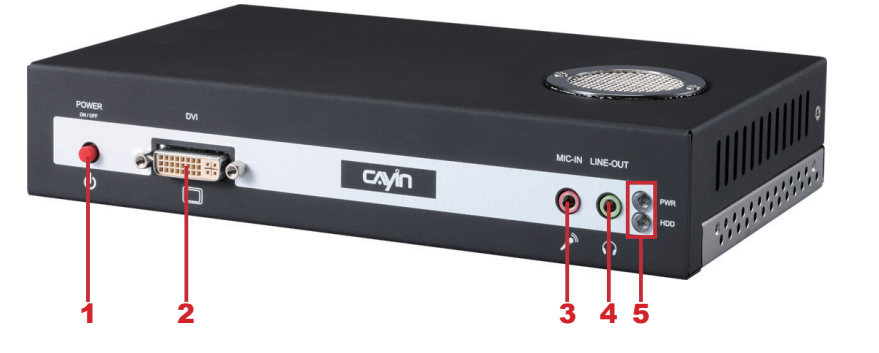

1. 电源连接孔 2. DVI连接器 3. MIC-IN (保留) 4. Audio-out 5. PWR/HDD 指示器

## 1-1-4 后视图 (P/N: LB-500)

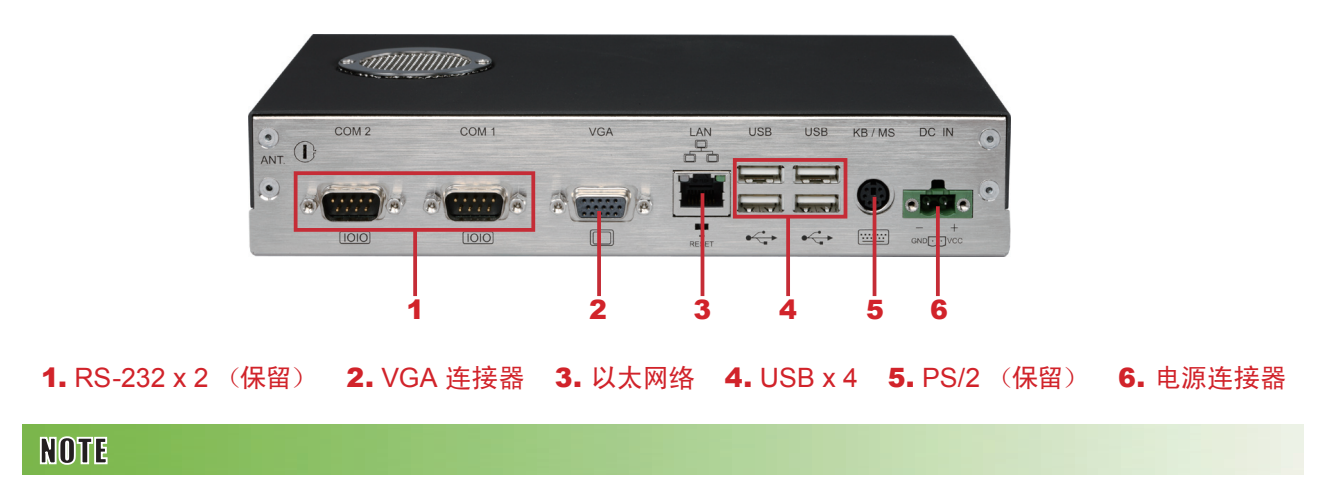

SMP-WEBPLUS 并不支持PS/2规格的鼠标及键盘,请使用USB界面的键盘及鼠标。

<span id="page-9-0"></span>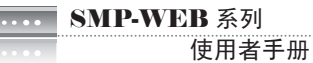

## 1-2 SMP-WEBPLUS-T产品图

## 1-2-1 前视图 (P/N: LB-300)

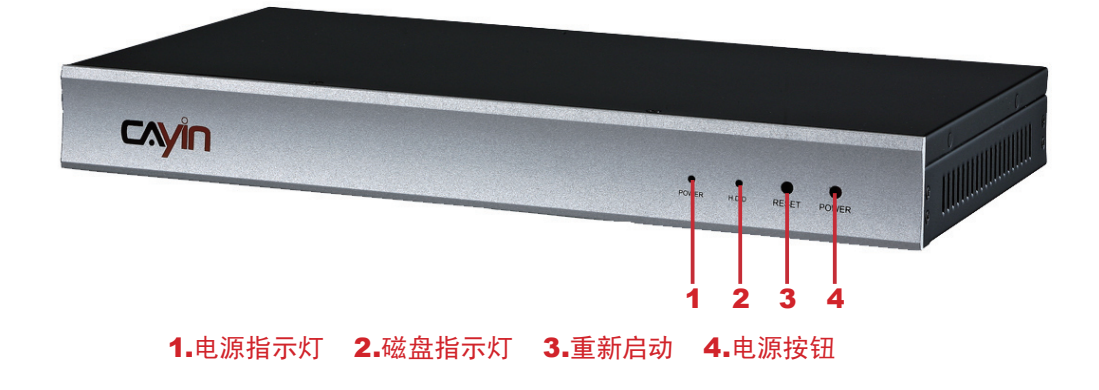

1-2-2 后视图 (P/N: LB-300)  $\overline{2}$ **qua** a r  $\bullet$  $\ddot{\mathbf{p}} \odot \ddot{\mathbf{p}}$ 1 3 5 6 7 8 1. 电源连接孔 2. COM (保留) 3. VGA 4. 以太网络接孔 5. 4×USB

6. Line-In (保留) 7. Mic-In (保留) 8. Audio-Out

## <span id="page-10-0"></span>1-3 SMP-WEB3/SMP-WEB3N产品图

## 1-3-1 前视图 (P/N: LB-400)

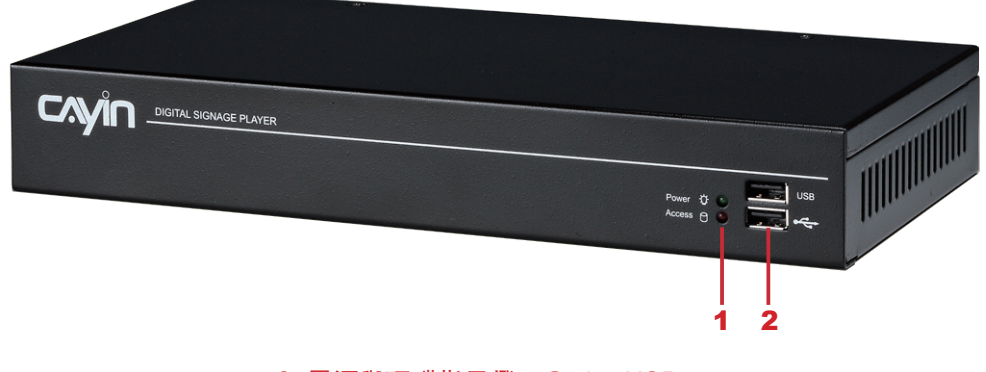

1. 電源與硬碟指示燈 2.2 x USB

## 1-3-2 后视图-SMP-WEB3 (P/N: LB-400)

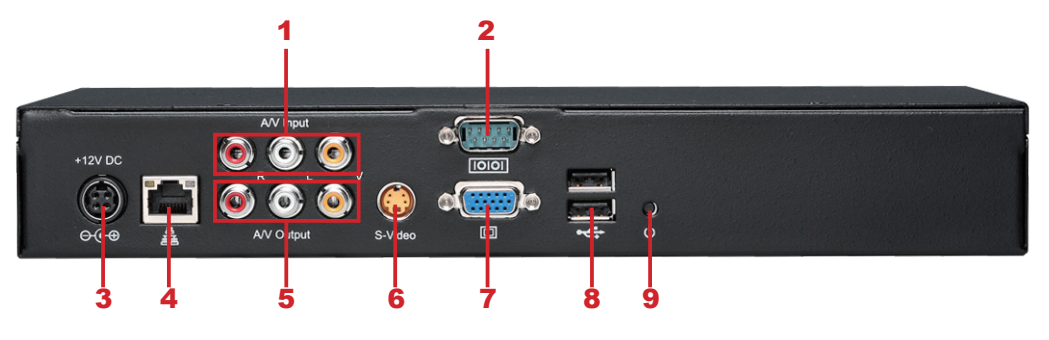

1.AV-in 2.COM Port 3.電源連接孔 4.乙太網路接孔 5.AV-Out 6.S-Video Out 7.VGA (輸出) 8.2 x USB 9.電源按鈕

## 1-3-3 后视图-SMP-WEB3N (P/N: LB-400N)

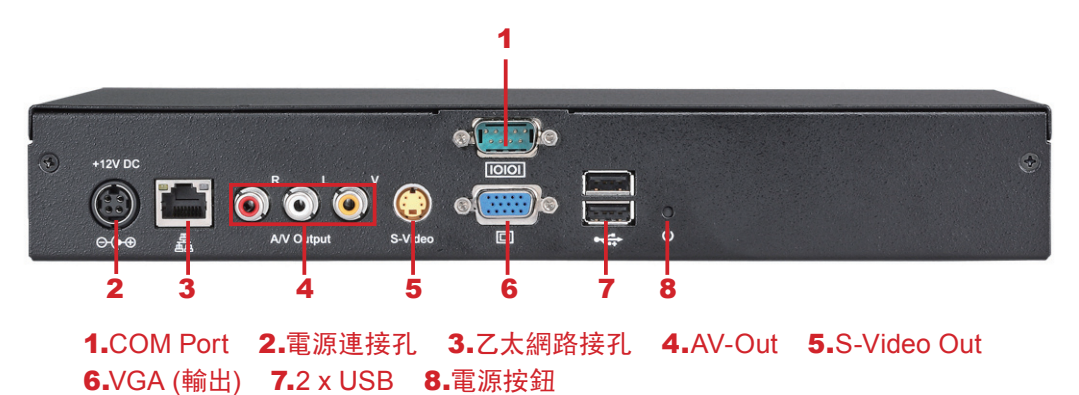

## <span id="page-11-0"></span>1-4 产品规格与比较

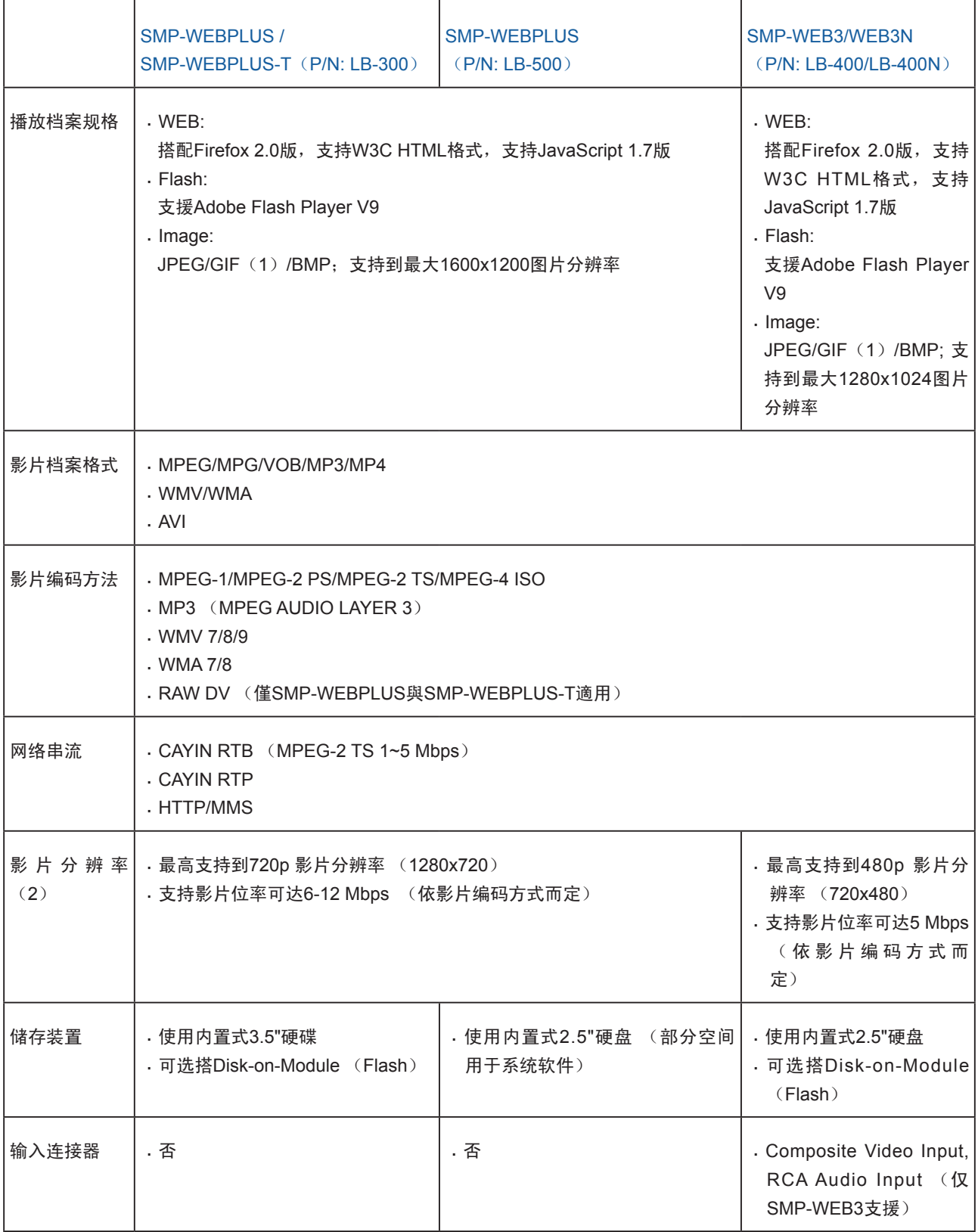

-----> SMP-WEB 系列使用者手册 13SMP-WEB 系列使用者手册

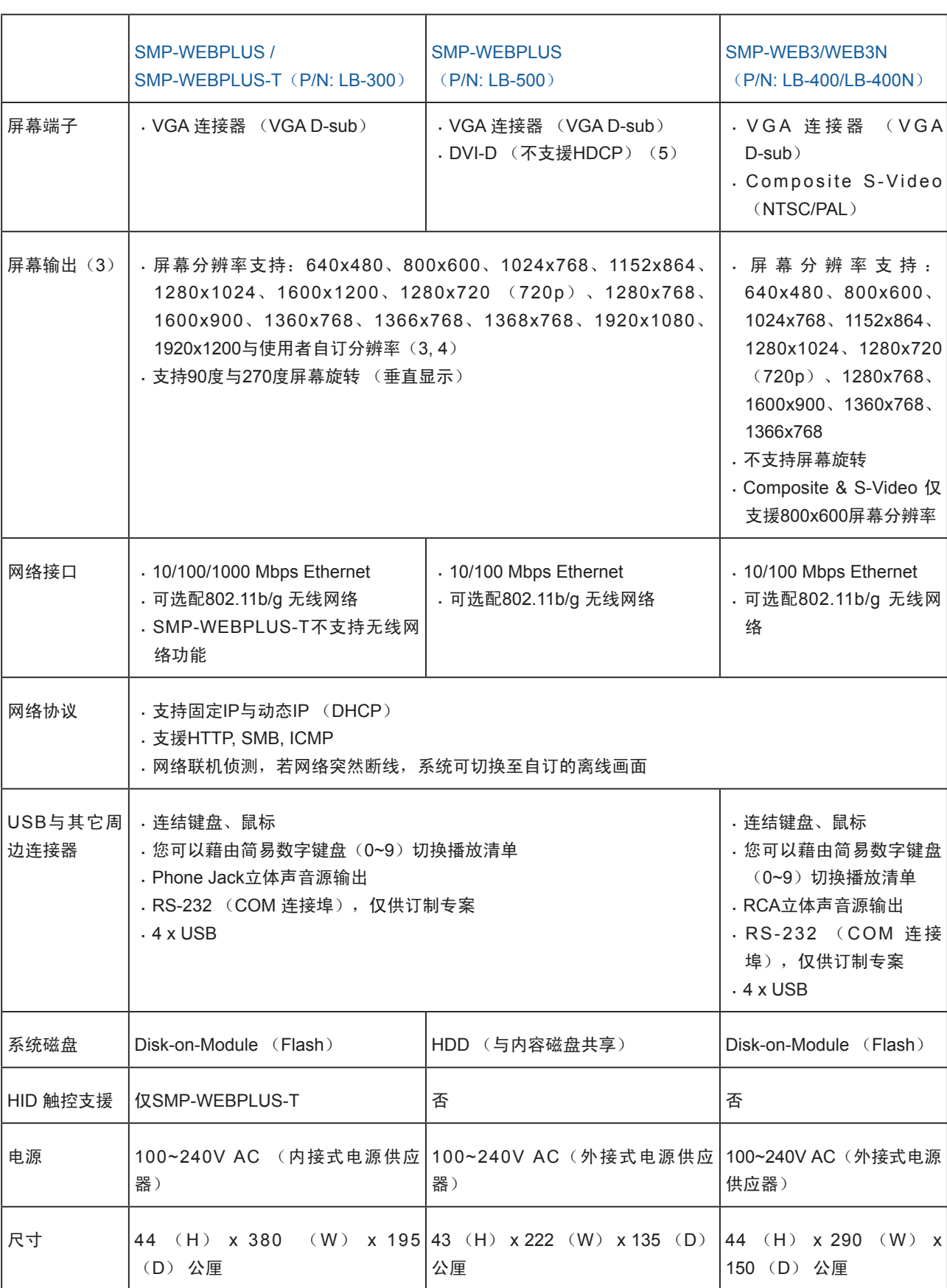

**SMP-WEB 系列** 使用者手册

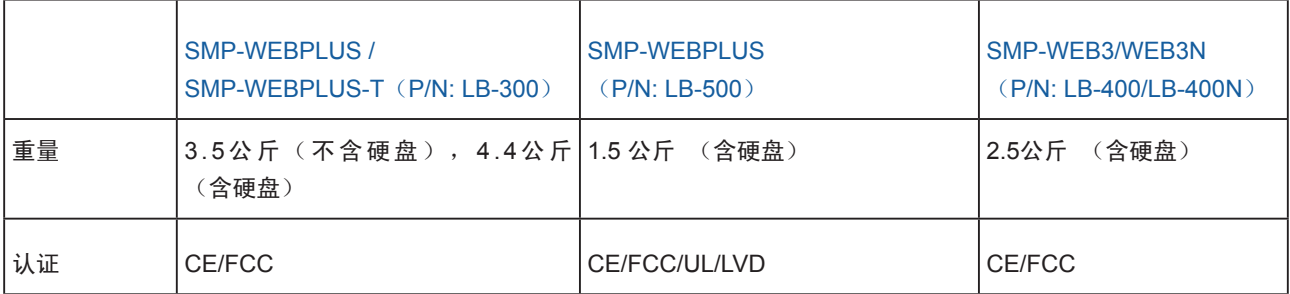

#### **NOTE**

- 1. SMP-WEB系列播放器并不支持GIF动画做为Web播放清单与过场影像的项目。
- 2. 最大位率与分辨率因档案编码方式不同而可能有不同结果,影片播放以实际测试为准,铠应不保证您所的档案均可在 SMP正常播放。
- 3. 分辨率的设定跟您使用的显示装置还有显示装置是否支持DDC (EDID)讯息有关系。如果SMP没有取得正确的 DDC信息,将只能使用标准的内建VESA模式 (640x480, 800x600, 1024x768, 1280x1024, 1280x768 (60Hz), 1280x720(60Hz), 1600x1200)。如果您的显示器没有DDC (EDID)的支持, 您也可以使用'使用者自订'的模式。
- 4. 如果需要顺畅的播放720p的HD影片,建议不要使用下列的屏幕分辨率以免造成系统效能不足: 1920x1200, 1920x1080, 1600x1200, 1280x1024 (75Hz)或在'使用者自订'输入类似的高分辨率。720p高分辨率影片,同样不在 垂直显示模式被支持。
- 5. 请不要同时插上DVI及VGA, 因其显示结果不保证能如预期显示。

## <span id="page-14-0"></span>1-5 第一次安装SMP-WEB系列

### 1-5-1 硬件安装与准备

您可以透過下列操作方法,安裝SMP-WEB系列產品

1. 打开SMP产品套件

2. 连上电源供应器,并调整电压以符合您国家的设定。

**NOTE** 

在你启动播放器之前,请先 将SMP-WEB 系列播放器连 接到显示器。

- 3. 将以太网络线连接到局域网络连接端口 (在预设的状况下, SMP将 会从DHCP服务器上取得IP地址)
- 4. 连上VGA屏幕接线(预设屏幕分辨率为1024×768)
- 5. 若您需要从SMP本机端做系统设定,请于任一USB接头连接键盘与 鼠标。
- 6. 按下电源开关启动系统,出现LOGIN 登入系统画面,完成启动程 序。

#### <span id="page-15-0"></span>**NOTE**

无论何时,你都可以在本 机屏幕上切换播放状态及 Web Manager 模式。您只 要在SMP上接上键盘,按 下Ctrl-F10可切换到Web Manager Login页;按下 Ctrl-F1, 即可切换到播放模 式。

#### **NOTE**

除了第一次安装SMP,使用 本机进行网络设定外,针对 SMP的日常管理, 我们建议 您使用远程PC登入及设定 SMP。

## 1-5-2 本机登入与初始设定

在完成了SMP的硬件安装工作后,请依照您的网络环境,登入SMP并进 行初始设定。

#### ◎ DHCP网络环境下的本机登入

若您的网络环境是采用DHCP的IP指派方式,SMP会自动取得IP地 址。在将鼠标和键盘接上SMP后,您就可以使用本机,直接登入Web Manager管理页。

在完成硬件安装,启动电源后,请点击首页中的【Wizard Mode (精灵 模式)】或【Advanced Mode (进阶模式)】,输入使用者名称及密码 登入。

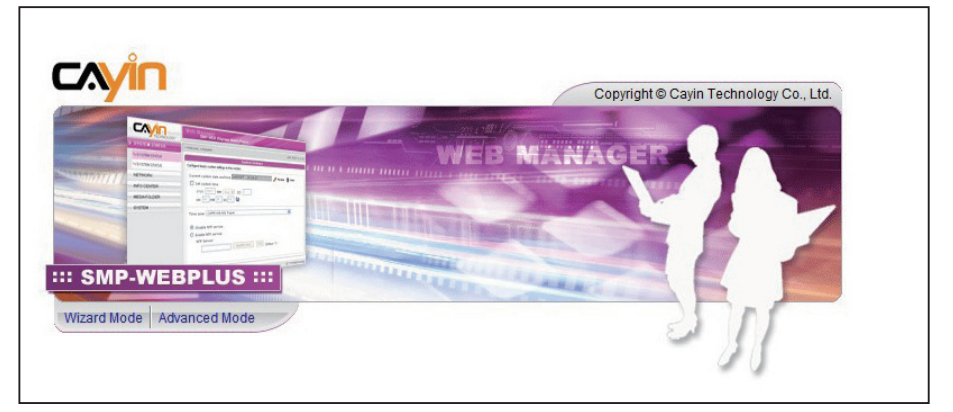

预设的使用者名称: webadmin

预设的密码:admin

#### ◎ 本机登入-静态IP模式

若您的网络环境是采用指派静态IP方式,在完成SMP安装工作后,请利 用下面的操作方法,完成登入及网络初始设定等工作。

1. 在完成硬件安装,启动电源后,请将键盘鼠标连上SMP,点击首页 中的【Wizard Mode (精灵模式)】或【Advanced Mode (进阶模 式)】,输入使用者名称及密码登入。

预设的使用者名称: webadmin

预设的密码: admin

2. 在进入Web Manager 管理界面后,请点选「网络设定」或「网络 精灵|,并在"以太网络设定"中的"静态IP地址"中输入指定的 IP。

3. 最后储存及套用设定即可。在「网络精灵」里,请按照精灵内的步骤,一步步完成设定。完成 后,SMP播放器会重新启动。

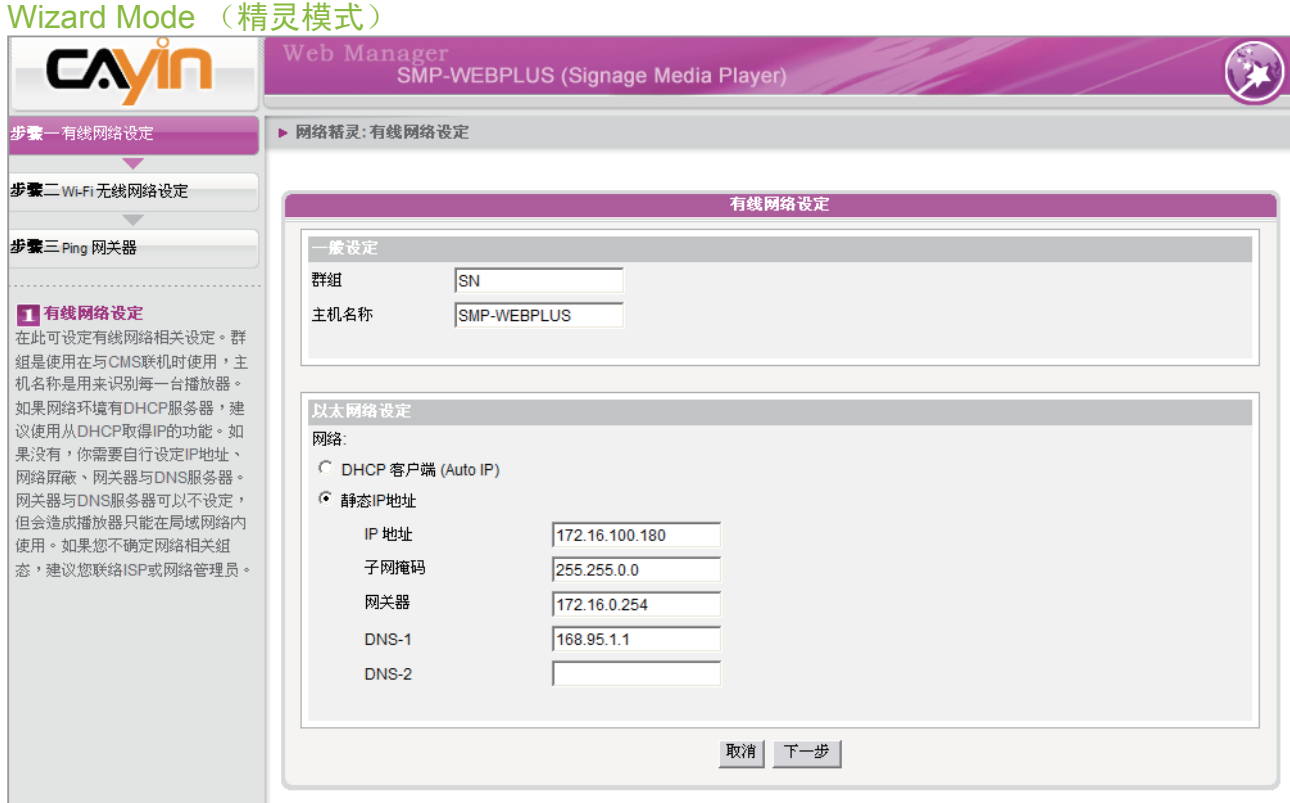

#### Advanced Mode (进阶模式)

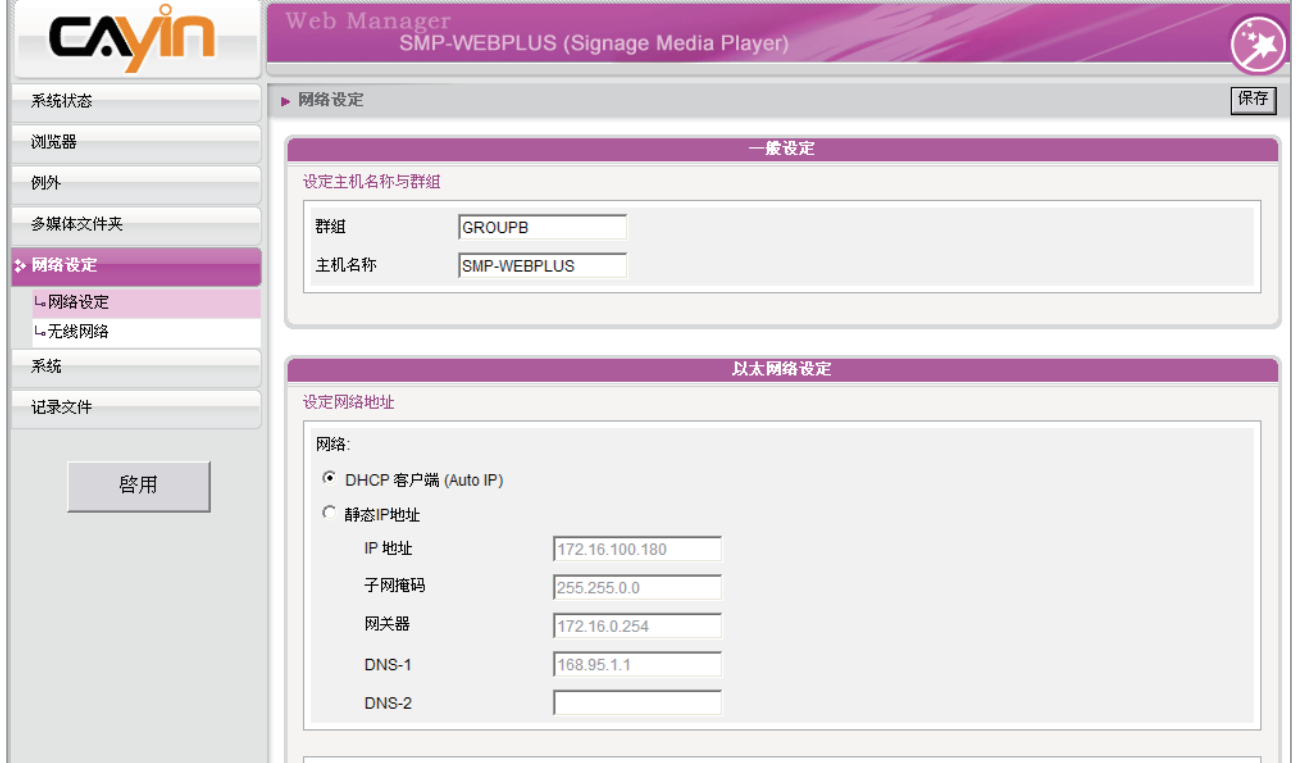

## <span id="page-17-0"></span>1-5-3 远程PC登入

若您利用远程PC设定SMP,您可以利用下列操作步骤,登入SMP:

- 1. 在产品光盘中找到\Tool\Device Seeker位置, 点两下cysrch图示, 执行"铠应装置搜寻器 (Cayin Device Seeker) "。
- 2. 在「Cayin Device Seeker」窗口中,点击【Seek】,搜寻相同的子网络端点中可用的装置。双 击SMP的主机名称建立联机。或者,你也可以按下装置的主机名称,并且点选【Open Web】连 接到装置。
- 3. 您也可以利用「Cayin Device Seeker」直接开启多媒体档案夹。若您想要直接透过「Cayin Device Seeker」开启多媒体档案夹,请点击【Open Folder】即可。
- 4. 如果SMP及你的计算机并不在同一个局域网络中,你可以开启浏览器,并且在地址列中键入SMP 的IP位置。一旦成功的登入,你可以开始管理SMP。

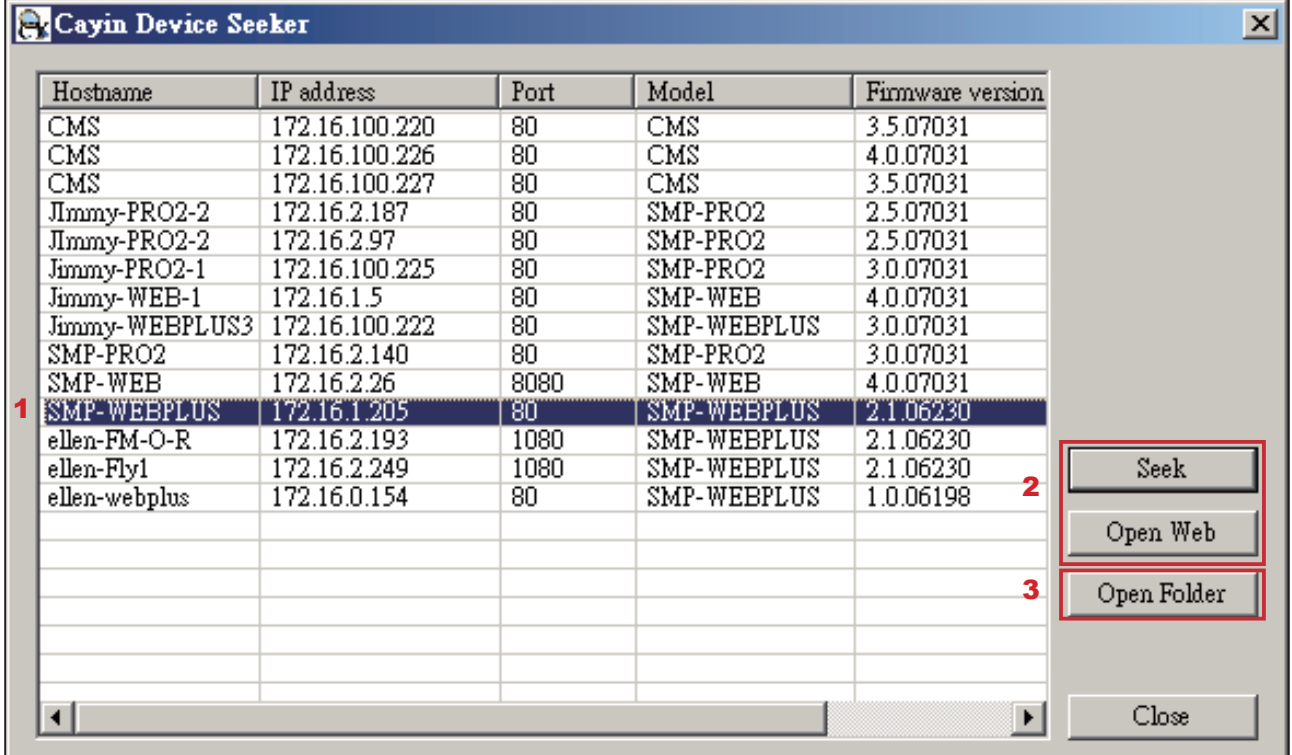

## <span id="page-18-0"></span>**DE 精灵模式的使用方式**

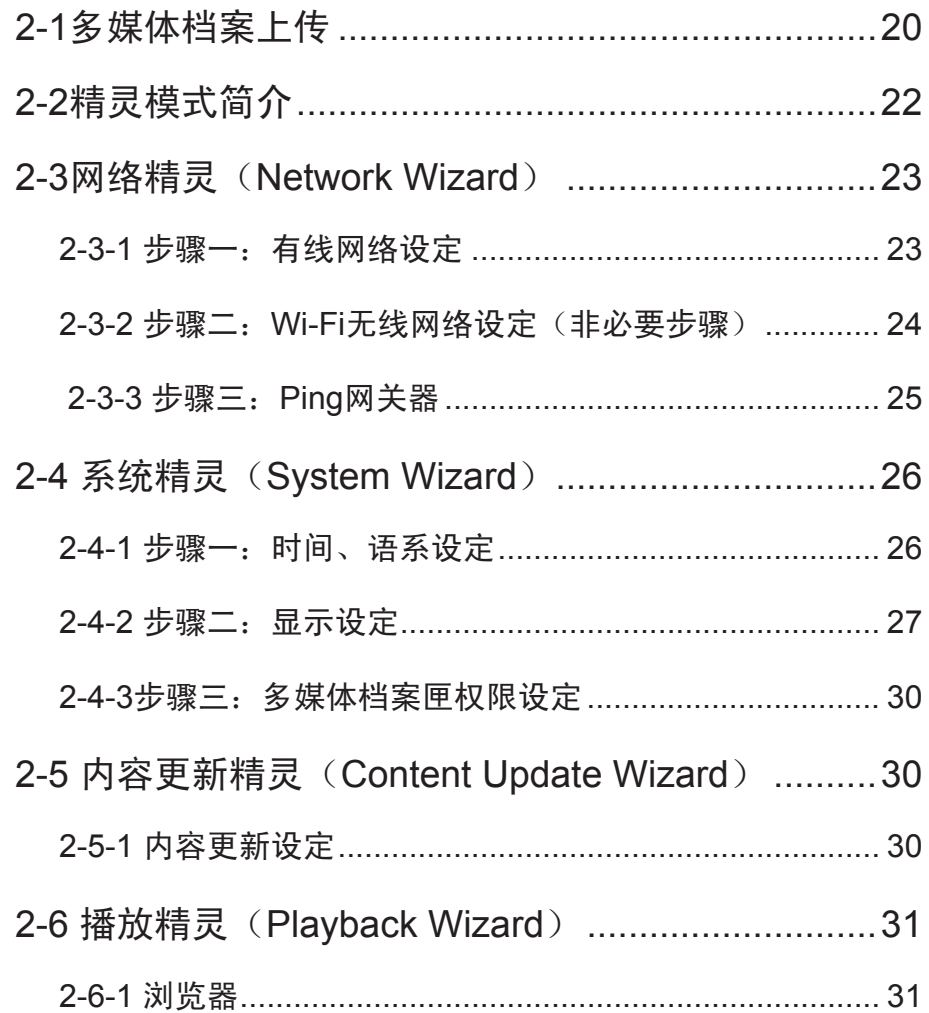

## 2-1多媒体档案上传

当您只购买SMP播放器单机时,您可以透过下列方式,将要播放的档案 放入SMP-WEB系列产品中。

#### 方法1:

#### 1. 执行产品光盘中\Tool\Device Seeker的「Cayin Device Seeker」。

您必须在同一个网域内, 才 能使用C a y i n D e v i c e Seeker连接到SMP的多媒体 数据夹。

<span id="page-19-0"></span>**NOTE** 

2.「Cayin Device Seeker」会自动为您搜寻所有可用的SMP客户端或 者是CMS服务器。当找到相关的装置后,选择你想要连接的装置, 点击【Open Folder】。

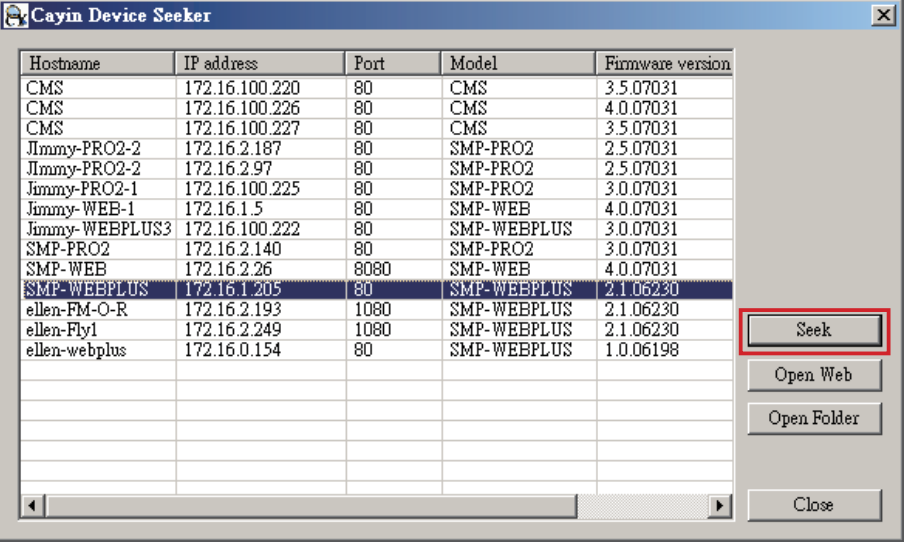

3. Windows 档案管理员将会开启,并且连接到分享的数据夹。

4. 将要播放的节目内容, 复制到SMP的media数据夹中, 即完成了上 传档案的动作。之后,你就可以在SMP播放器上播放这些档案。

#### 方法2:

1. 开启「档案管理员」, 在地址列中输入 "\\主机名称"或 "\\IP地址", 如您的主机名称为SMP-WEBPLUS, 即输入\\SMP-WEBPLUS 或\\172.16.1.2。将要播放的节目内容, 复制到SMP的 media数据夹中,即完成了上传档案的动作。之后,你就可以在SMP播放器上播放这些档案。

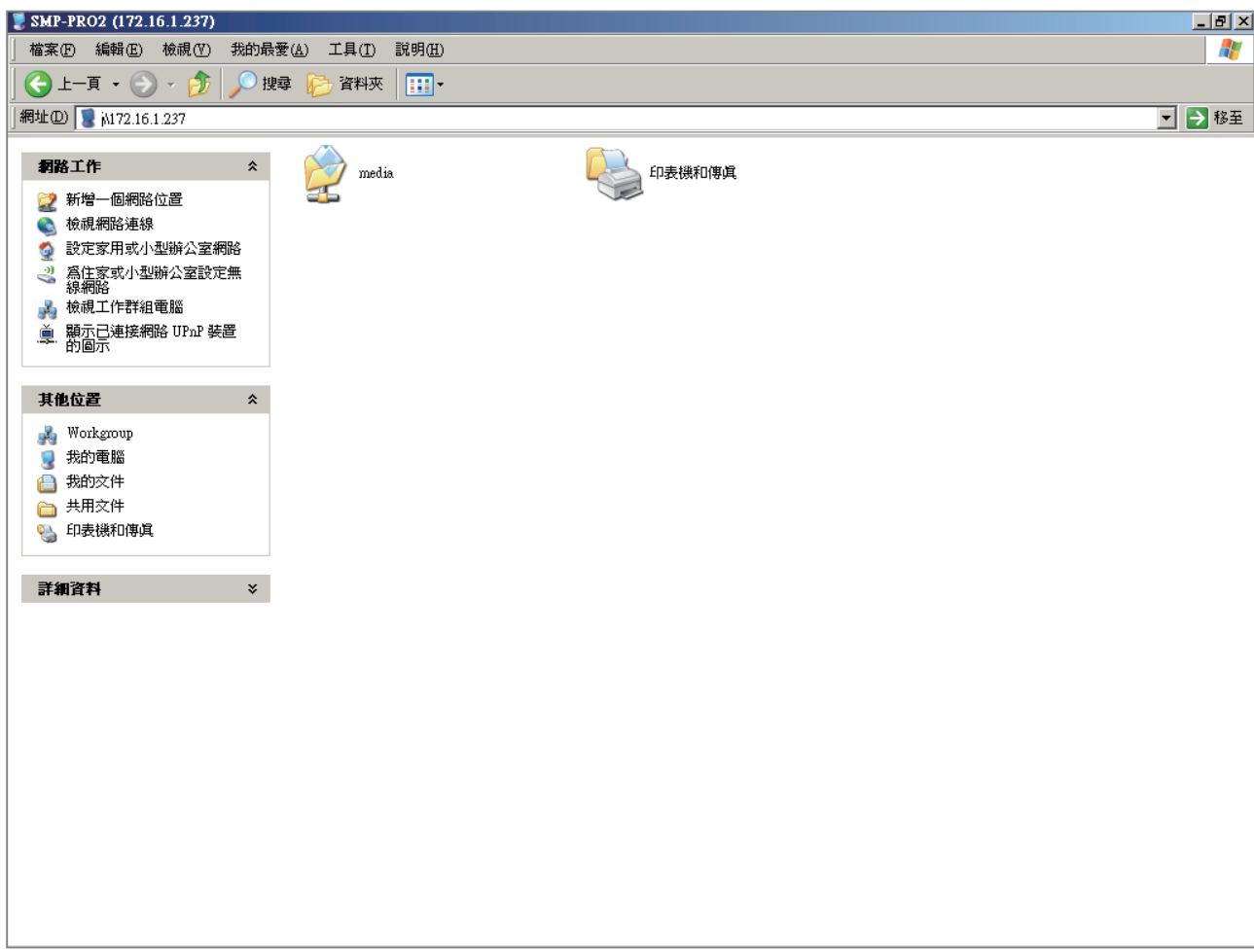

2. 打开您个人计算机上的「网络上的芳邻」,所有在工作群组中的计算机都会被列出来,你可以在 你的Windows 档案总管中看到所有的SMP客户端或者是CMS服务器, 如下图:

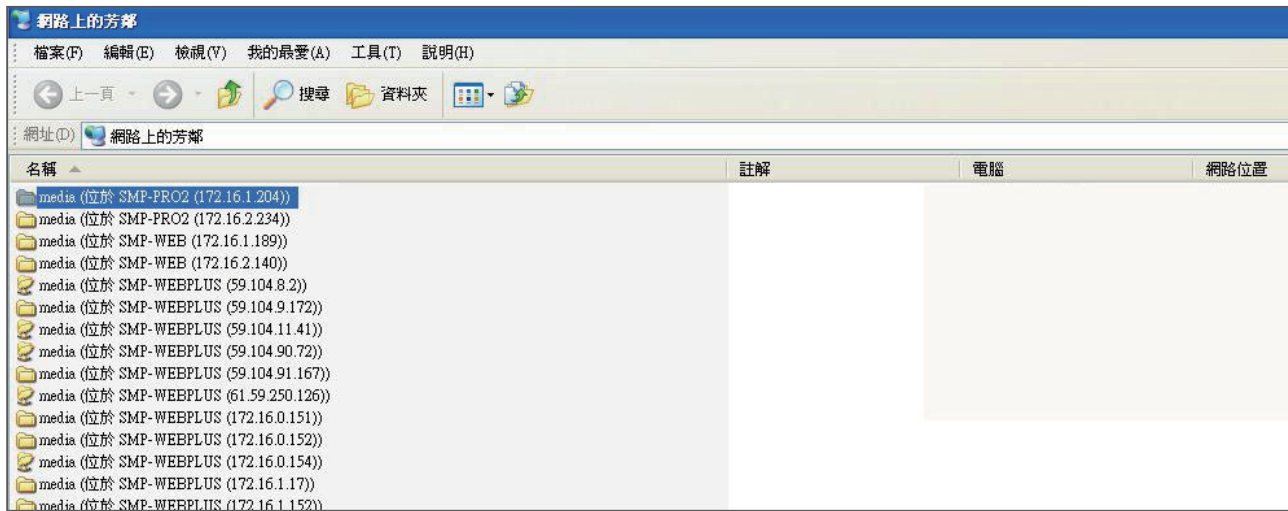

<span id="page-21-0"></span>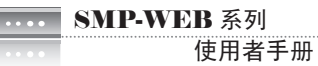

## 2-2精灵模式简介

当你开启SMP管理界面时,你可以点击【Wizard Mode】按钮,选择使用精灵模式。进入精灵模式 后,你将会看到画面上出现四个精灵:「网络精灵」(Network Wizard)、「系统精灵」(System Wizard)、「内容更新精灵」(Content Update Wizard)、与「播放精灵」(Playback Wizard)。你 可以依序从「网络精灵」至「播放精灵」,由左到右完成简单设定。

若你已熟悉产品使用方式或需要更多功能的设定,请切换至进阶模式(Advanced Mode)。

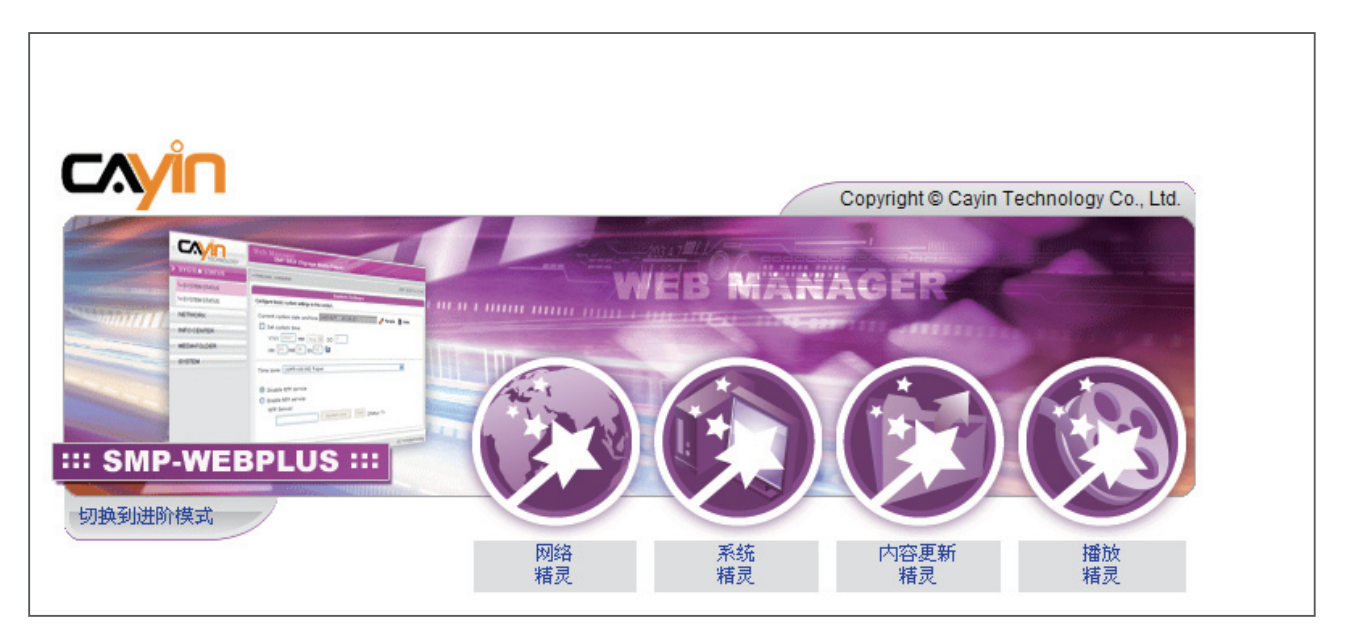

## <span id="page-22-0"></span>2-3网络精灵(Network Wizard)

在网络精灵里,你可以完成包括有线与无线网络的相关设定。

### 2-3-1 步骤一:有线网络设定

在此可设定有线网络相关设定。

首先,请输入"群组"与"主机名称"。 群组是使用在与CMS联机时使用,主机名称是用来识别每一 台播放器。

然后,请根据您的网络环境,就DHCP或静态IP地址两种方式择一。如果网络环境有DHCP服务器, 建议使用从DHCP取得IP的功能。如果没有,你需要自行设定IP地址、网络屏蔽、网关器与DNS服务 器。网关器与DNS服务器可以不设定,但会造成播放器只能在局域网络内使用。

如果您不确定网络相关组态,建议您联络ISP或网络管理员。

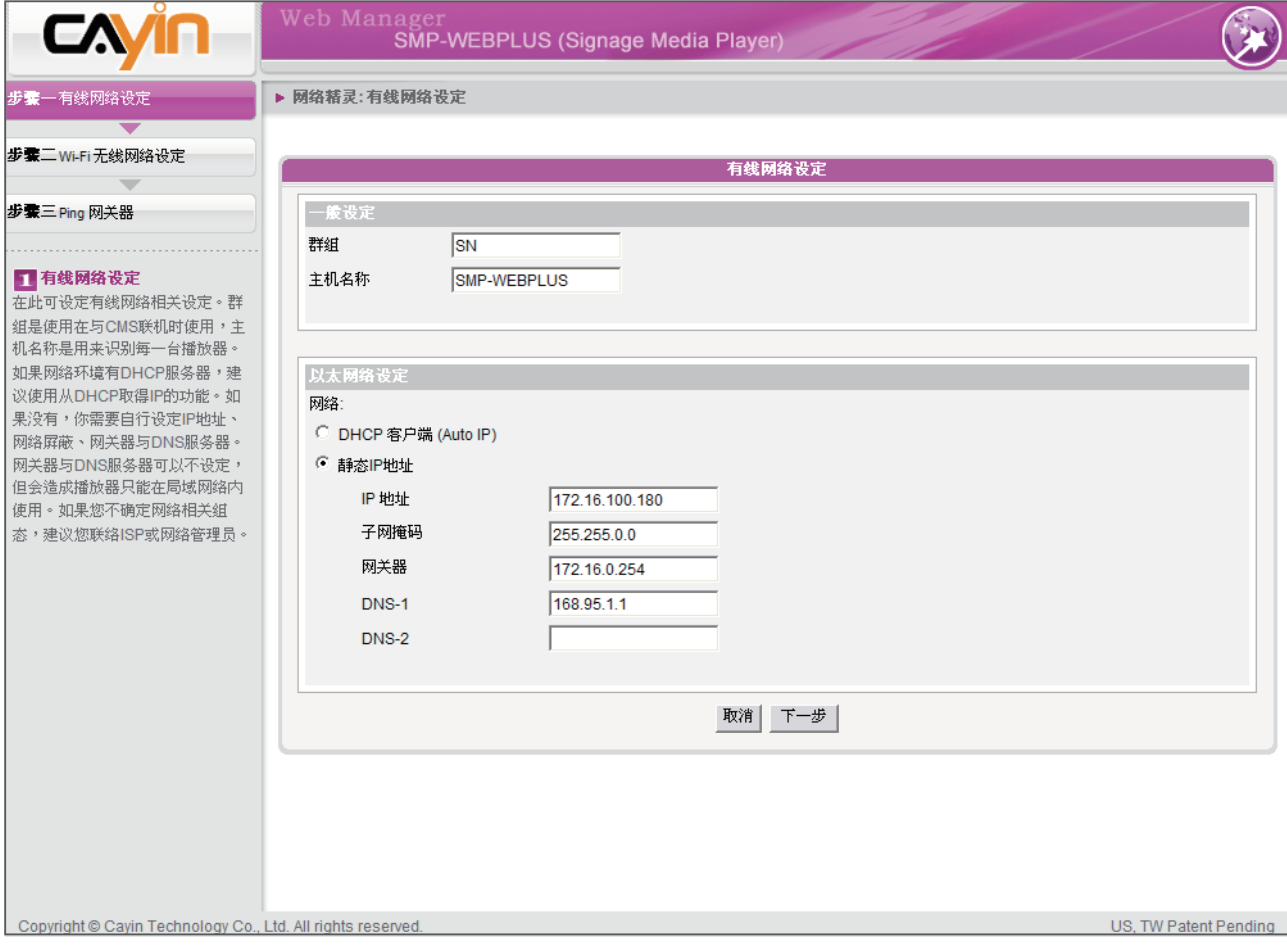

#### <span id="page-23-0"></span>**NOTE**

若您同时连接有线与无线网 络在一台SMP播放器上,系 统将会优先选用有线网络做 为网络联机。当您将有线网 络移除时,系统将会自动转 而使用无线网络。

## 2-3-2 步骤二:Wi-Fi无线网络设定(非必 要步骤)

若您在SMP上连接兼容的USB无线网络卡,即可看到「无线网络」页, 并修改所有的无线网络相关设定。

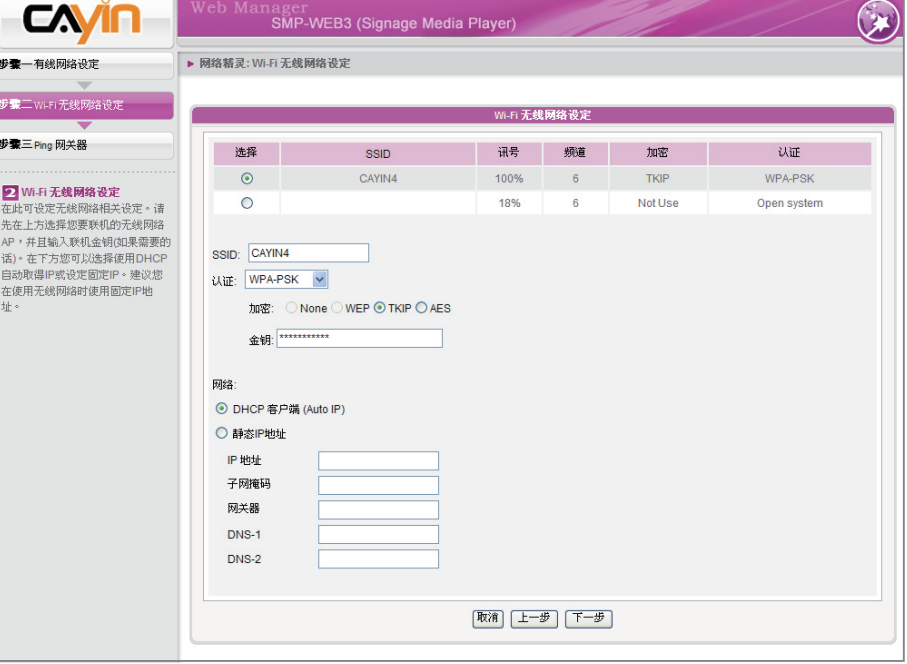

#### **NOTE**

若您使用WEP加密方式,密 钥为5或13个字母、10或26 个十六进制的数字。若您使 用TKIP或AES加密方式,密 钥为8至63个字母。

#### **NOTE**

我们建议您使用固定IP地址 做为无线网络联机设定,因 其网络联机将较稳定。

- 1. 选择一适合的无线基地台。请注意, 若您选用低讯号的基地台, 将 可能导致联机不稳与数据传输流失。若您没看到任何无线基地台列 于此,请向您的网络管理者确认你的无线网络环境与联机状况。
- 2. 选择适合的认证与加密方式(通常系统会自动侦测到适合的), 必 要时请输入金钥。

3. 请选择使用DHCP或固定IP做为此SMP播放器的无线网络联机。

若您需要与SMP兼容的Wi-Fi无线网络卡,请联络铠应科技的业务窗口或 经授权的经销商。

#### <span id="page-24-0"></span>**NOTE**

通常开启这个选项并不会造 成其它网络问题。

## 2-3-3 步骤三:Ping网关器

Ping 网络网关器是让播放器在网络DHCP服务器不稳定的状态时,自动 尝试修复IP地址。建议您在使用ISP的DHCP服务时,开启这个选项。当 您是使用局域网络上的DHCP服务器,或是设定固定IP地址时,关闭这 个选项。

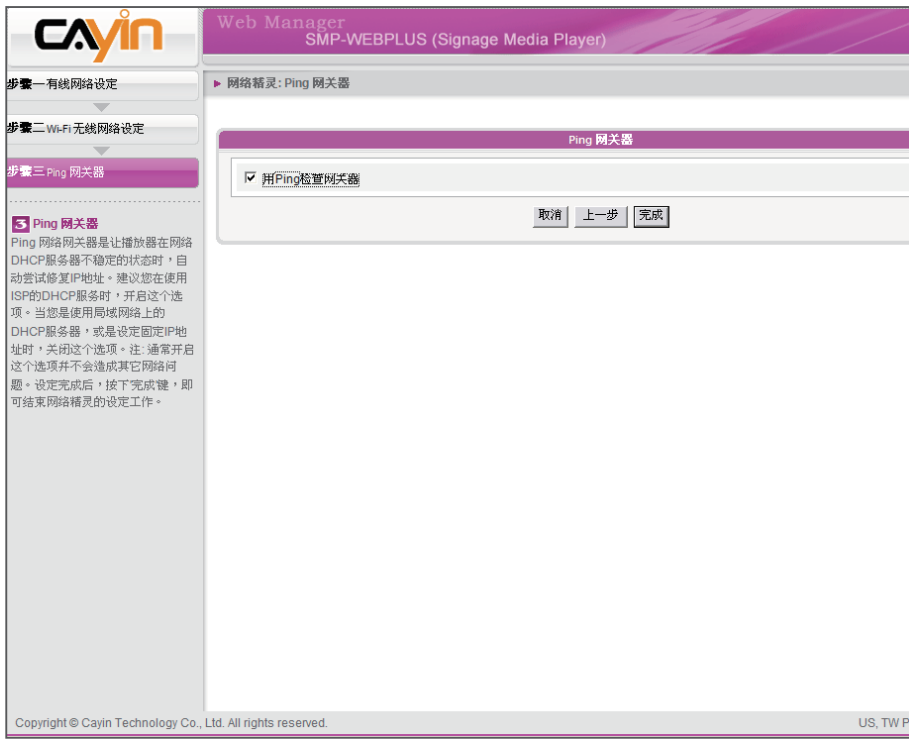

设定完成后,按下【完成】键,即可结束网络精灵的设定工作。当你完 成网络精灵的设定后,系统可能会重新启动。

## <span id="page-25-0"></span>2-4 系统精灵 (System Wizard)

在系统精灵里,您可以针对时间、语系、显示器、与安全性做设定。

## 2-4-1 步骤一:时间、语系设定

在这里设定时间与管理接口的语系相关选项。请先设定您所在地的正确时区,如果您有连上因特网, 建议您可以使用NTP服务器(如time.nist.gov)自动对时,否则您也可以自行设定正确时间。并切换相 关Web Manager语言版本,目前SMP有支持英、德、法、义、西、简中、繁中等语言。

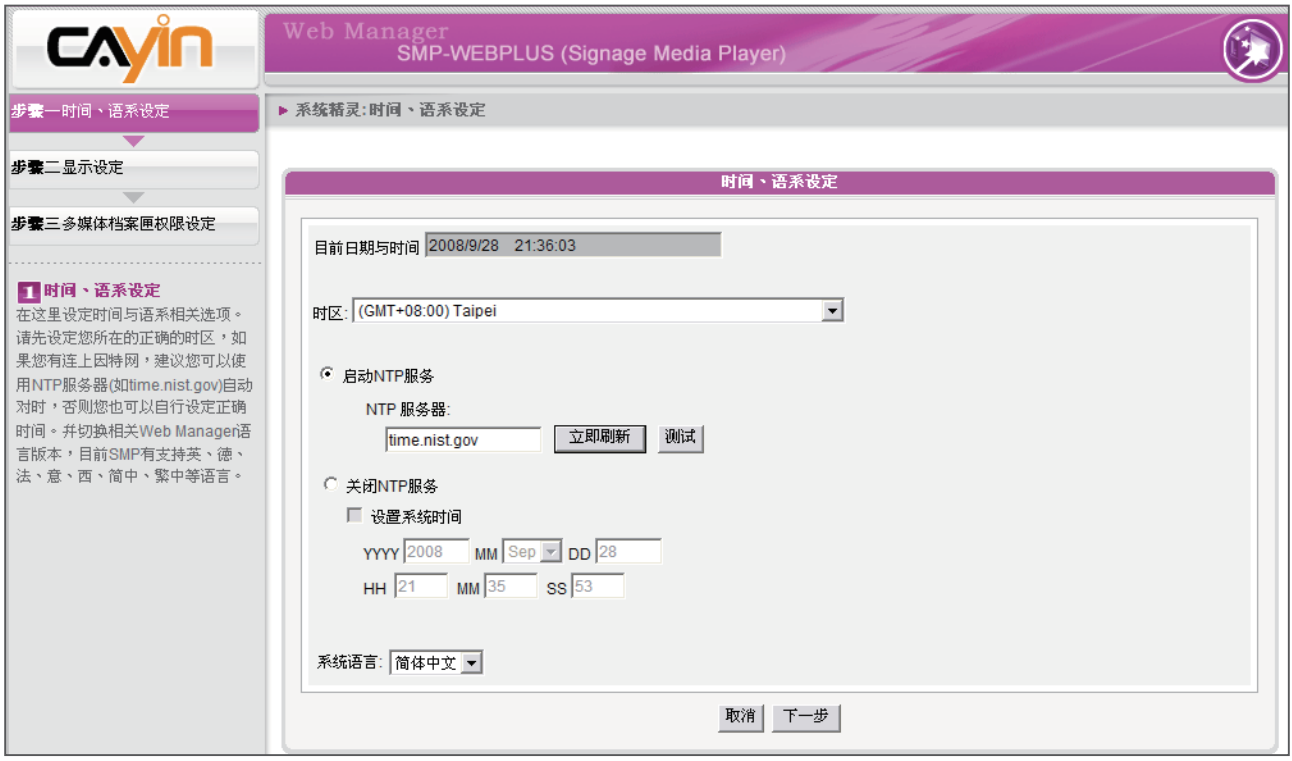

1. 选择正确的时区。

2. 你可以选择启用NTP服务自动校时或自己手动设定正确时间。

3. 选择一个适合的系统管理接口的语言。

4. 完成后,点选【下一步】继续下一个步骤。

## <span id="page-26-0"></span>2-4-2 步骤二:显示设定

在这里设定与显示器相关的选项。请根据您所联结的显示器,设定显示 分辨率与更新频率,通常平面显示器较常支持60HZ的更新频率。实际可 运作之分辨率须播放器与显示器能互相搭配,SMP并不能保证所有的显 示分辨率在搭配的屏幕上都能正确无误。在某些型号的SMP,您可以选 择输出的讯号接口。如果您要SMP播放器在指定时段切断VGA讯号(在 大部份现代的屏幕,显示器会自动进入休眠状态),可以在下方指定要 关闭VGA讯号的时间与日期。

#### SMP-WEBPLUS

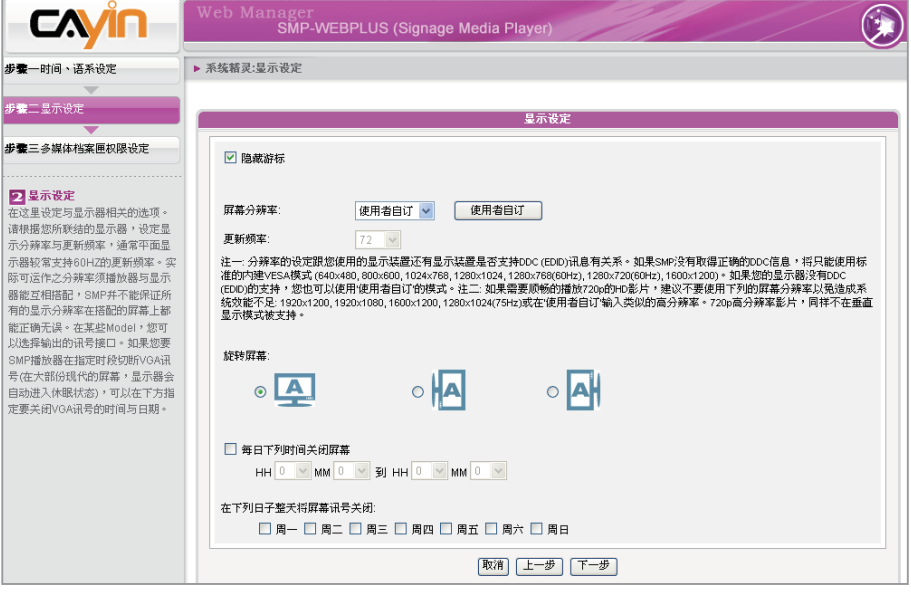

1. 若您不希望屏幕画面出现光标, 请启动"隐藏光标"。

2. 选择一个适当的屏幕分辨率与屏幕旋转方向。

- 3. 若您希望在某些特定时间自动关闭屏幕(SMP会切断切断VGA讯 号),您可以在这里指定希望切断VGA讯号的时间。
- 4. 完成后, 点选【下一步】继续下一个步骤。

#### **NOTE**

在大部份现代的屏幕,当 VGA讯号停止时,显示器会 自动进入休眠状态。但有些 屏幕可能会反应不如预期, 例如:有的屏幕会内定为显 示蓝色画面。因此,本部分 关闭屏幕的功能,需视各个 屏幕本身的韧体设计而定, 而非由SMP播放器决定。

#### 使用者自订屏幕分辨率 (仅供有经验的使用者)

若您想要的屏幕分辨率没有列在选单中,您可以选择"使用者自订"屏 幕分辨率。

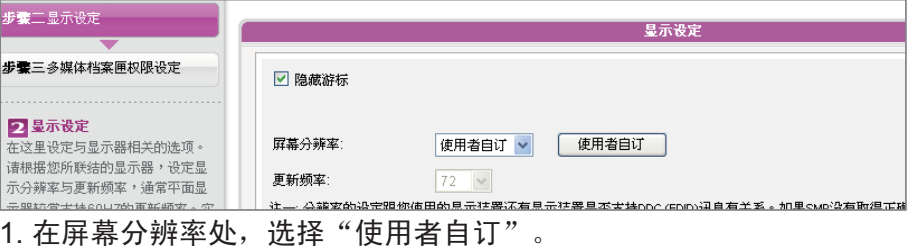

 $x$  $-$ 

#### 2. 点击【使用者自订】按钮, 然后您会看到一个弹出窗口。 SMP-WEBPLUS - Cayin Web Manager - Windows Internet Explorer

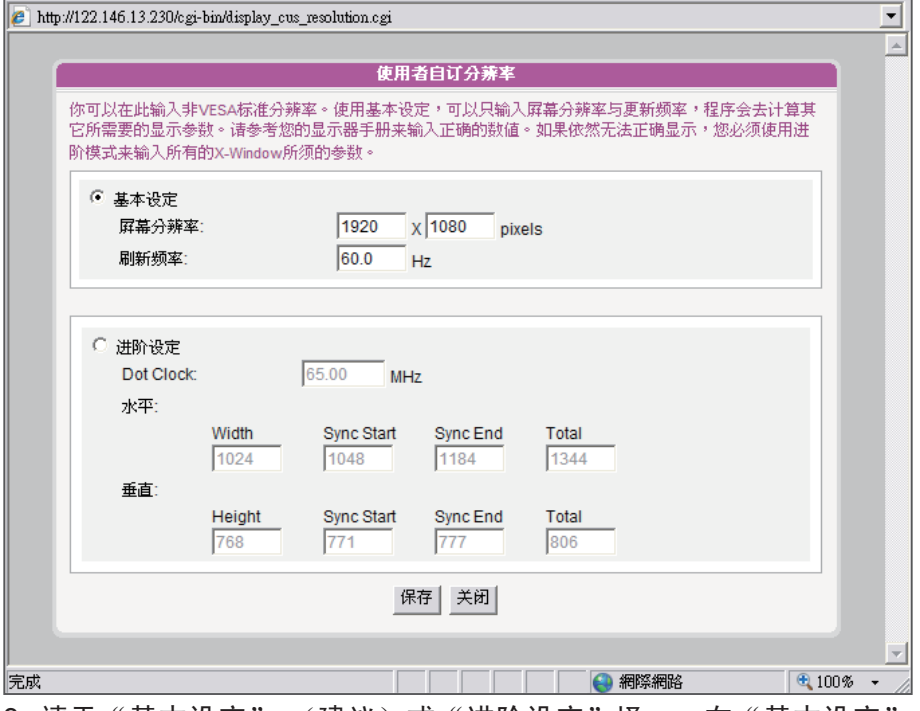

#### **NOTE**

有一些屏幕的更新频率不 恰好为整数(例如:5 9 . 9 Hz),您必需询问您的屏幕 供货商,或试试可能更新频 率附近的数字。

#### 重要

铠应不保证您在"使用者自 订屏幕分辨率"页所输入的 任何数字,都可以与您的屏 幕兼容。您必需要使用前, 先测试此屏幕与播放器的兼 容性。

- 3. 请于"基本设定" (建议)或"进阶设定"择一。在"基本设定" 中,您只需输入兼容的屏幕分辨率与更新频率。"进阶设定"中, 您必需输入所有屏幕厂商提供的相关变量,以成功驱动影像输出。
- 4. 点击【储存】,回到"显示器设定"页。

5. 再点击【储存】及【套用】。

#### **NOTE**

若 您 选 择 C o m p o s i t e / S-Video, SMP 仅 支 持 800x600的屏幕分辨率。

#### **NOTE**

在大部份现代的屏幕,当 VGA讯号停止时,显示器会 自动进入休眠状态。但有些 屏幕可能会反应不如预期, 例如:有的屏幕会内定为显 示蓝色画面。因此,本部分 关闭屏幕的功能,需视各个 屏幕本身的韧体的设计而 定,而非由SMP播放器决 定。

#### SMP-WEB3/SMP-WEB3N

- 1. 若您不希望屏幕画面出现光标, 请启动"隐藏光标"。
- 2. 选择一个适当的屏幕分辨率与讯号输出连接器。
- 3. 若您希望在某些特定时间自动关闭屏幕(SMP会切断切断VGA讯 号),您可以在这里指定希望切断VGA讯号的时间。

#### 4. 完成后, 点选【下一步】继续下一个步骤。

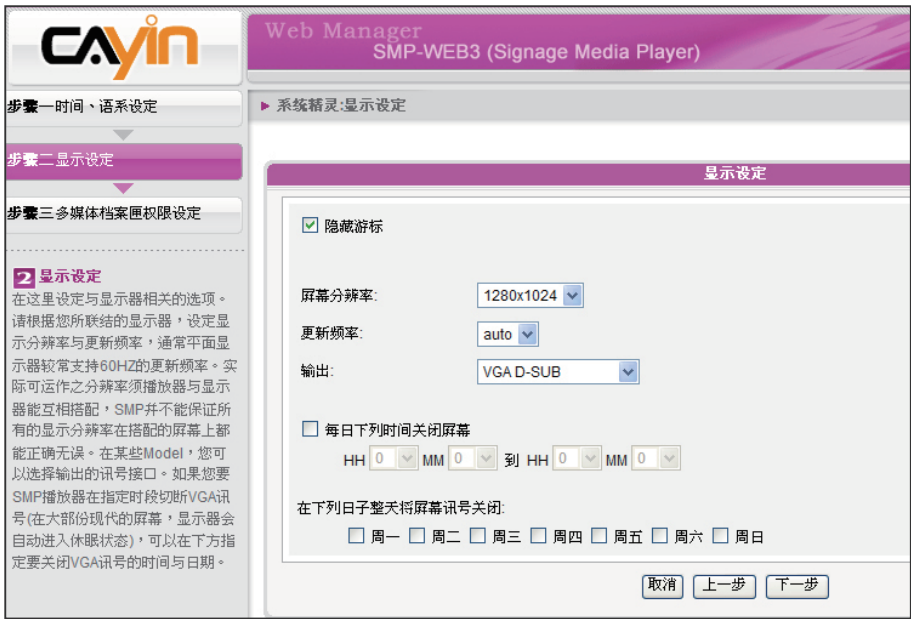

## <span id="page-29-0"></span>2-4-3步骤三:多媒体档案匣权限设定

在这里设定与SMP分享档案匣的安全设定。使用分享模式存取SMP档案匣时不需要输入密码,是最方 便但较不安全的作法。您也可以设定为使用者模式,并输入密码,在存取分享档案匣时,就必须输入 使用者名称(smbuser)与您设定的密码。设定完成后,按下【完成】键,即可结束系统精灵的设定 工作。

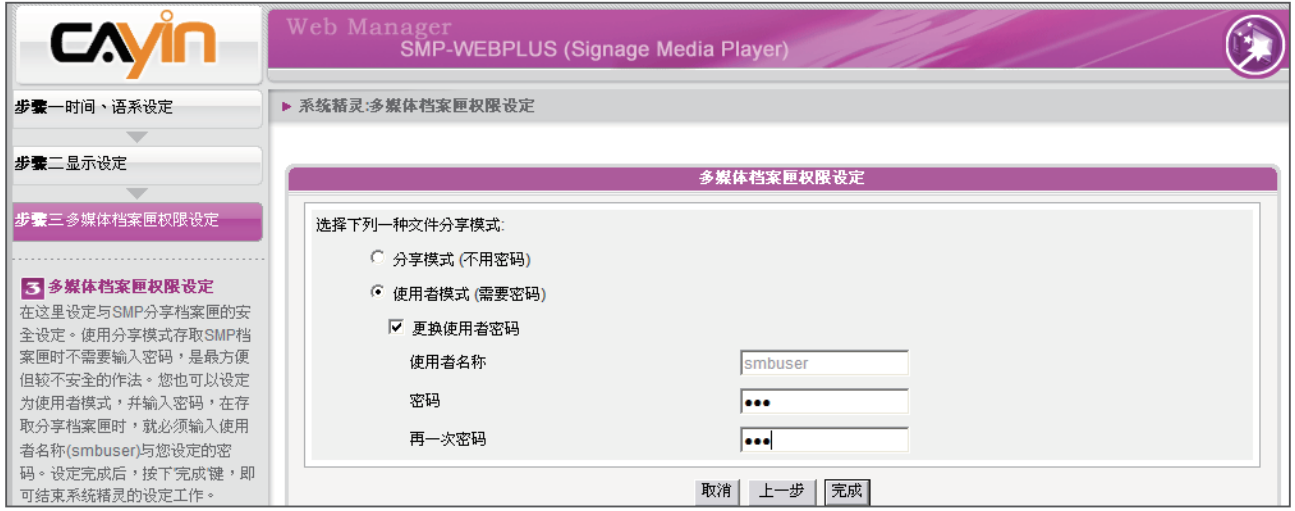

## 2-5 内容更新精灵 (Content Update Wizard)

## 2-5-1 内容更新设定

在这里设定与CMS联机内容更新设定,如果您的SMP播放器为单机播放,并不需要联机到CMS服务 器,可以跳过这个精灵。

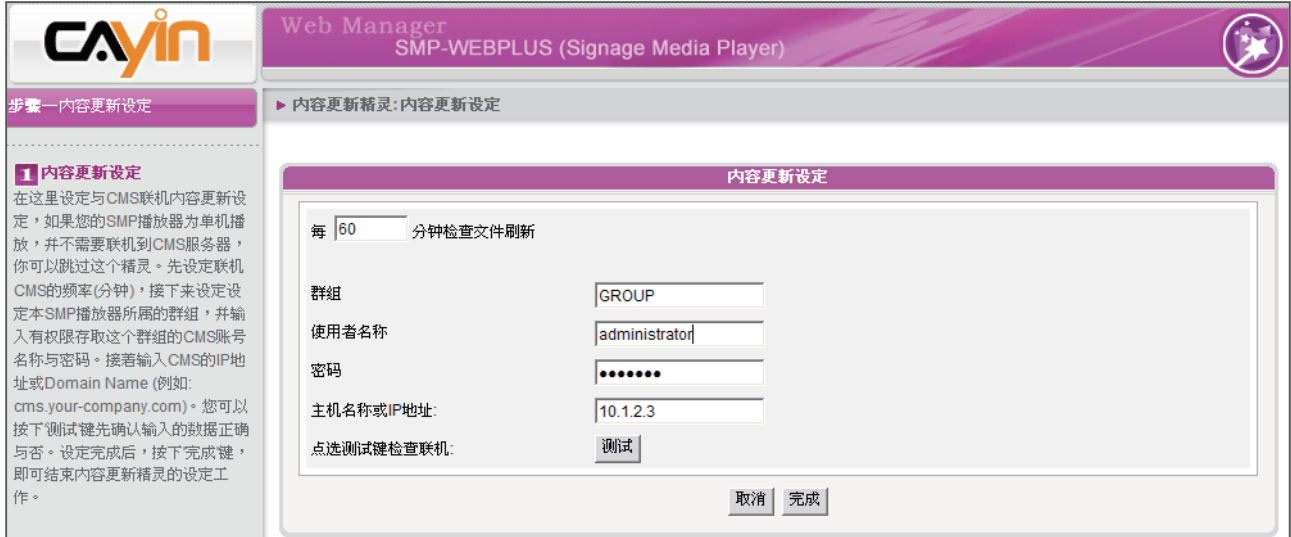

1. 设定联机CMS的频率(分钟)。

- <span id="page-30-0"></span>2. 设定本SMP播放器所属的群。
- 3. 输入有权限存取这个群组的CMS账号名称与密码。
- 4. 输入CMS的IP地址或Domain Name (例如: cms.your-company.com)。您可以按下【测试】键 先确认输入的数据正确与否。
- 5. 设定完成后, 按下【完成】键, 即可结束内容更新精灵的设定工作。

## 2-6 播放精灵 (Playback Wizard)

## 2-6-1 浏览器

在这里设定HTML播放清单。您可以选择播放清单由中央排程,或在这里直接编辑。

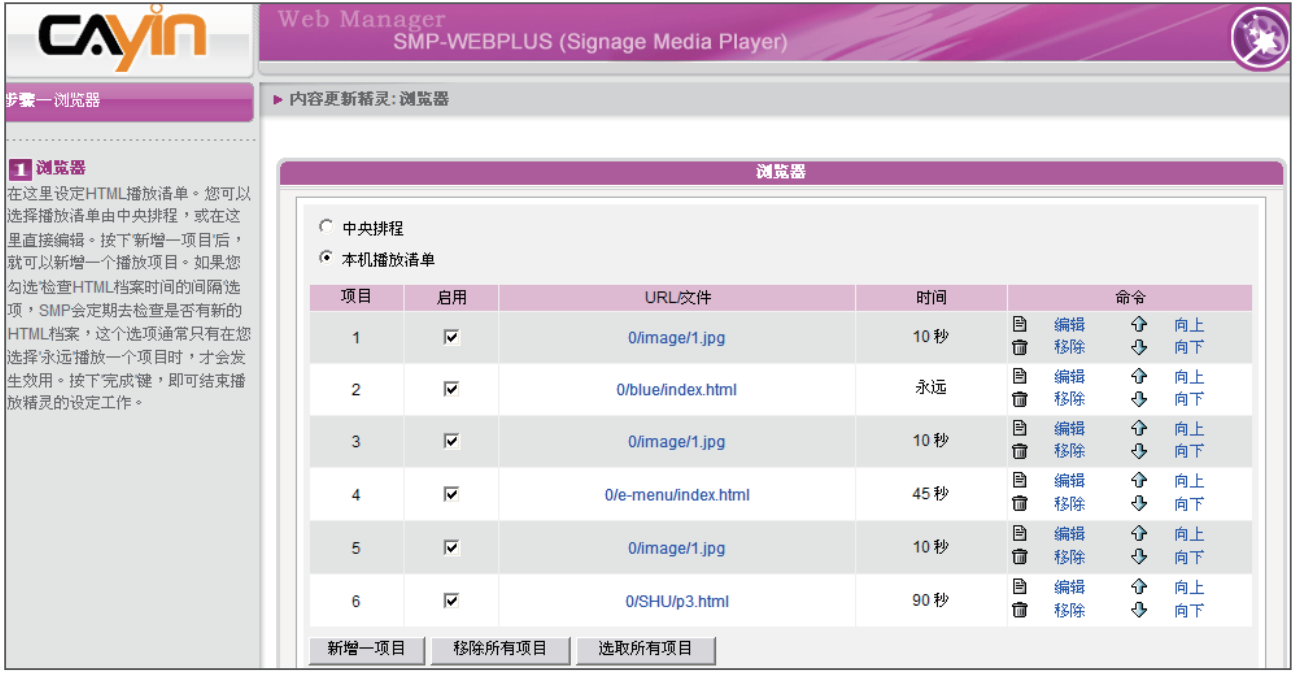

按下【新增一项目】后,就可以新增一个播放项目。如果您勾选"检查HTML档案时间的间隔"选项, SMP会定期去检查是否有新的HTML档案,这个选项通常只有在您选择"永远"播放一个项目时,才 会发生效用。

按下【完成】键,即可结束播放精灵的设定工作。

## <span id="page-31-0"></span>

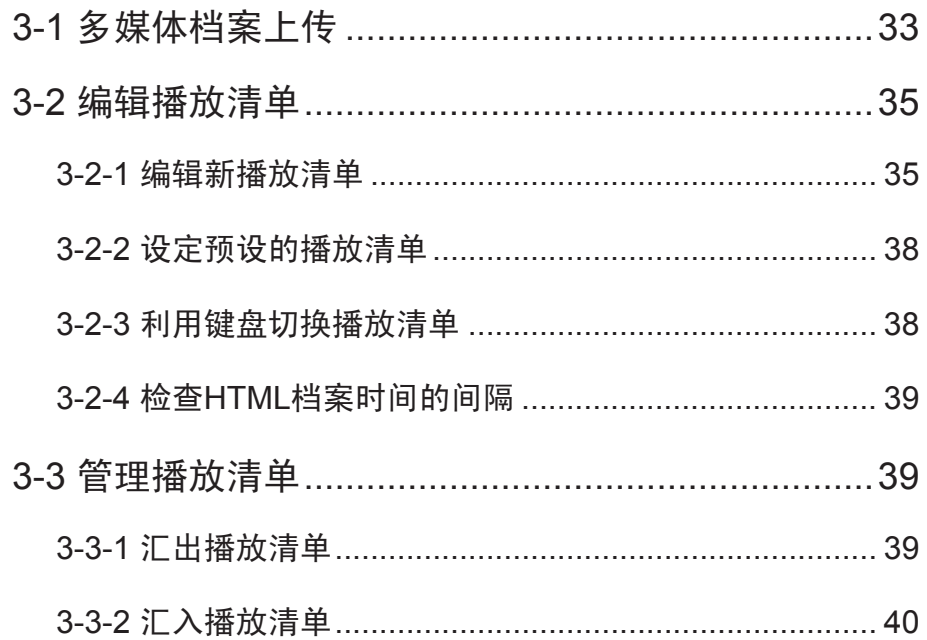

<span id="page-32-0"></span>透过SMP-WEB系列产品,您可以指定播放系统支持的档案格式及播放 顺序。也就是说,您可以将要播放的节目内容先行上传到SMP-WEB播 放器上,再编辑节目播放清单,让SMP-WEB播放器能依照您要的播放 方式及顺序,播放指定的档案及节目内容。

## 3-1 多媒体档案上传

当您只购买SMP播放器单机时,您可以透过下列方式,将要播放的档案 放入SMP中。

方法1:

#### **NOTE**

您必须在同一个网域内, 才 能使用C a y i n D e v i c e Seeker连接到SMP播放器的 多媒体数据夹。

- 1. 执行产品光盘中\Tool\Device Seeker的「Cayin Device Seeker」。
- 2.「Cayin Device Seeker」会自动为您搜寻所有可用的SMP客户端或 者是CMS服务器。当找到相关的装置后,选择你想要连接的装置, 点击【Open Folder】。

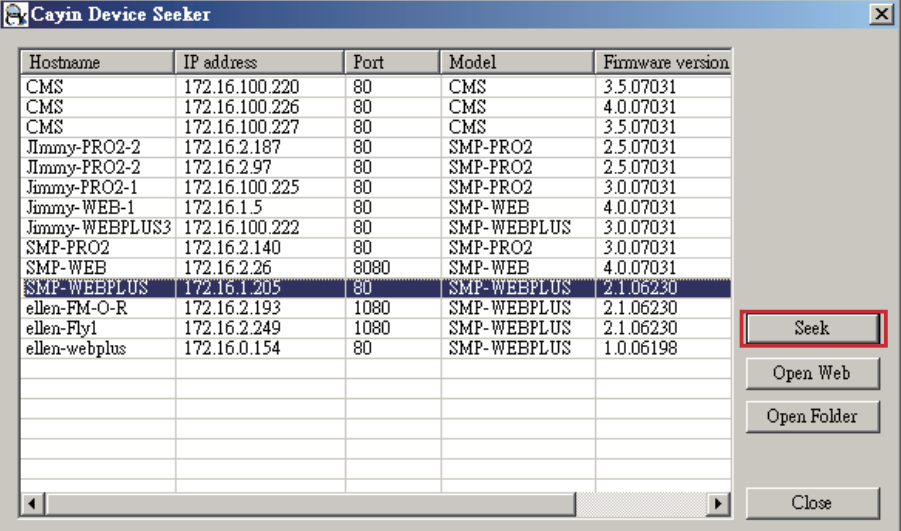

3. Windows 档案管理员将会开启,并且连接到分享的数据夹。

4. 将要播放的节目内容, 复制到SMP的media数据夹中, 即完成了上 传档案的动作。之后,你就可以在SMP播放器上播放这些档案。

#### 方法2:

1. 开启「档案管理员」, 在地址列中输入 "\\主机名称"或 "\\IP地址", 如您的主机名称为SMP-WEBPLUS, 即输入\\SMP-WEBPLUS或\\172.16.1.2。将要播放的节目内容, 复制到SMP的 media数据夹中,即完成了上传档案的动作。之后,你就可以在SMP播放器上播放这些档案。

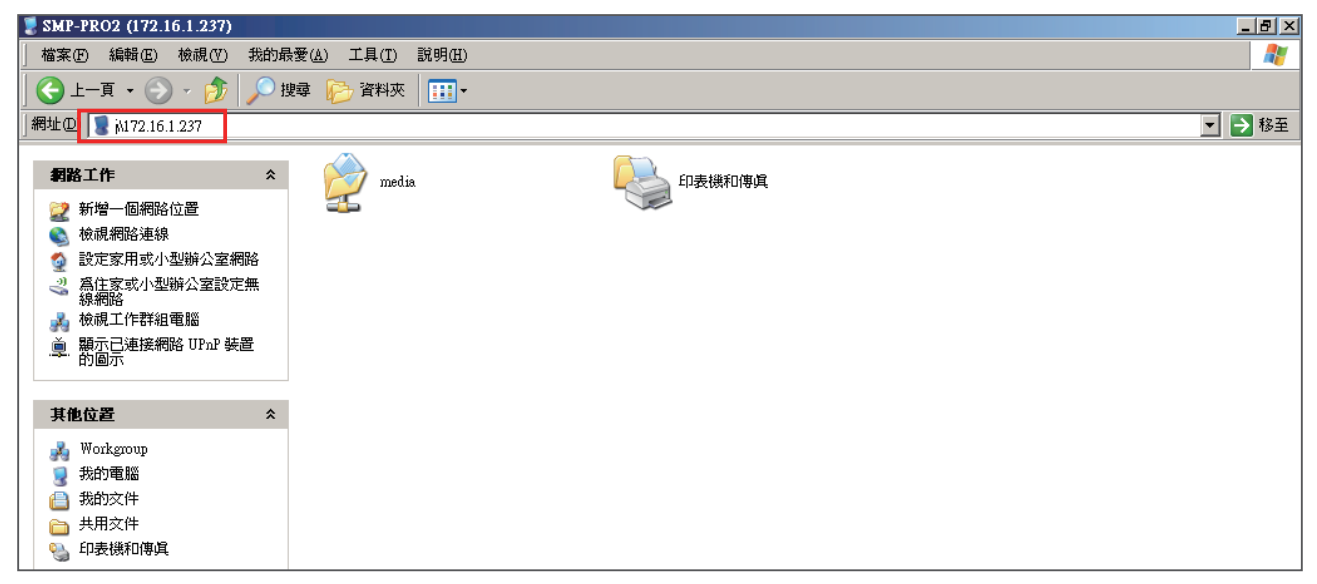

2. 打开您个人计算机上的「网络上的芳邻」,所有在工作群组中的计算机都会被列出来,你可以在 你的Windows 档案总管中看到所有的SMP客户端或者是CMS服务器,如下图:

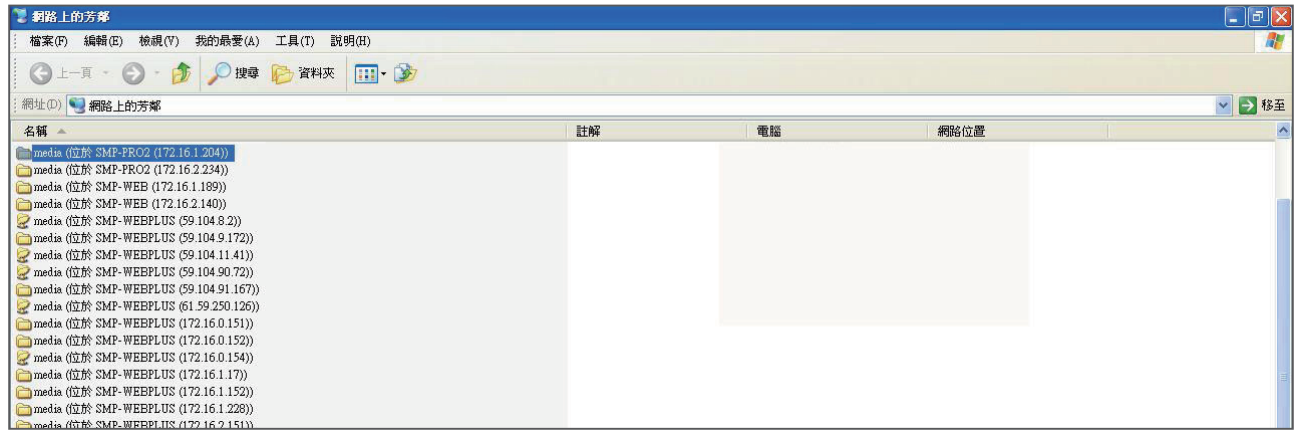

## 3-2 编辑播放清单

在SMP-WEB系列产品中,藉由您PC上的浏览器透过SMP的Web Manager接口远程编辑节目清单,开始进行节目清单的编辑工作。

#### <span id="page-34-0"></span>**NOTE**

你至少可以编辑10个HTML/ JPEG/SWF/VIDEO格式的播 放清单,并且在每个播放清 单中加入99个项目。

## 3-2-1 编辑新播放清单

若您初次使用SMP播放器,您可以透过下面的操作步骤,制作节目播放 清单。

1. 登入SMP, 进入Web Manager 管理界面。

2. 选取「浏览器」选单中的「浏览器」页。

3. 找到「播放清单」下拉选单,选取「0」,开始编辑播放清单。

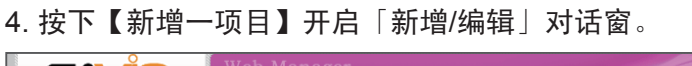

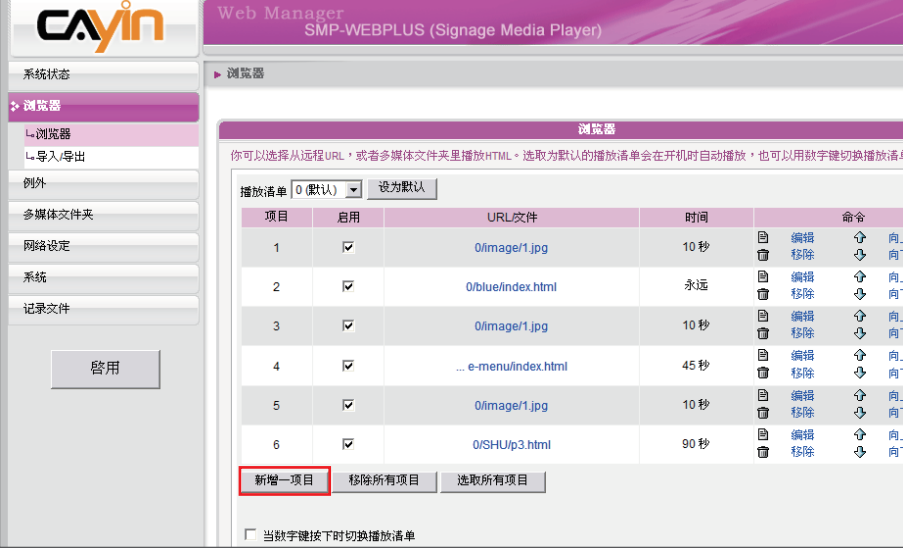

5. 在"新增/编辑项目"窗口中,我们可以指定清单中的播放项目。在 "插入"中,我们要指定播放清单中的播放项目及顺序,在未编辑 任何播放清单的状况下,会依序出现顺序编号。请参考下表,设定 播放项目。

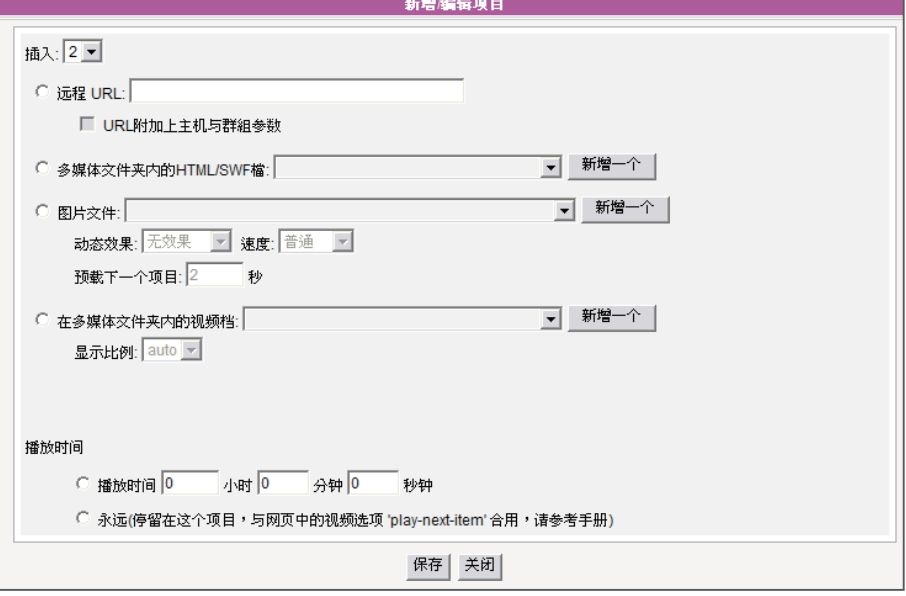

#### **NOTE**

此种方式类似于您PC浏览 器的运作方式,目前SMP-WEB产品并不支持 HTTPS (SSL) 协议。

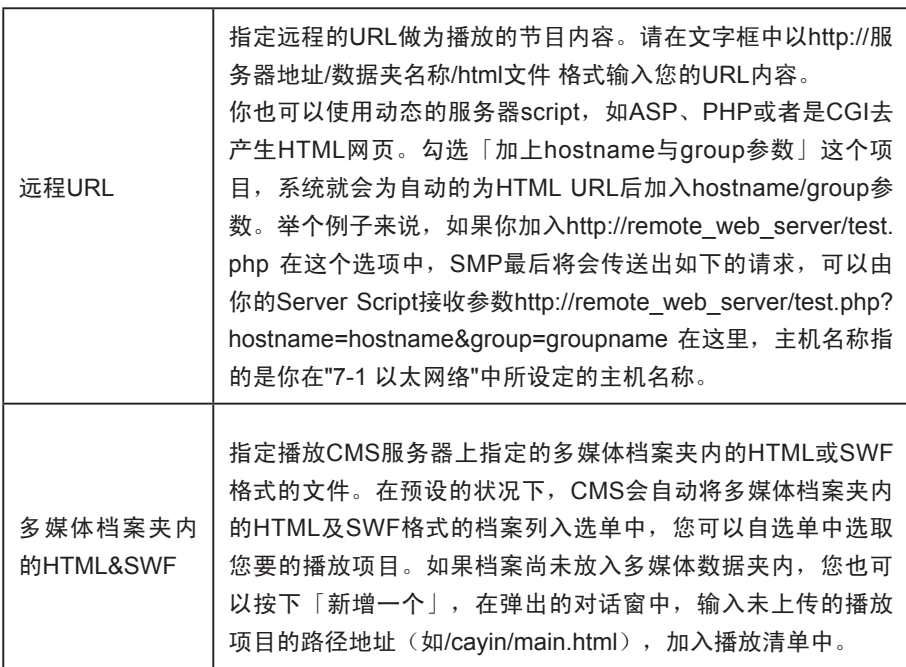
若你选择播放在多媒体档案 夹中的影片檔,你将无法设 定影片的播放时间。在系统 播毕一个影片檔时,将会自 动播放下一个影片。

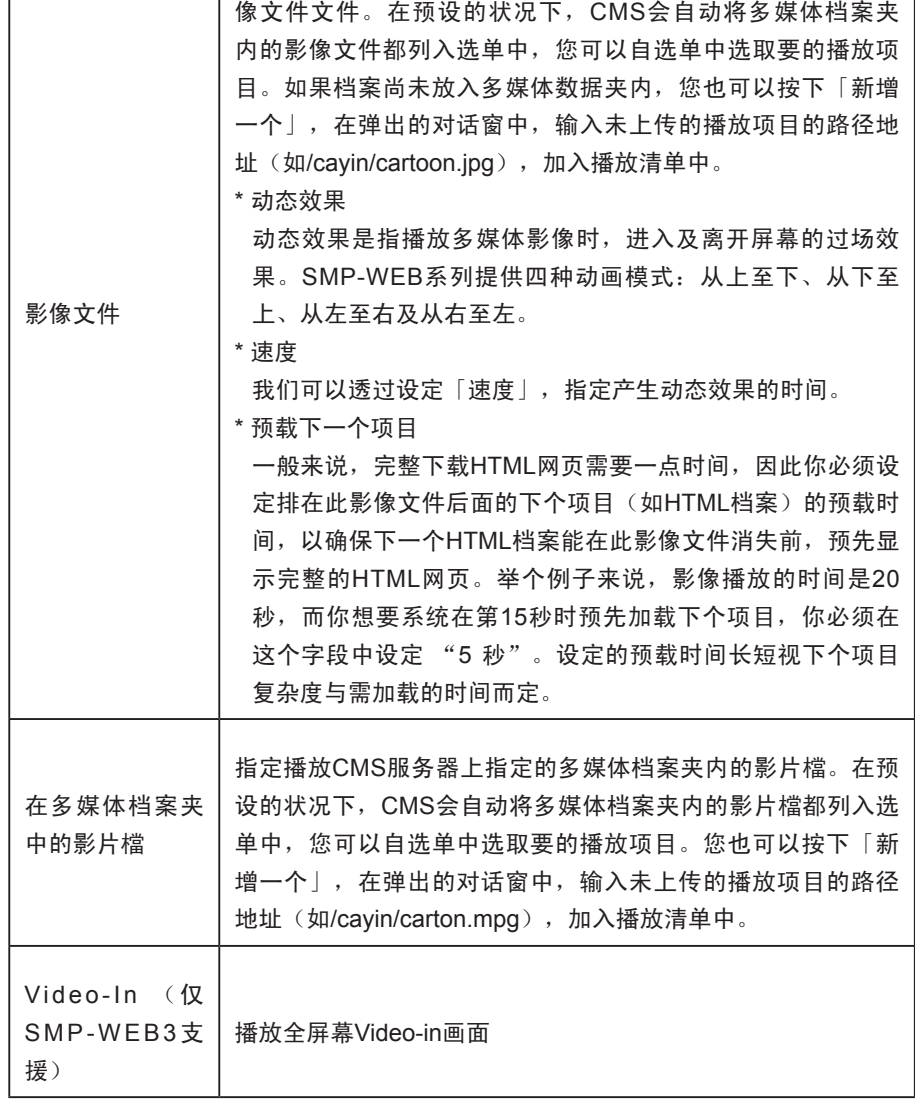

指定播放CMS服务器上指定的多媒体档案夹内的JPEG&GIF影

#### **NOTE**

当你增加完项目后,请记得 勾选欲播放的项目,系统仅 会播放有勾选的项目。

若您想要删掉所有清单中的 内容,按下【删除所有项目】 即可。

6. 最后, 在"播放时间"中指定播放的时间。你可以设定每个播放项 目的播放时间,时间到的时候,SMP将会开始播放下个项目。如 果你将播放时间设定为"永远",播放清单将会在此停住,也就是 说, SMP将会一直播放这个项目,而不会接着播送下个项目。你也 可以使用'play-next-item' 卷标来变更播放项目。有关标签的使用方 式,请见第四章。

7. 按下【储存】、【关闭】,完成播放清单的设定。

- 8. 依序新增其它欲播放的项目。若您希望调整该播放清单中,各项目 的播放顺序,请点击指令栏中的【向上】或【向下】。
- 9. 在完成所有项目的新增工作后, 最后请按下【套用】, 套用设定 值。

## 3-2-2 设定预设的播放清单

SMP-WEB系列播放器一次只能播放一个清单,因此,如果你想要播放选取的播放清单目录,请点击 「设成预设」。索引号码中标示了"(预设)"者为预设的播放清单,SMP播放器会在启动系统后, 自动在预设的播放清单中显示为预设播放。

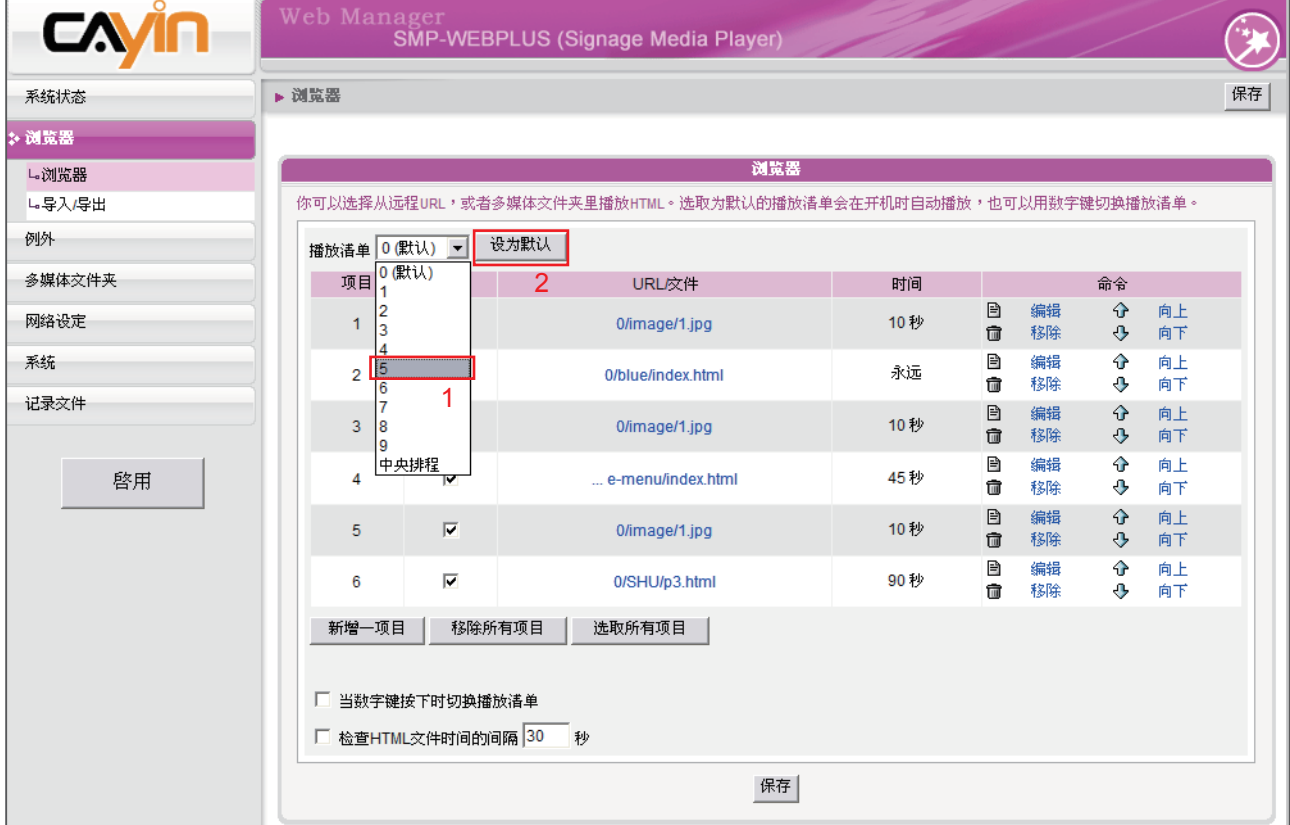

## 3-2-3 利用键盘切换播放清单

您也可以透过键盘控制的方式,切换播放清单的播放顺序。在您编辑完成了播放清单后,请利用下面 的方式操作这项功能。

- 1. 在Web Manager 中进入浏览器页, 勾选"当数字键按下时切换播放清单"这个选项。
- 2. 在SMP接上数字键盘后,您可以透过按下键盘上的数字键,对应到播放清单中的编号,指定及切 换播放清单。

MP-WEB系列播放器使用下 列的方法来判断档案是否被 更新了。

- . 远程URL: HTTP最后更新 的header标签
- .多媒体档案夹里的HTML档 案:档案时间

# 3-2-4 检查HTML档案时间的间隔

当播放清单中包含了来自URL或者是多媒体清单中的HTML项目,你可 以选取这个项目启用它。系统会依照你指定的时间检查并更新URL或 HTML档案。如果没有任何更新项目,或者是项目已被移除,系统将会 播放原始的项目。

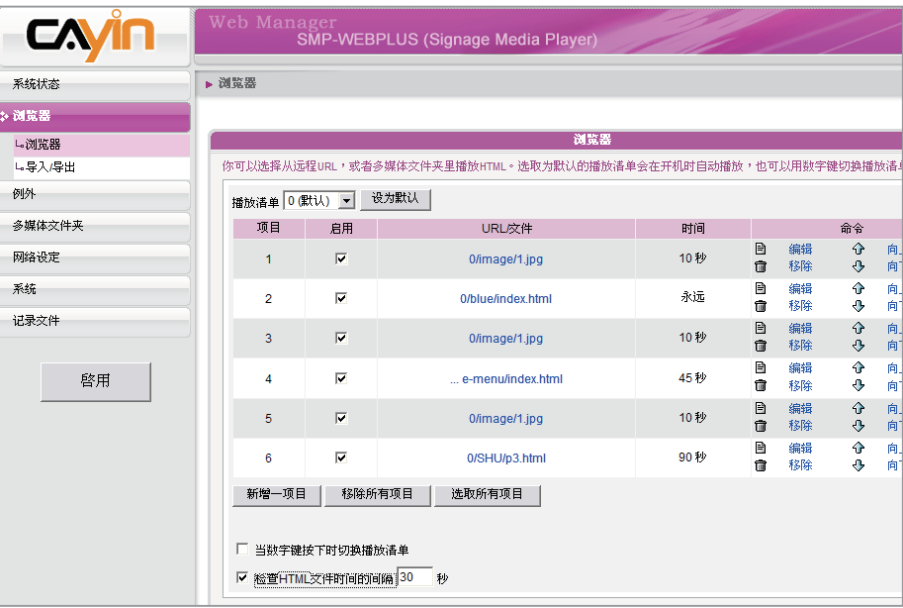

# 3-3 管理播放清单

在完成播放清单的设定工作后,您可以透过「汇入/汇出」功能,保存 与备份播放清单,以节省重复建立清单的时间。

## 3-3-1 汇出播放清单

要汇出播放清单,您可以透过以下的操作步骤,汇出所有的播放清单到 你的个人计算机里。

1. 登入SMP,进入Web Manager 管理界面。

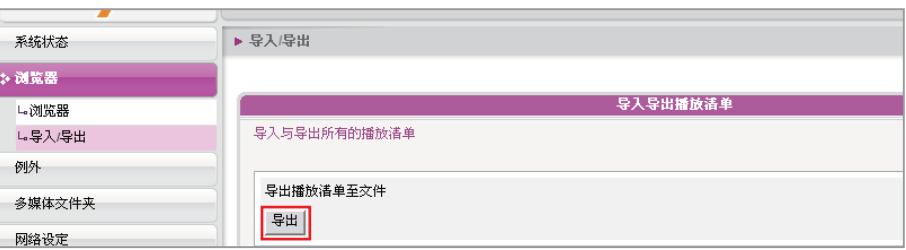

2. 选取「浏览器」选单中的「汇出/汇入」页。

如果你设定了封锁弹出式窗 口,或者你停用了下载档案 的项目,汇出功能将无法正 常运作。请关闭封锁弹出式 窗口的功能, 或者将SMP Web Manager加入允许存取 的web清单中。你也可以在按 下汇出按钮时,试着按下Ctrl 键。这个方法适用于很多弹 出式窗口的程序。

- 3. 在「汇入汇出播放清单」选项中点选【汇出】。
- 4. 在弹出的「档案下载」对话中,按下【储存】,并指定要储存的路 径位置,即可完成备份工作。

## 3-3-2 汇入播放清单

你也可以在其它的SMP-WEB系列产品中汇入播放清单。要汇入播放清 单,您可以透过以下的操作步骤:

1. 登入SMP, 进入Web Manager 管理界面。

#### **NOTE**

您无法于SMP本机上操作 备份清单的工作。请利用网 络联机的方式,进入We b Manager备份您的播放清 单。

- 2. 选取「浏览器」选单中的「汇出/汇入」页。
- 3.在「从档案汇入播放清单」选项中点击【浏览】,在「选择档案」对 话窗中选取要汇入的播放清单。点击【汇入】,即可完成汇入播放 清单的工作。

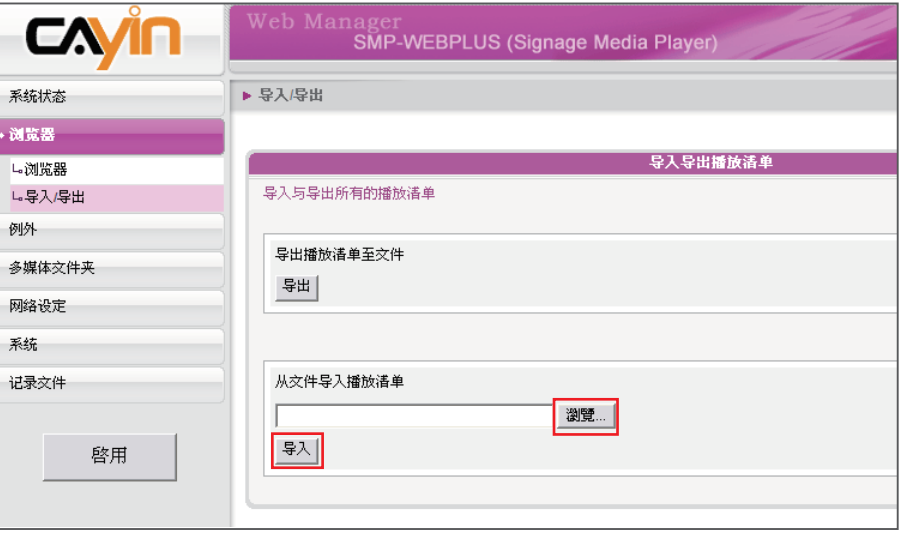

# <u>▲ 在HTML嵌入铠应Media Player</u>

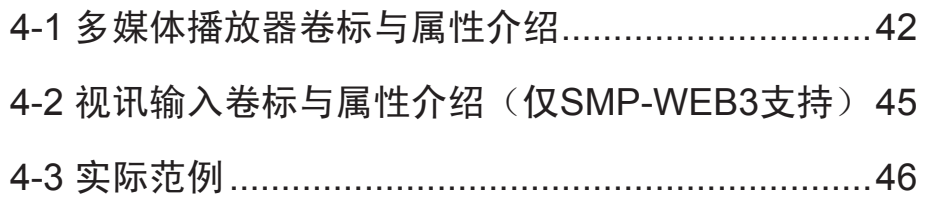

# <span id="page-41-0"></span>4-1 多媒体播放器卷标与属性介绍

在铠应多媒体播放器中,内建了Cayin Media Player播放组件,让使用者能透过编辑HTML文件,嵌入 影 片播放功能组件。

当您要透过HTML文件来控制多媒体组件时,请参考我们所列出来,铠应专门为媒体播放器所设定的 HTML卷标及常用的属性,制作您的HTML文件。

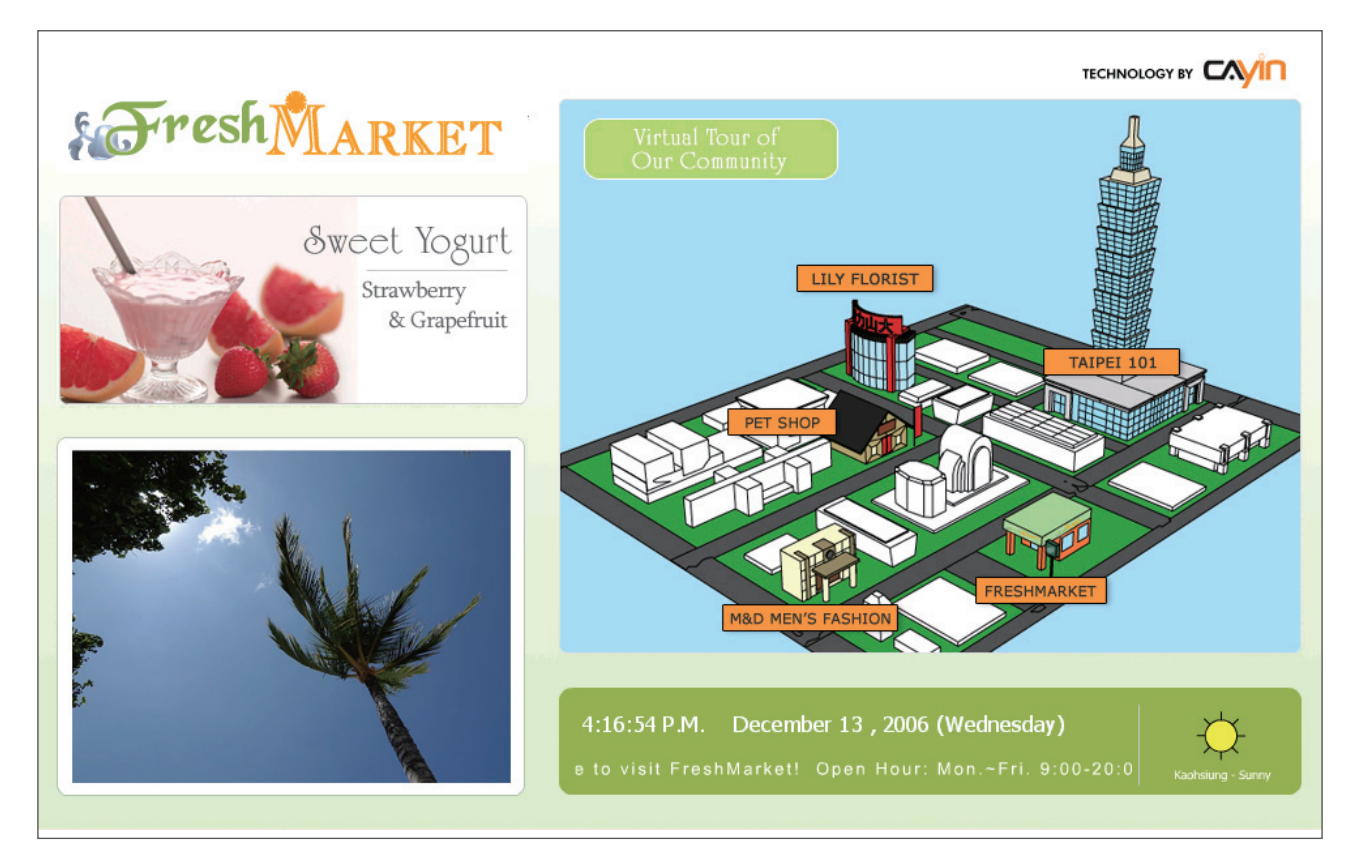

#### 语法:

```
<object type= "TYPE属性" height= "对象高度(pixel)" width= "物件宽度(pixel)" >
    <param name= "NAME属性" value= "值" >
    <param name= "NAME属性" value= "值" >
    <param name= "NAME属性" value= "值" >
    ...
```
</object>

## TYPE属性:

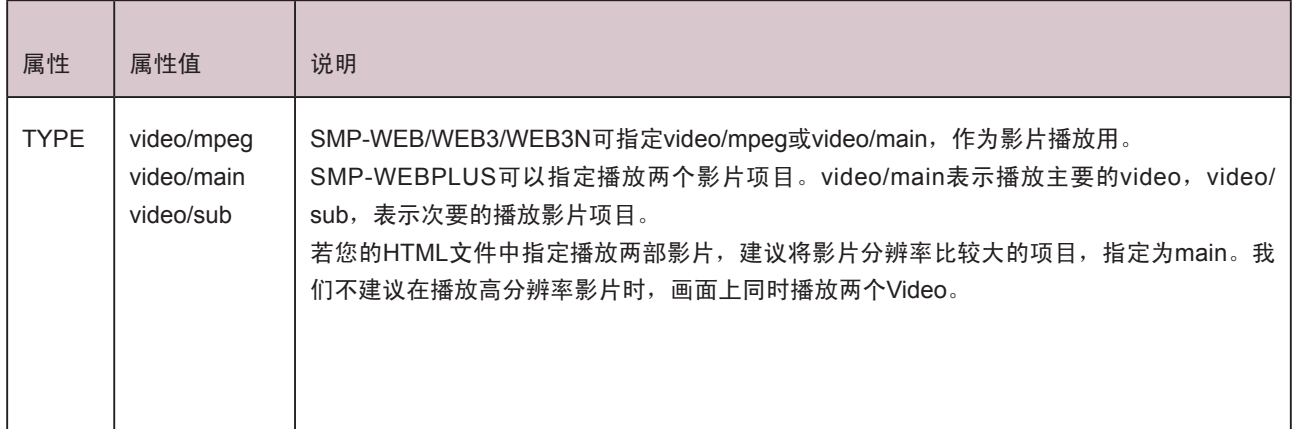

## NAME 属性值一览表:

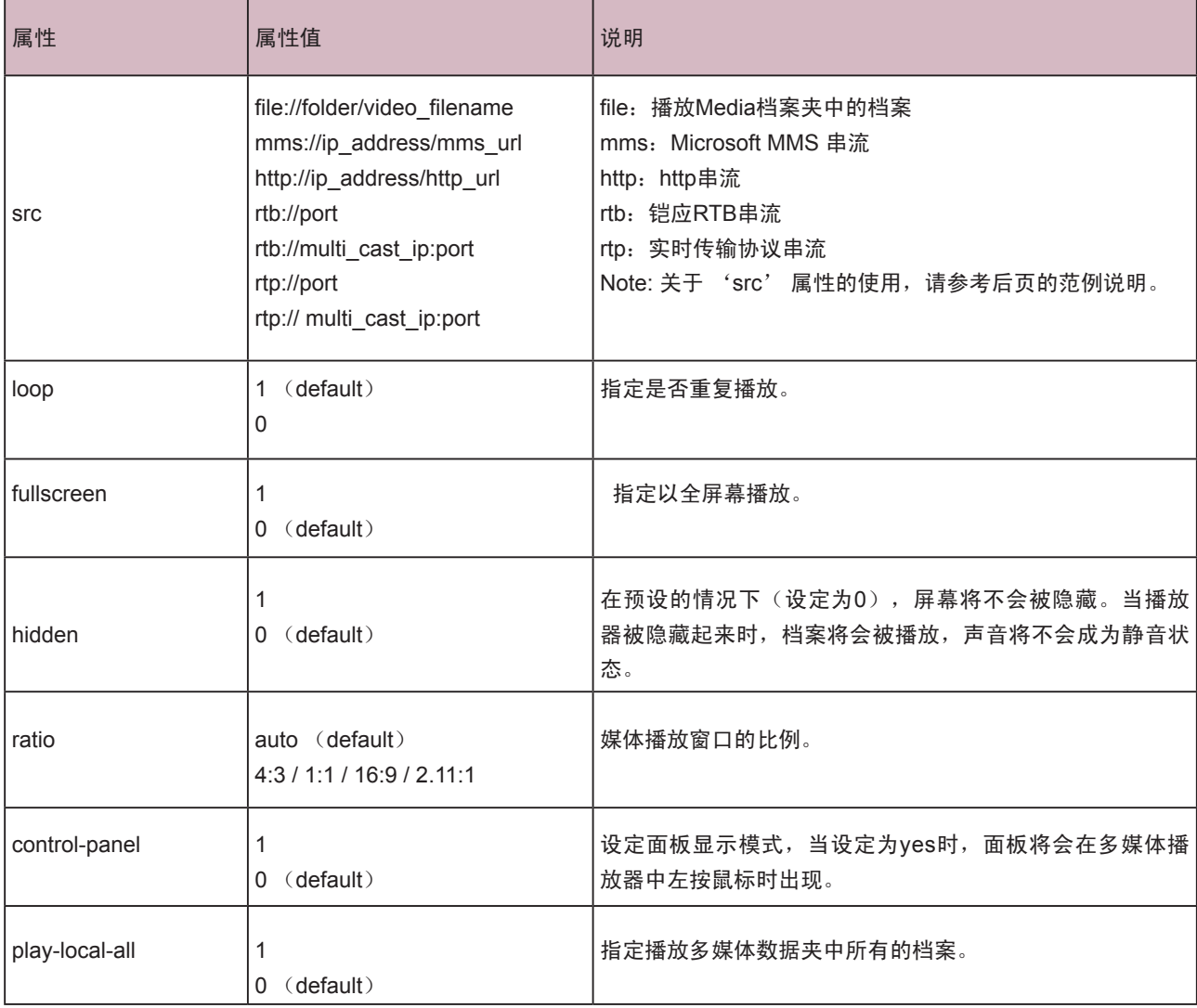

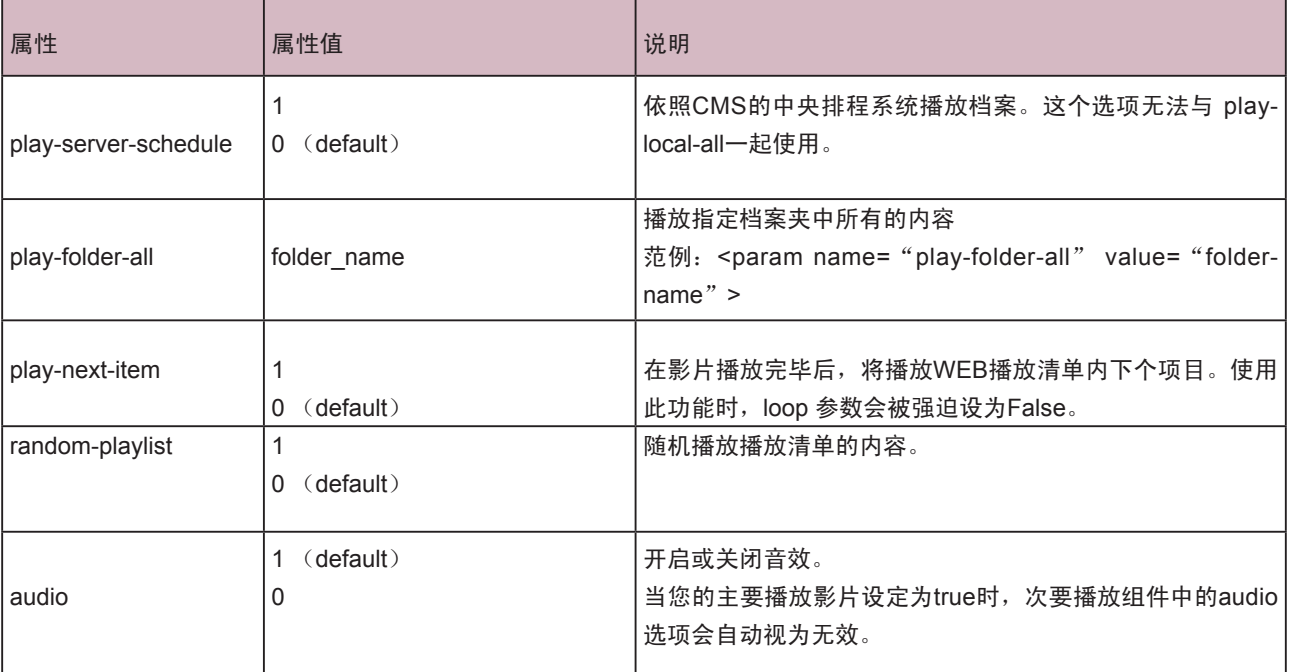

#### src 属性与用法说明:

src 属性为指定影片播放程序播放清单使用,有下列数种变化:

a. 播放多媒体档案夹内的影片

```
<param name="src" value="file://folder/to/video.mpg">
```
b. 播放mms或http串流

<param name="src" value="mms://mms\_server\_and\_url">

<param name="src" value="http://http\_server\_and\_url">

c. 播放RTB串流

广播和单播

<param name="src" value="rtb://port">

多播

<param name="src" value="rtb://multicast\_ip:port">

### **NOTE**

藉由放置多个src属性,可以按照顺序的播放数个档案或串流。

<span id="page-44-0"></span>请不要同时使用影像输入卷 标与多媒体播放器卷标。若 您同时使用,系统可能会超 出负荷,导致影片播放出现 延迟的状况。

# 4-2 视讯输入卷标与属性介绍(仅 SMP-WEB3支持)

若你想要在网页中播放AV-in的影像讯号,你可以在网页中插入以下的影 像输入卷标。更多的影像输入卷标的属性(例如:NTSC/PAL ),请参 考6-5节。

<object type="video/video-in" height="Object height (pixel)" width="Object width (pixel) ">

```
<param name="NAME Attribute " value=" value ">
```
…

</object>

## NAME 属性值一览表:

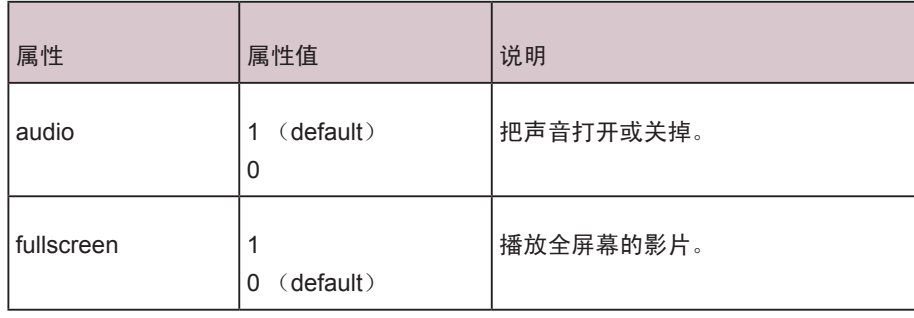

# <span id="page-45-0"></span>4-3 实际范例

```
范例一:播放多媒体档案夹内的一部影片video.mpg,并重复播放
<html>
<head>
</head>
<body>
..................
<object type="video/mpeg" WIDTH="320" HEIGHT="240">
<param name="src" value="file://video.mpg">
<param name="loop" value="1">
<param name="ratio" value="4:3">
</object>
..................
</body>
</html>
范例二:以全屏幕方式播放多媒体档案夹内的一部影片video.mpg,并重复播放
<html>
<head>
</head>
<body>
.................
<object type="video/mpeg" WIDTH="320" HEIGHT="240">
<param name="src" value="file://video.mpg">
<param name="fullscreen" value="1">
<param name="loop" value="1">
</object>
...................
</body>
</html>
```
范例三:播放多媒体档案夹内的数部影片,并重复播放

如果你想要播放一个播放清单的内容,你可以加入多个param 标签,并指定name为"src"。在下面 的范例当中,播放器将会顺序播放1.mpg、 2.mpg、 3.mpg、 4.mpg、 5.mpg这些档案。

<html>

<head>

</head>

<body>

.......

```
<object type="video/mpeg" WIDTH="320" HEIGHT="240">
```
<param name="loop" value="1">

<param name="src" value="file://1.mpg">

<param name="src" value="file://2.mpg">

<param name="src" value="file://3.mpg">

<param name="src" value="file://4.mpg">

<param name="src" value="file://5.mpg">

</object>

```
......
```
</body>

</html>

范例四:播放多媒体档案夹内的所有影片

如果你想要在多媒体档案夹中播放所有的视讯档案,你可以使用"play-local-all"属性,此时播放器会 自动以档案夹内的所有影片作为播放内容,顺序播放。

<html>

<head>

</head>

<body>

.......

<object type="video/mpeg" WIDTH="320" HEIGHT="240">

<param name="loop" value="1">

<param name="play-local-all" value="1 ">

</object>

......

</body>

</html>

范例五:播放多媒体档案夹内的数部影片,并在播放完毕后,自动跳到下一个Web播放清单 如果你想要播放多媒体档案夹中的影片,并且在播放完这个影片完后,跳到下一个Web播放项目,你 可以参考下面的范例,播放器将会通知浏览器,并移到下个项目。这时,建议你Web播放清单的播放 时间可以设为"永远"。

<html>

<head>

</head>

<body>

.......

```
<object type="video/mpeg" WIDTH="320" HEIGHT="240">
```

```
<param name="src" value="file://1.mpg">
```

```
<param name="src" value="file://2.mpg">
```

```
<param name="src" value="file://3.mpg">
```

```
<param name="play-next-item" value="1 ">
```
</object>

```
......
```

```
</body>
```

```
</html>
```

```
范例六:由CMS中央排程控制多媒体播放清单
```

```
设定 play-server-schedule 属性,会让媒体播放器由CMS下载播放清单。
```
<html>

<head>

</head>

<body>

.......

<object type="video/mpeg" WIDTH="320" HEIGHT="240">

<param name="loop" value="1">

<param name="play-server-schedule" value="1 ">

</object>

......

</body>

</html>

范例七:播放一个子目录内的所有影片,并随机排列播放清单

设定 play-folder-all 属性,会让媒体播放器播放多媒体档案夹内的某一个子目录里的多媒体文件。利用 random-playlist,可以将影片播放顺序随机排列。

<html>

<head>

</head>

<body>

.......

```
<object type="video/mpeg" WIDTH="320" HEIGHT="240">
```
<param name="loop" value="1">

<param name="play-folder-all" value="folder\_name">

<param name="random-playlist" value="1">

</object>

......

</body>

</html>

```
范例八:在一个网页,同时播放两个影片 (只有SMP-WEBPLUS)
SMP-WEBPLUS可以利用video/main跟video/sub属性,设定播放两部影片。
<html>
<head>
</head>
<body>
.......
<object type="video/main" WIDTH="640" HEIGHT="480">
<param name="loop" value="1">
<param name=" src" value="file://1.mpg">
</object>
......
<object type="video/sub" WIDTH="320" HEIGHT="240">
<param name="loop" value="1">
<param name="src" value="file://2.mpg">
<param name="audio" value="0">
</object>
.......
</body>
</html>
```

```
SMP-WEB 系列
      使用者手册
```

```
范例九:将多媒体播放器隐藏,只播出声音 (音乐)
如果你想要建立隐藏的媒体对象,例如播出MP3音乐,你必须建立CSS 规则来控制OBJECT卷标的大
小属性,并且将param name参数"hidden"值设定为 1。
<html>
<head>
<style type="text/css">
\leftarrowobject {
  visibility: visible;
}
object.hiddenObject {
  visibility: hidden ! important;
  width: 0px ! important;
  height: 0px ! important;
  margin: 0px ! important;
  padding: 0px ! important;
  border-style: none ! important;
  border-width: 0px ! important;
  max-width: 0px ! important;
  max-height: 0px ! important;
}
-->
</style>
</head>
<body>
<object type="video/mpeg" HEIGHT="240" WIDTH="320" CLASS="hiddenObject">
<param name="src" value="file://1.mp3">
<param name="hidden" value="1">
</object>
</body>
</html>
```
范例十:播放音源与影像输入(AV-in)

<html>

<head>

</head>

<body>

………………

<object type="video/video-in" WIDTH="320" HEIGHT="240">

</object>

………………

</body>

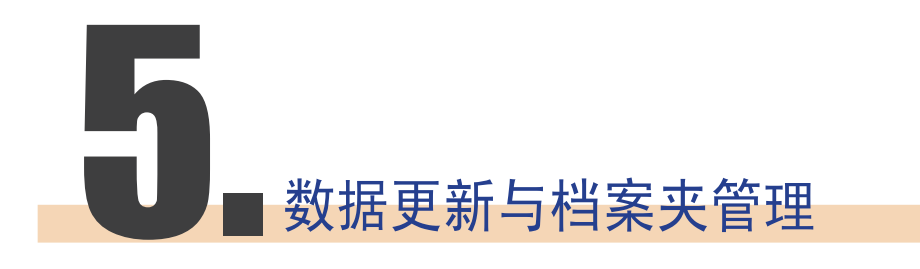

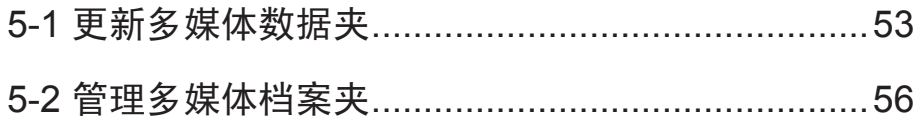

<span id="page-52-0"></span>在SMP中,我们可以设定由CMS服务器自动更新多媒体档案夹的内容, 也可以设定存取多媒体档案夹的权限设定。

## 5-1 更新多媒体数据夹

除了诱过网络上的芳邻来更新多媒体数据夹中的档案外,您也可以使用 CMS服务器或者是Web服务器来自动更新多媒体档案夹中的数据。请填 入CMS服务器上的设定值或者是Web服务器上的URL位置,并指定更新 原始媒体文件的频率。

若您要搭配CMS服务器或WEB服务器来更新多媒体数据夹中的档案, 请参考下面的操作,完成这项动作。

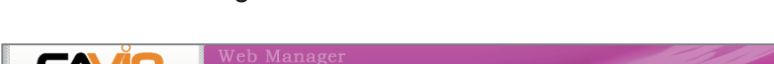

1. 进入Web Manager管理页面,选取「多媒体数据夹」。

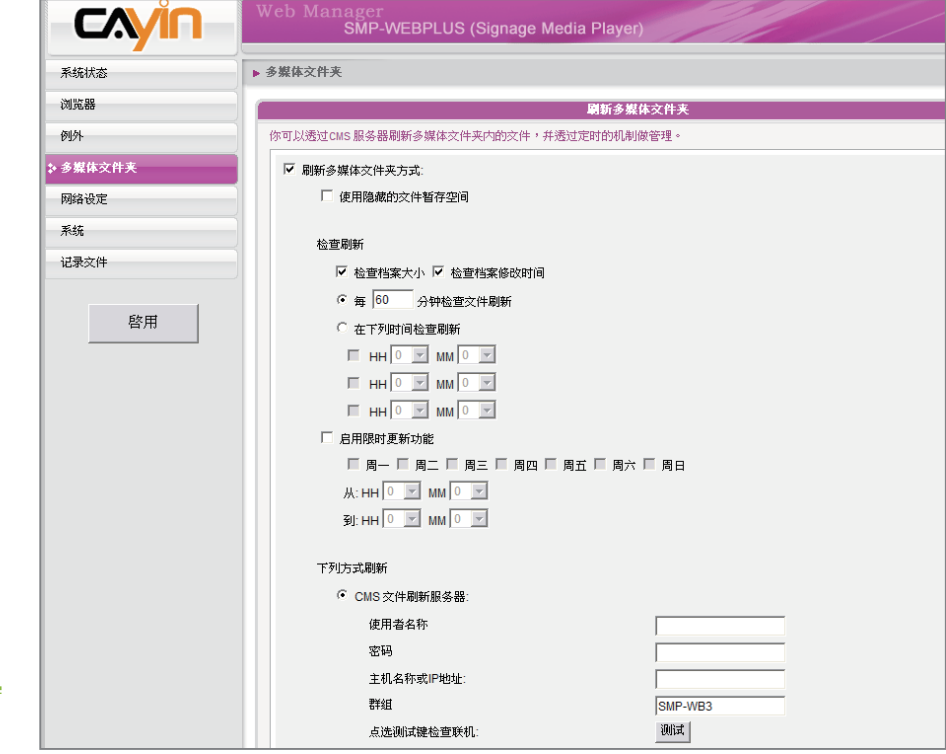

#### **NOTE**

如果你选择自CMS更新,请不 要手动编辑SMP客端的媒体数 据夹,因为您在SMP内的数据 将会被CMS的内容取代。

#### **NOTE**

要防止媒体档案因CMS服 务器在你更新SMP时被删 除, 你可以建立一个名为 "protected"的档案夹,并 将档案放入这个数据夹中。

- 2. 启动「更新多媒体档案夹」,让SMP定期自CMS下载新的影像档 案。它同时也会移除不存在CMS服务器上的档案。
- 3. 若您想要将所有的档案先下载至一个隐藏的暂存空间,待整个下载 过程完成后,系统会将所有的档案移至多媒体档案夹。请勾选「使 用隐藏的档案暂存空间」本功能主要在避免播放器开始播放下载未 完全的网页内容。(例如:HTML档案已下载,但页面中的一些图 片或组件仍在下载中。)

更 新 内 容 的 最 大 间 隔 为 10,080分钟。

☑ 刷新多媒体文件夹方式:

Ⅳ 使用隐藏的文件暂存空间

4. 在数据同步的时间,SMP会检查并仅下载有更新过的内容。您可以 选择比较档案大小或档案更新时间,来决定何谓新档案。您必需要 至少选择一种方式,我们建议您两者皆勾选。

5. 请设定检查更新内容的频率。

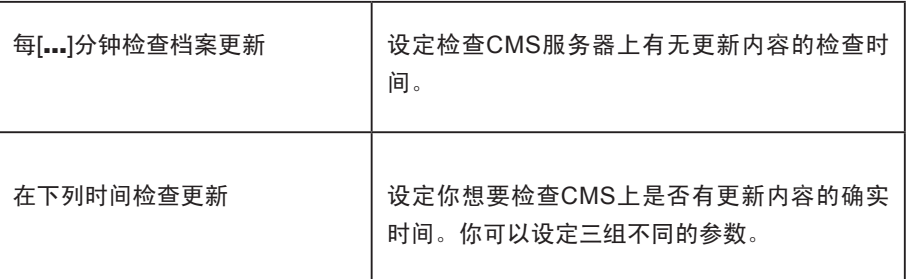

#### **NOTE**

如果档案正在下载,但是已 经超过内容下载时间,程序 会将目前正在下载的档案完 成后停止,并且在下次设定 内容同步的时间内,继续下 载内容。

#### **NOTE**

C M S 的 主 机 名 称 必 须 以 全名表示, 如: WWW. CAYINTECH.COM

## **NOTE**

更新SMP播放器中的所有内 容的中央排程(多媒体、影 像简报、跑马文字及面板) 只能被套用到这里所指定的 服务器设定。启动中央排程 这个功能前,请先完成服务 器设定。

6. 启用限时更新功能:当您启动这项功能时,SMP播放器会在选定的 日期与时间,与CMS服务器同步内容。其余时间,播放器会停止内 容同步的动作,以利您掌控网络频宽的使用。

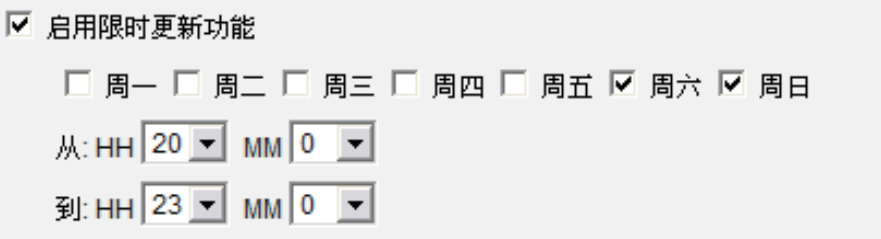

7. 当您选购了CMS服务器时,您可以利用CMS的权限控制功能, 赋予 使用者特定的存取权限。因此,若选用CMS档案更新服务器此功能 时,您必须在"使用者名称"内键入指定的使用者名称,密码栏则 键入CMS服务器中所设定的该使用者的密码。最后,您必须在"主 机名称或IP地址"中输入CMS主机名称或者是CMS服务器的IP。

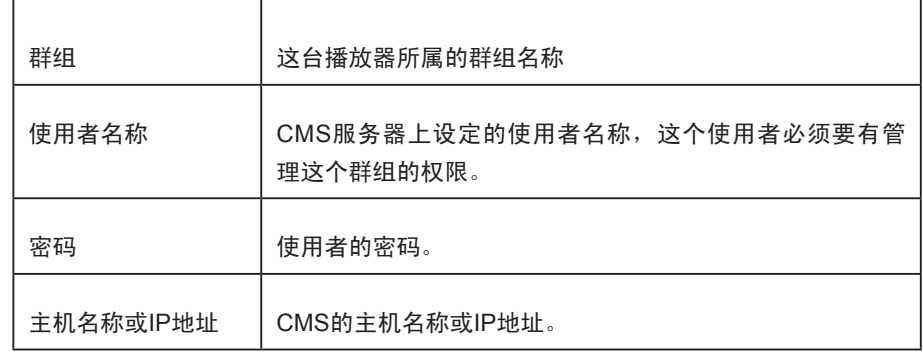

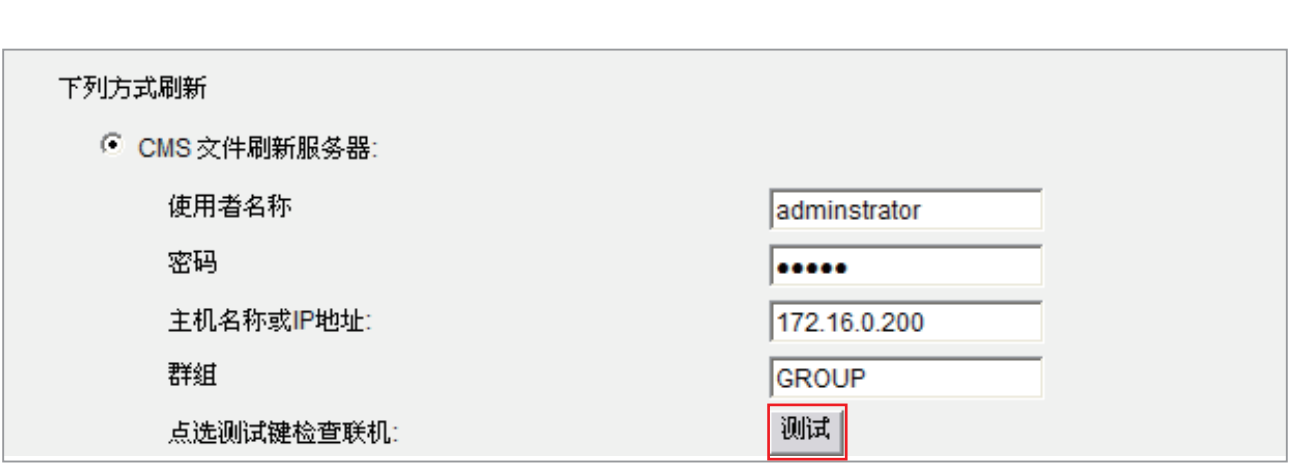

8. 可以在输入完后,按下【测试】键确认账号、密码、群组、IP地址是否正确。

9. 您也可以经由自己的网站服务器来更新档案。请选择「网站服务器」这个选项,再以"http://服务 器IP地址/档案夹名称/文件名称"的格式,将要播放的档案的URL位置,储存为文字文件。接着, 在"网站服务器"这个文字方块当中,指定这个文字文件的URL地址,如http://210.179.61.252/ myvedio/playlist.txt。

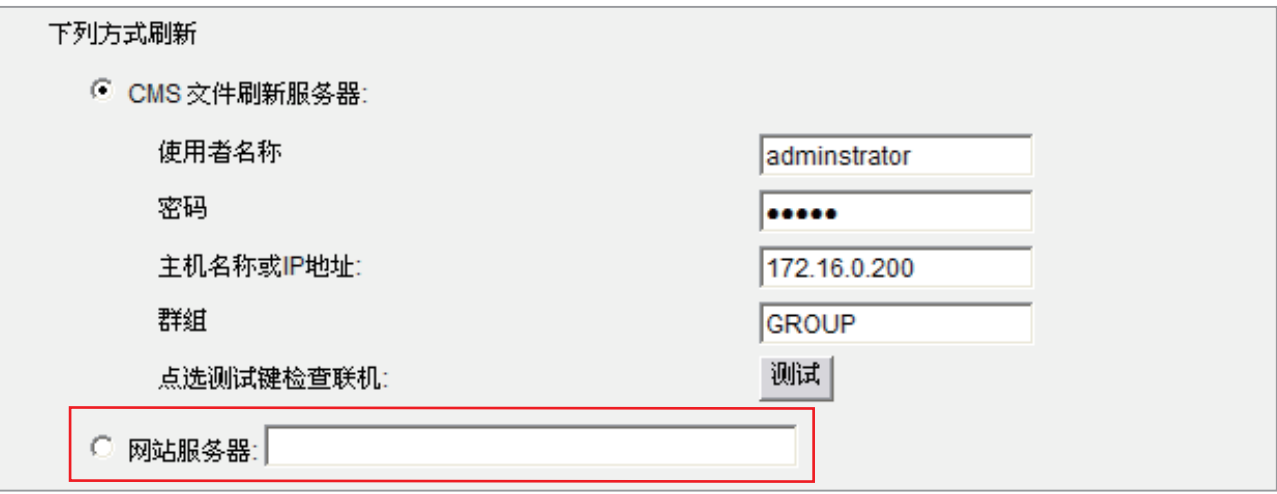

SMP播放器即会传送HTTP请求到http://210.179.61.252/myvedio/这个URL,并且自服务器取得名 为playlist.txt的影片播放清单。

## 下图为文字文件的编辑格式:

您只要编辑这个文本文件,即可更新SMP播放器中,多媒体档案夹当中的内容。

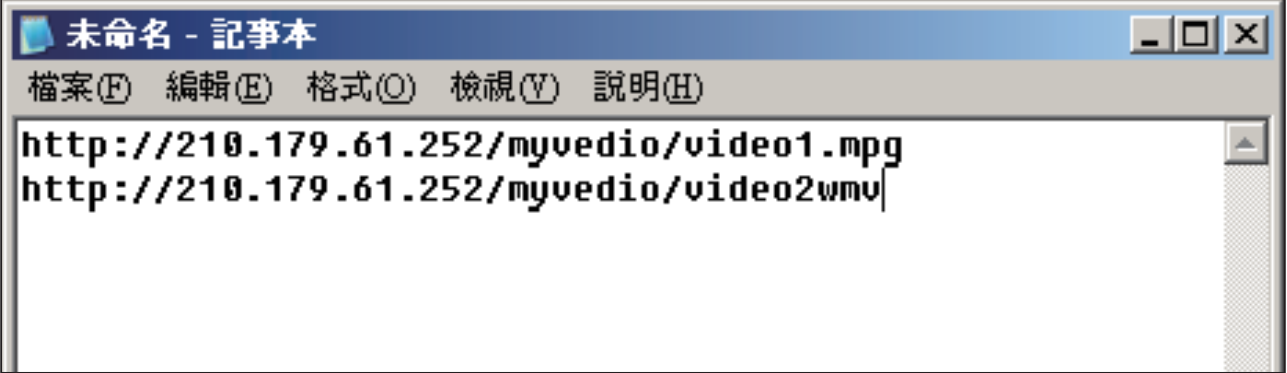

# <span id="page-55-0"></span>5-2 管理多媒体档案夹

当您采用网络上的芳邻来管理SMP的多媒体数据夹时,您可以设定多媒体数据夹的管理权限,决定是 否分享及共享多媒体数据夹。

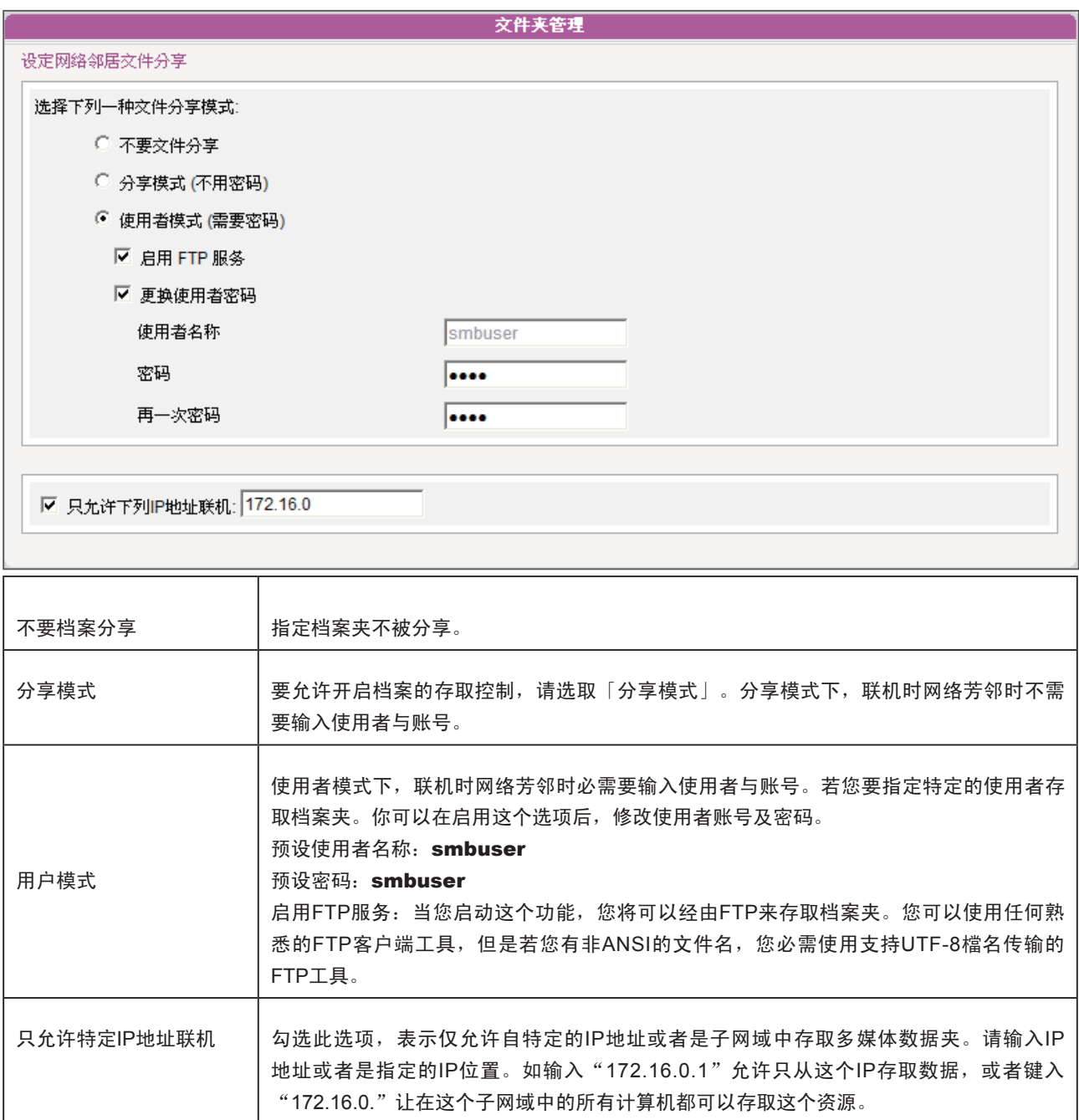

# **O** 系统设定与管理

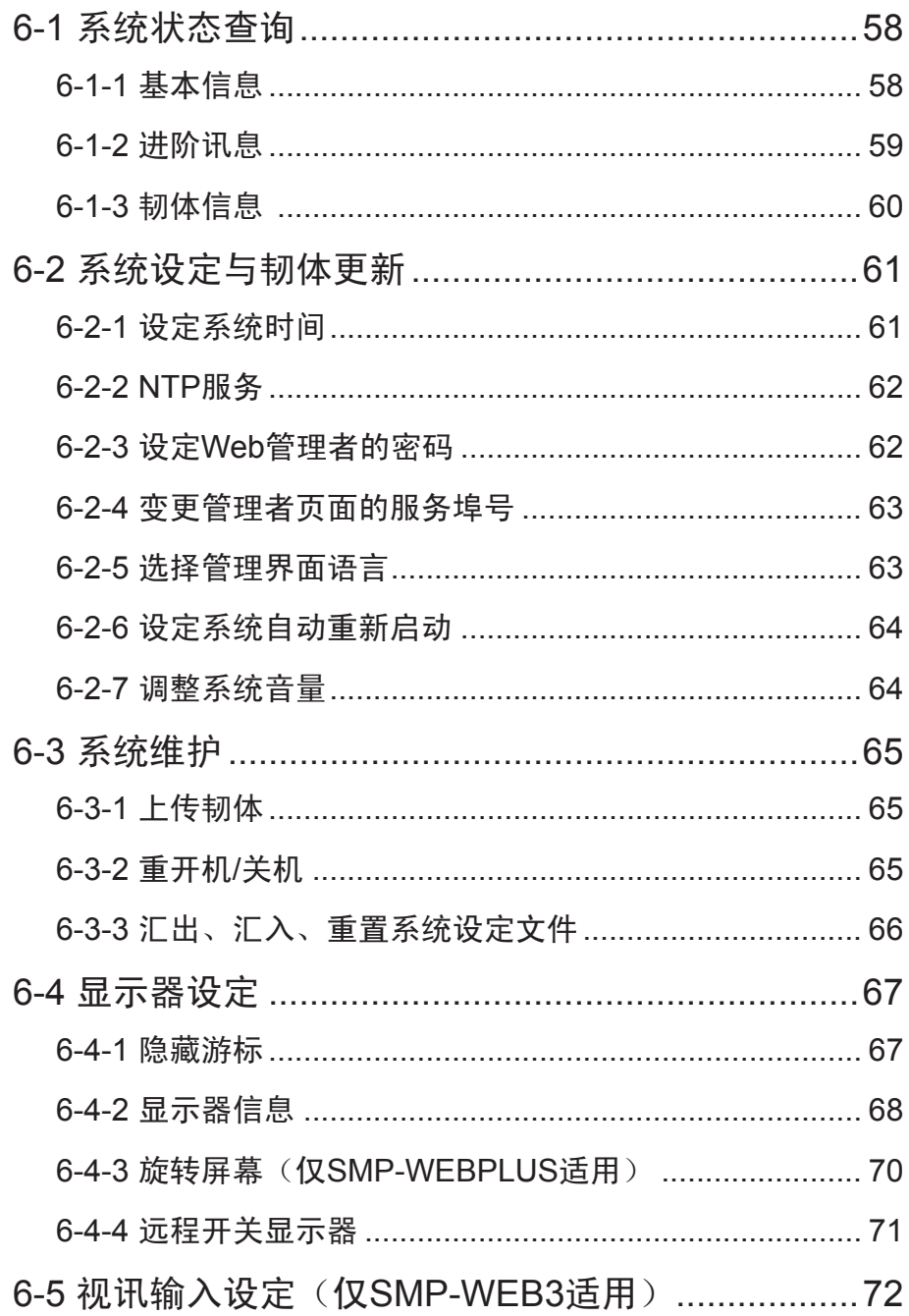

<span id="page-57-0"></span>在完成了SMP-WEB系列播放器的安装工作后,您可以透过「系统状态」、「系统设定」及「显示器设 定」等功能,进行SMP的设定及日常管理工作。

## 6-1 系统状态查询

您可以在登入SMP后,点选「系统状态」选项,查看相关的系统信息。在「系统状态」选项中共包含 了「基本信息」、「进阶讯息」及「韧体信息」等三个部份。

## 6-1-1 基本信息

你可以检查主机名称、产品模式、韧体版本及系统的日期/时间。你可以在「7-1 以太网络设定」中指 定主机名称,并且在「6-2-1 设定系统时间」一节中变更日期/时间/时区等信息。

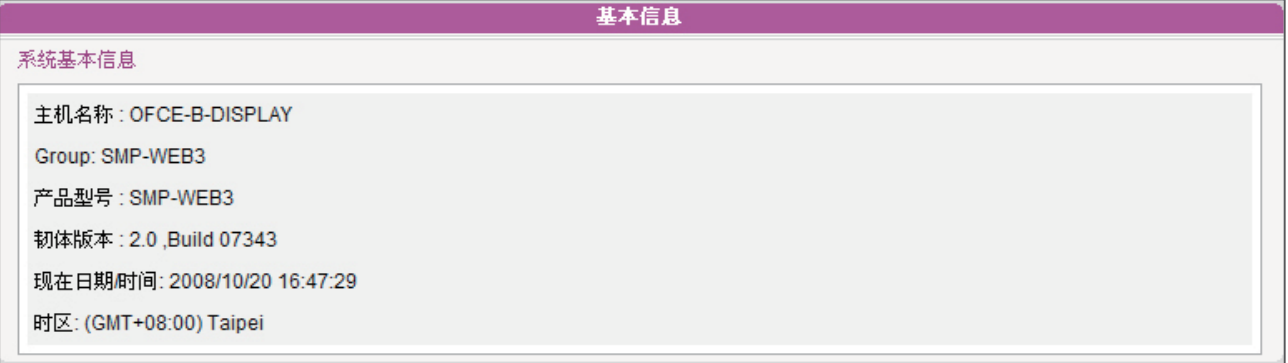

## <span id="page-58-0"></span>6-1-2 进阶讯息

您可以查阅内存用量、磁盘使用率、多媒体档案夹...等信息。

## 进阶讯息 系统进阶信息 CPU 使用率: 使用率 1.0% 内存使用率: 全部 470MB, 已用 314MB, 使用率 66.8% 系统磁盘使用率: 全部 509.55MB, 己用 150.48MB, 使用率 29.5% 资源磁盘使用率: 全部 151.91MB, 已用 13.00KB, 使用率 0.0%, 多媒体文件夹使用率: 全部 72.48GB, 已用 797.11MB, 使用率 1.1%, 看文件 以太网络 IP 地址: 172.16.100.180 子网掩码: 255.255.0.0 网关器: 172.16.0.254 以太网络地址: 00:D0:C9:AC:D5:FB DNS1: 168.95.1.1 DNS2: 屏幕分辨率: 1280x720 (实际: 1280x720) 刷新频率: 自动 (实际: 59 HZ) CPU使用率 CPU的使用状态。 内存使用率 | 系统内存的使用状态 系统磁盘使用率 网络统韧体所占用的磁盘用量。如果使用率超过90%,我们强列的建议你不要再上传更多的套 件,以避免磁盘超过负载。 资源磁盘使用率 仅SMP-WEB3/WEB3N提供此信息,资源磁盘的容量为保留未来使用。 多媒体档案夹使用率 │ 多媒体档案夹的使用率。如果你的磁盘空间耗尽,你将无法在这个档案夹中加入更多的多媒体 档案。 网络信息 你可以在这里查看IP地址及其它相关的网络信息。若你使用无线网络,可于本处查看无线网络 基地台(SSID)与相关安全性设定。 显示器信息 | 你可以在这个设定中查看目前所使用的屏幕分辨率, 及连接的屏幕更新频率。

# 6-1-3 韧体信息

<span id="page-59-0"></span> $\cdots$ 

在这里,你可以取得更新套件的信息。

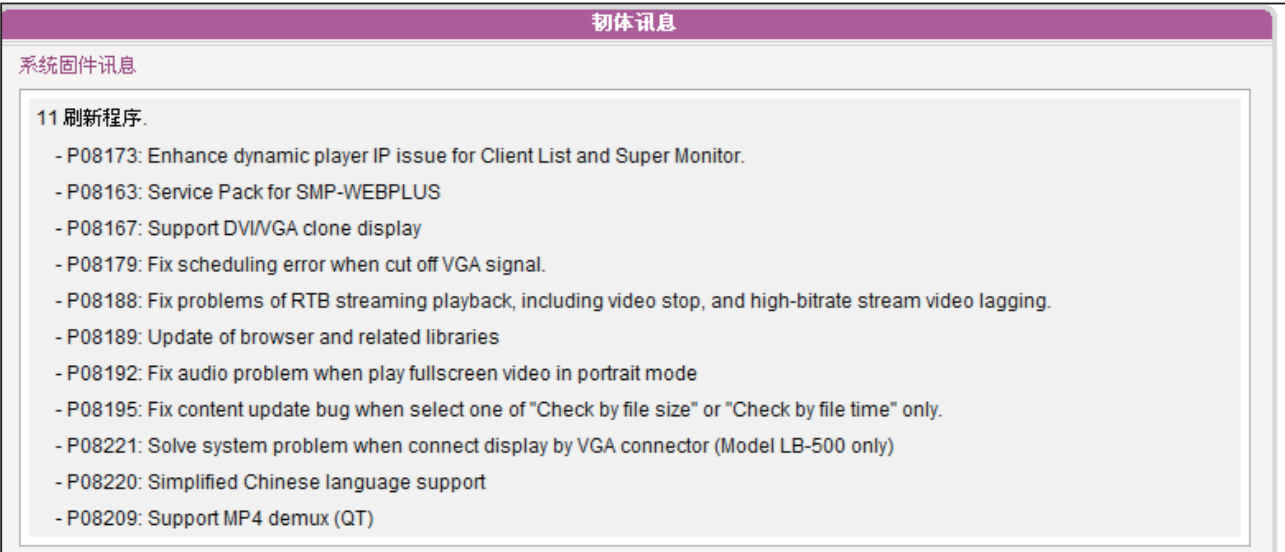

## <span id="page-60-0"></span>6-2 系统设定与韧体更新

在「系统」选项页中,你可以设定基本的系统设定,并且维护系统韧体、系统重新启动及系统关闭 等。

## 6-2-1 设定系统时间

您可以在「系统」选项中输入目前的时间及日期,并且设定系统的日期及时间。

- 1. 登入SMP的Web Manager管理界面,选取「系统」选单,并进入右侧的选项页中的「系统」页。
- 2. 点选「设定系统时间」,并输入年、月、日 (YYYY/MM/DD);时、分、秒(HH/MM/SS)。然后点 击【储存】储存设定,点击【套用】让设定值生效。

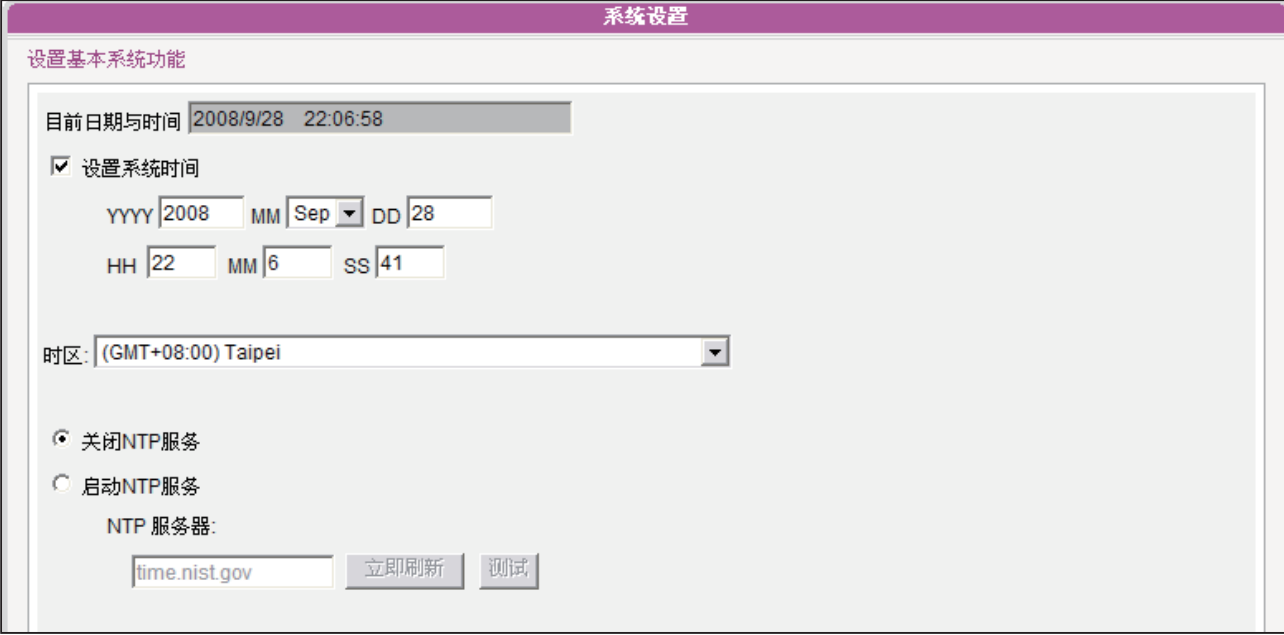

## <span id="page-61-0"></span>6-2-2 NTP服务

您可以选用NTP服务,让播放器自动与NTP服务器校时(例如: time.nist. gov),系统将会每七天自动由NTP服务器更新系统时间。

- 1. 登入SMP的Web Manager管理界面,选取「系统」选单,并进入右 侧的选项页中的「系统」页。
- 2. 勾选「启动NTP服务」,并输入NTP服务器的IP地址。
- 3. 点击【立即更新】,系统即可马上校时。您也可以点击【测试】来 确认此NTP服务器是否可正常联机。
- 4. 点击【储存】储存设定,点击【套用】让设定值生效。

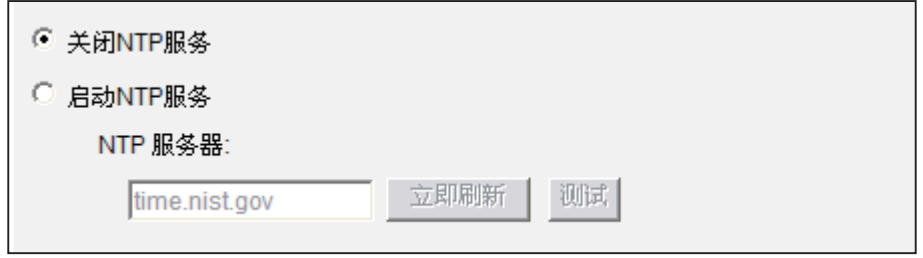

## 6-2-3 设定Web管理者的密码

您可以透过Web Manager 在「系统」选单中的「系统」页中,变更网页 登入的密码。

在进入在「系统」选单中的「系统」页后,请勾选「设定管理者密码」 复选框,并且输入使用者名称及密码。完成变更之后,请按下【储 存】,【套用】完成变更。

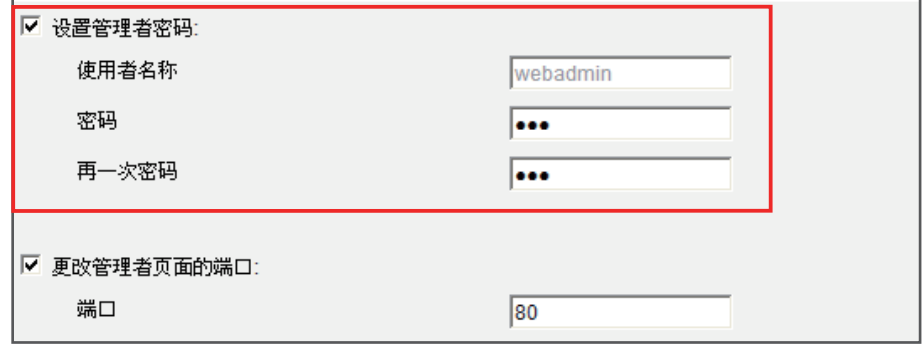

#### **NOTE**

如果管理者密码忘记了,可 以透过控制台模式,重设密 码。请参考"控制台模式" 章节。

## <span id="page-62-0"></span>6-2-4 变更管理者页面的服务埠号

你可以配合自己的网络环境设定,变更端口号。管理者页面的预设埠号是80。我们建议你使用大于 1024的埠号,让埠号不会与其它的服务冲突。

更 改 埠 号 后 , 在 你 的 浏 览 器 上 需 要 打 新 的 埠 号 , 才 能 连 入 W e b M a n a g e r (例 : http://172.16.0.100:8080)。

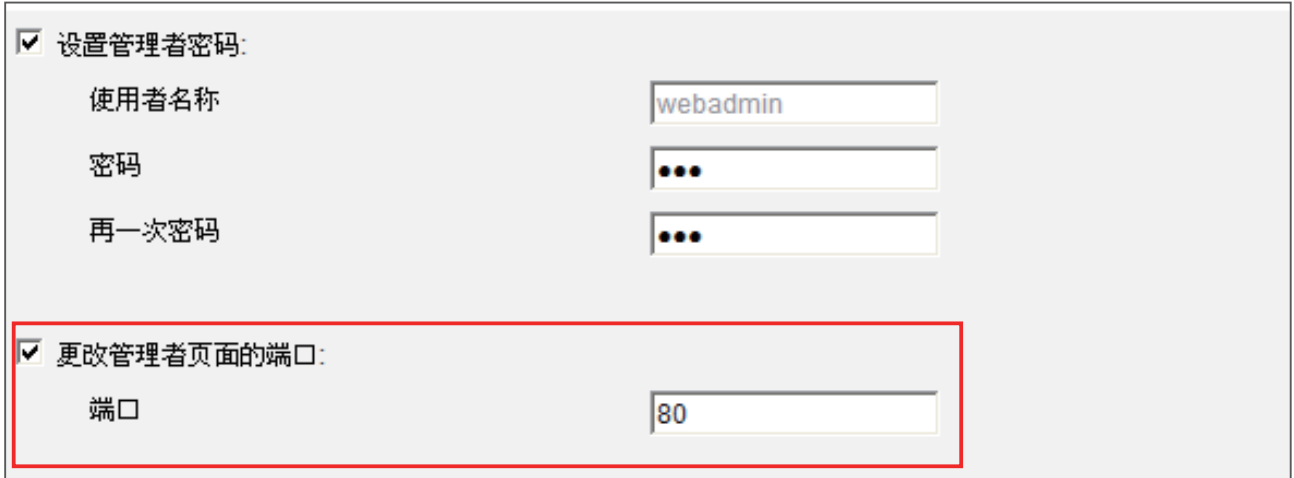

## 6-2-5 选择管理界面语言

Web Manager内建英文、法文、德文、意大利文、西班牙文、繁体中文及简体中文等七种语言管理界 面。你可以透过下面的操作步骤,修改系统语系。

- 1. 在Web Manager 中,选取「系统」中的「系统」选项页,找到「系统语言」,并选取您要的语 系。
- 2. 完成选取工作后,按下【储存】储存设定值。最后按下【套用】套用设定。

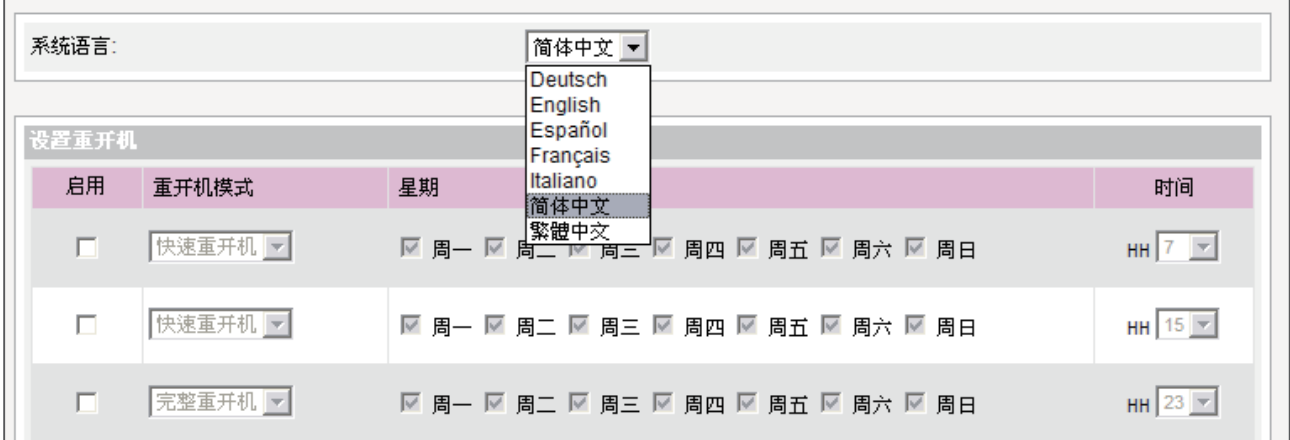

## <span id="page-63-0"></span>6-2-6 设定系统自动重新启动

你可以在一天内,至少指定三个特定时间,让系统重新启动。

在Web Manager 中,选取「系统」中的「系统」选项页,找到「设定重开机」,以每天为设定单位, 选择"重开机模式"及指定要重新开机的时间点。完成选取工作后,按下【储存】储存设定值。最后 按下【套用】套用设定。

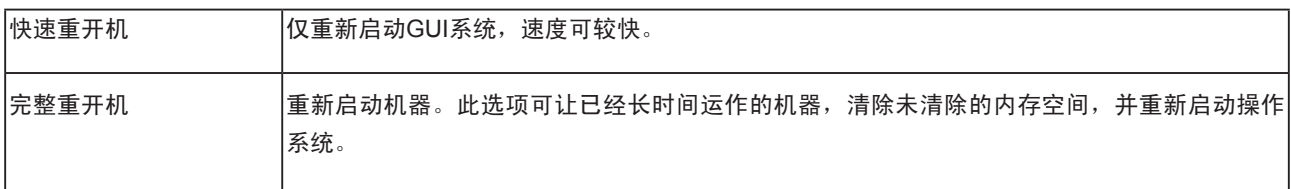

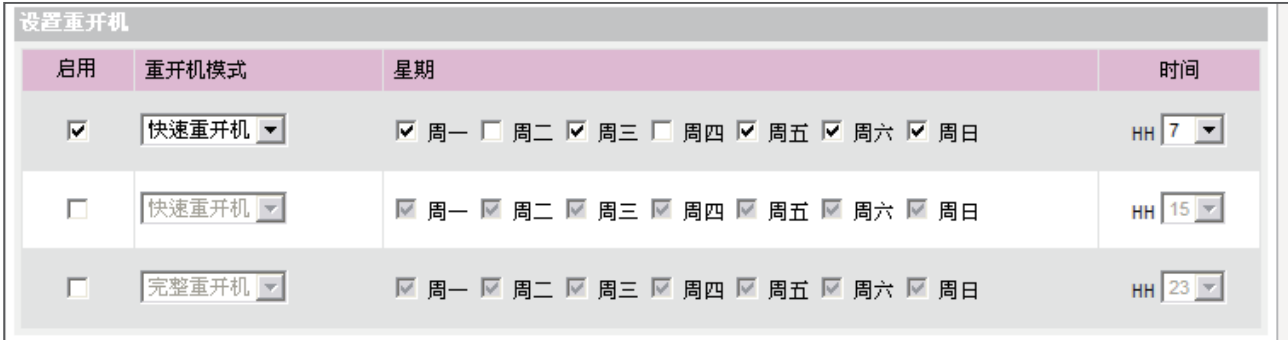

## 6-2-7 调整系统音量

调整系统音量大小。

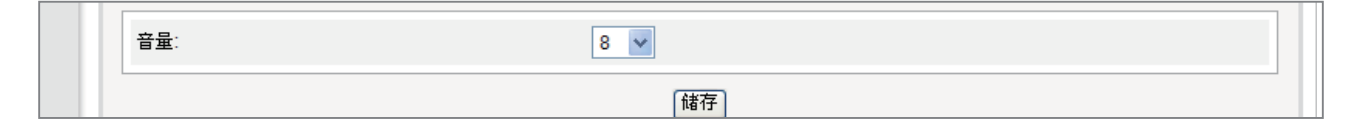

## 6-3 系统维护

您可以利用系统维护页,上传、汇入、汇出、重置系统的韧体。建议你 让你的PC与播放器在同一个LAN的情况下上传系统韧体。

#### <span id="page-64-0"></span>**NOTE**

请上传由铠应或铠应合格的 代理商提供的韧体檔,以免 上传来路不明的韧体档案而 造成系统损毁。

## 6-3-1 上传韧体

- 1. 登入SMP的Web Manager管理界面,选取「系统」选单,并进入右 侧的选项页中的「系统维护」页。
- 2. 点击【浏览】选取档案,并且点击【上传】,系统韧体的扩展名为  $"$ .psu"或".fsu"。

#### **NOTE**

在上传韧体之前,请停止播 放所有的影片/声音档案。

3. 上传成功后,系统会重新开机。如果失败,请确定这个韧体档案是 给这台播放器韧体版本使用。

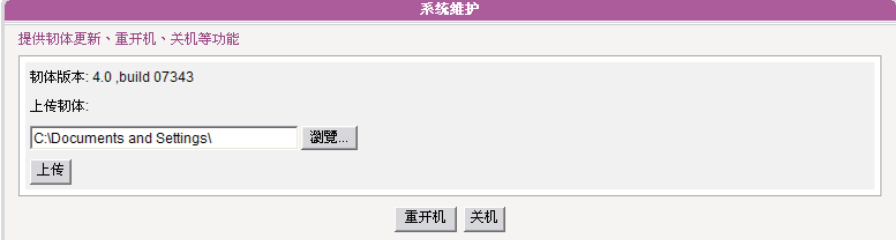

## 6-3-2 重开机/关机

你也可以按下【重开机】或【关机】的按钮,以重新启动或者是关闭系 统。

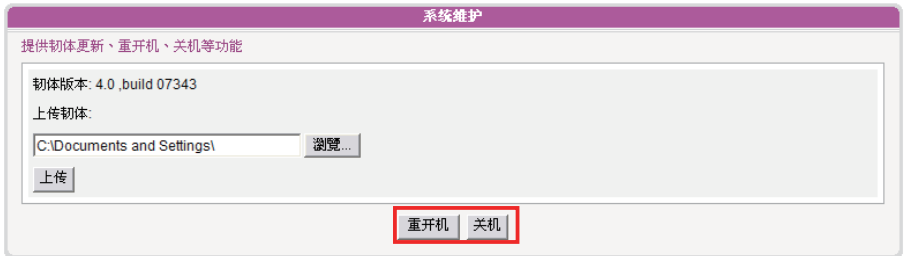

<span id="page-65-0"></span>您仅能将汇出的设定檔,再 汇入相同型号与韧体版本的 播放器。

# 6-3-3 汇出、汇入、重置系统设定文件

您可以汇出系统设定文件至一个档案,并稍后再汇入相同或不同的机 器。

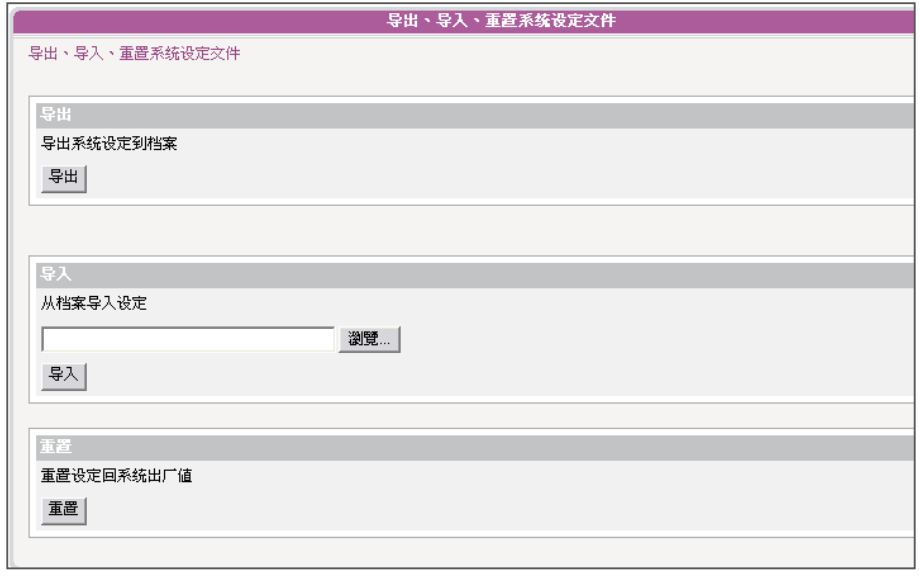

## <span id="page-66-0"></span>6-4 显示器设定

您可以在「系统」下的「显示器」页调整与显示器相关的设定。

## 6-4-1 隐藏游标

您可以启动「隐藏光标」,这个选项可以让全屏幕显示时,不显示出鼠标的指针。你可以透过下面的 操作步骤,修改光标显示状态。

- 1. 在Web Manager 中,选取「系统」中的「显示器」选项页,找到「隐藏光标」,勾选它,启动此 功能。
- 2. 完成选取工作后,按下【储存】储存设定值。
- 3. 最后按下【套用】套用设定。

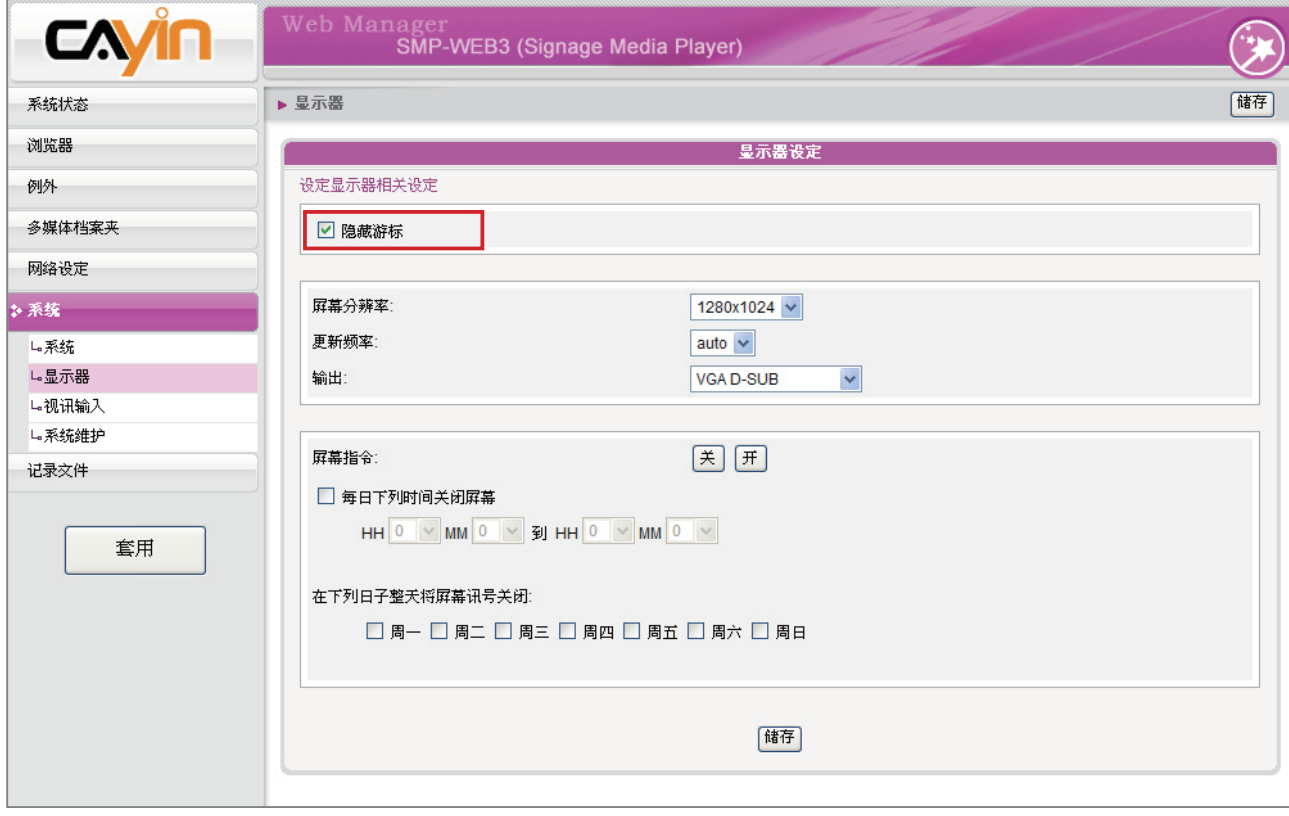

## <span id="page-67-0"></span>6-4-2 显示器信息

你可以依据显示器规格,设定「屏幕分辨率」及「屏幕更新频率」。

- 1. 登入Web Manager 中,选取「系统」中的「显示器」选项页。
- 2. 请参考下表,选择一个适合您的屏幕设定。
- 3. 完成选取工作后,按下【储存】储存设定值。最后按下【套用】套 用设定。

#### SMP-WEBPLUS

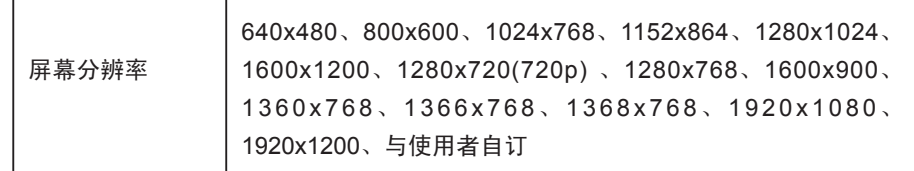

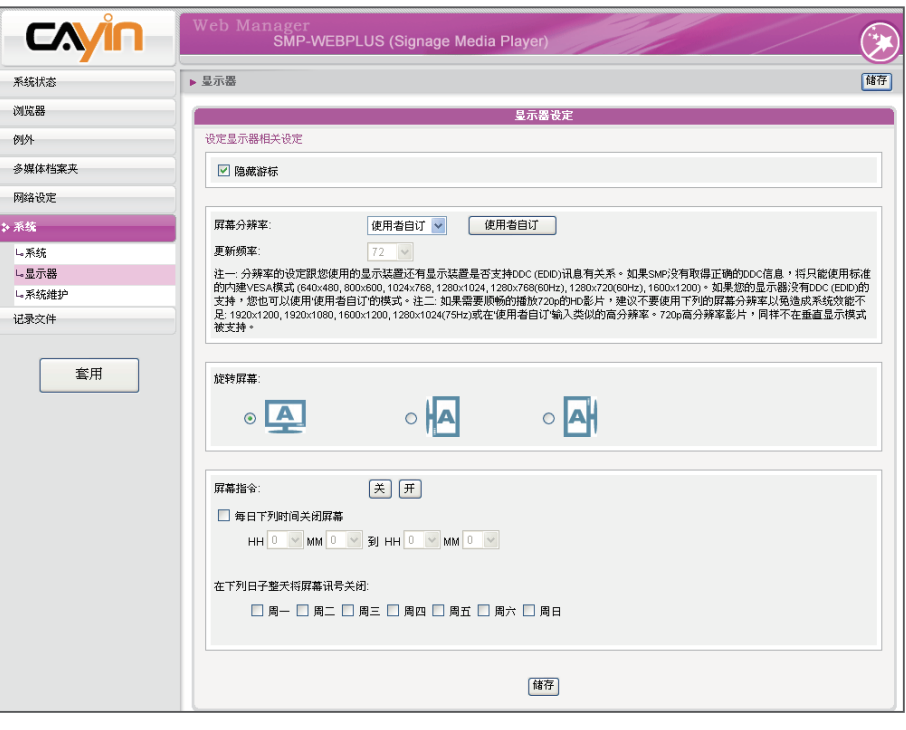

#### **NOTE**

**SMP-WEBPLUS不支持** "TV-Out"与"TV-Vscan" 功能。

## 使用者自订屏幕分辨率(仅供有经验的使用者)

若您想要的屏幕分辨率没有列在选单中,您可以选择"使用者自订"屏 幕分辨率。

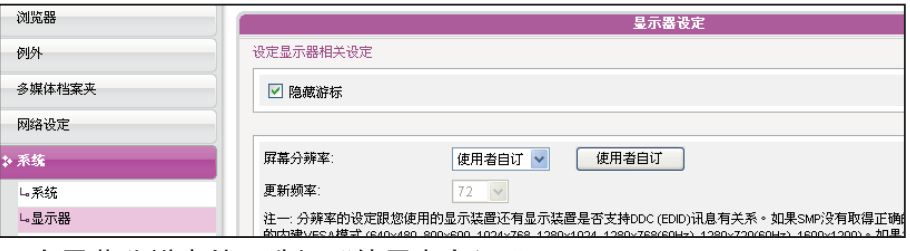

1. 在屏幕分辨率处, 选择"使用者自订"。

#### 2. 点击【使用者自订】按钮,然后您会看到一个弹出窗口。

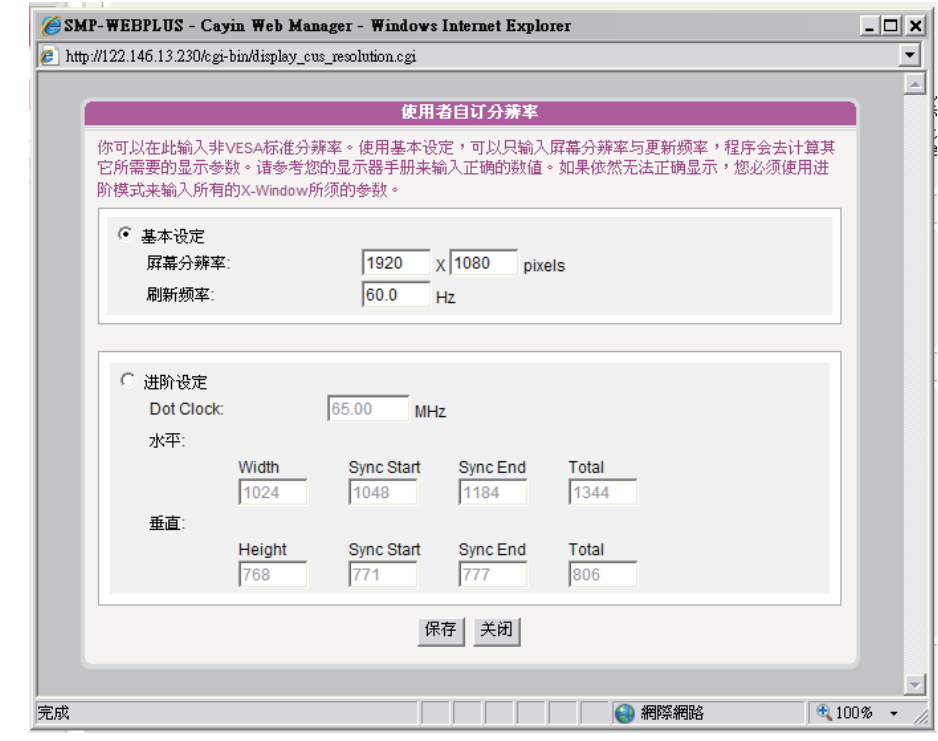

#### **NOTE**

有一些屏幕的更新频率不 恰好为整数(例如: 59.9 Hz),您必需询问您的屏幕 供货商,或试试可能更新频 率附近的数字。

#### 重要

铠应不保证您在"使用者自 订屏幕分辨率"页所输入的 任何数字,都可以与您的屏 幕兼容。您必需要使用前, 先测试此屏幕与播放器的兼 容性。

- 3. 请于"基本设定"(建议)或"进阶设定"择一。"基本设定"中, 您 只需要输入兼容的屏幕分辨率与更新频率。"进阶设定"中,您必 需输入所有屏幕厂商提供的相关变量,以成功驱动影像输出。
- 4. 点击【储存】,回到"显示器设定"页。

5. 再点击【储存】及【套用】。

#### <span id="page-69-0"></span>SMP-WEB3/SMP-WEB3N

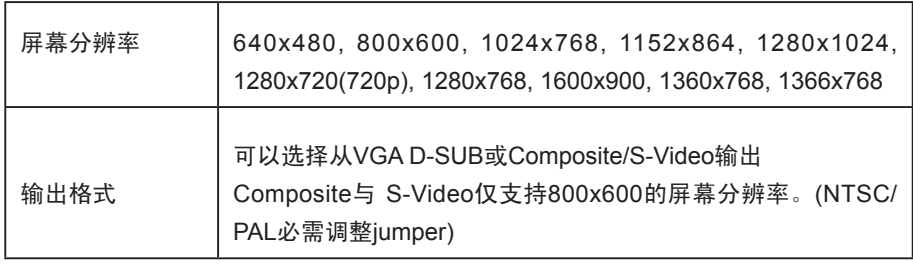

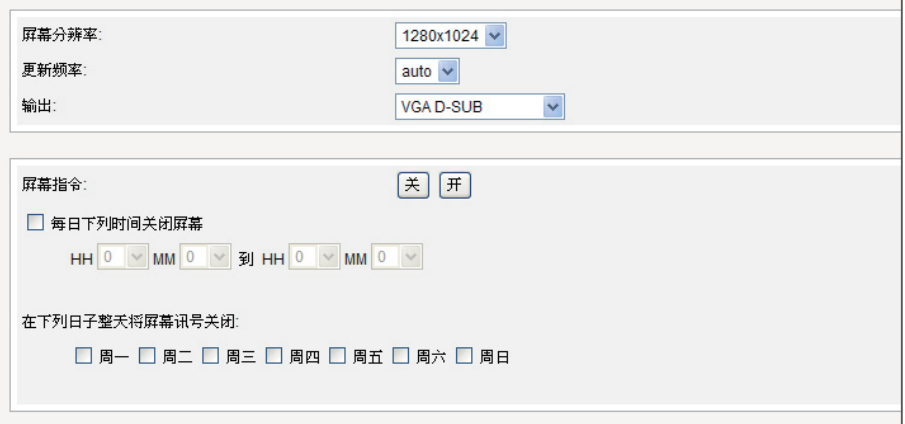

#### **NOTE**

SMP-WEBPLUS在"旋 转 屏 幕 " 模 式 或 下 列 屏 幕 分 辨 率 ( 1 9 2 0 x 1 0 8 0 , 1920x1200, 1600x1200, 1280x1024@75Hz),,不支 持播放HD影片以及同时播放 两部影片。

# 6-4-3 旋转屏幕(仅SMP-WEBPLUS适 用)

SMP-WEBPLUS可以展示直立式画面,只需选择顺时针或逆时针旋转屏 幕即可。

- 1. 在Web Manager 中,选取「系统」中的「显示器」选项页。
- 2. 找到「旋转屏幕」,选取您要使用的选项。
- 3. 完成选取工作后,按下【储存】储存设定值。最后按下【套用】套 用设定。

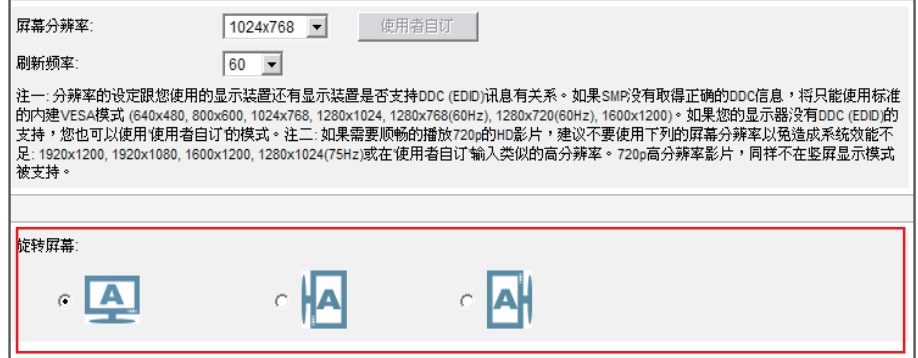

<span id="page-70-0"></span>若你在SMP-WEB3/WEB3N 播 放 器 上 , 选 择 播 放 Composite/S-Video讯号,你 将无法由远程开启或关闭显 示器。

## 6-4-4 远程开关显示器

你可以在选项页中使用"屏幕指令", 藉由切断VGA讯号的方式, 开 启或关闭远程屏幕。你也可以设定每天关闭屏幕的时间区间,以节省能 源。

1. 在Web Manager 中,选取「系统」中的「显示器」选项页。

## 关开 屏幕命令: □ 每日下列时间关闭屏幕 НН 19 ▼ ММ 30 ▼ 到НН 20 ▼ ММ 0 ▼ 在下列日子整天将屏幕讯号关闭: □ 周一 □ 周二 □ 周三 □ 周四 □ 周五 □ 周六 □ 周日

2. 找到「屏幕指令」区,并参考下表选择适合的设定。

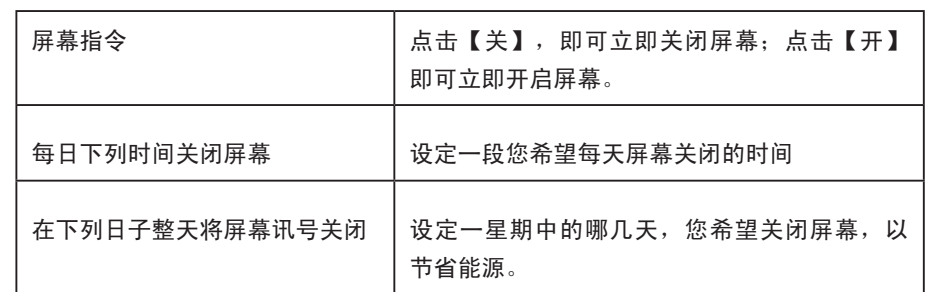

3. 完成选取工作后,按下【储存】储存设定值。最后按下「【套用】 套用设定。

#### **NOTE**

大部分的屏幕,在VGA讯号 来源被SMP播放器切断时, 会进入睡眠模式。但是,有 些屏幕制造商的设定可能不 同,有些可能在没有VGA 讯号时,屏幕会呈现蓝色画 面。因此,远程开关显示器 的功能是否能正常运作,需 视每个屏幕韧体设计而定, 并非SMP播放器。

# <span id="page-71-0"></span>6-5 视讯输入设定(仅SMP-WEB3适用)

1. 在Web Manager 中,选取「系统」中的「视讯输入」选项页。

2. 请参考下表功能介绍:

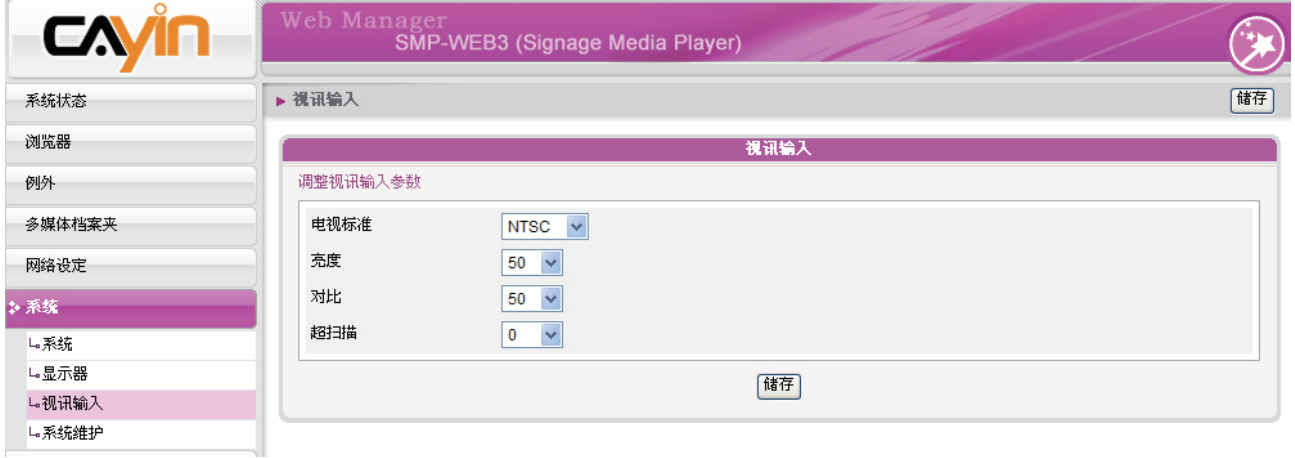

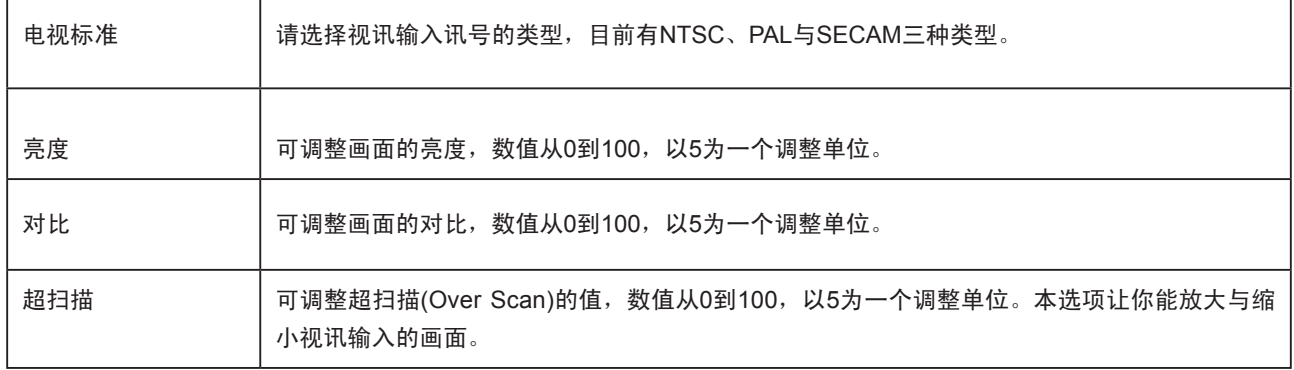
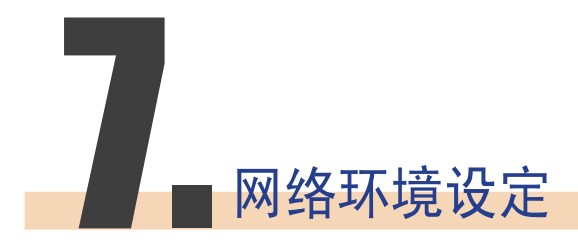

# 

<span id="page-73-0"></span>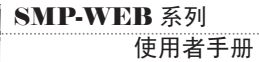

#### 用Ping检查网关器

启用这个功能,SMP每3分钟 会发出一个PING封包,确认 Gateway是否有响应,如果 发现没响应,会尝试自动修 复网络。这个功能可以协助 使用者在DHCP环境改变时, 可以自动调整IP组态

透过Web Manager 中的「网络设定」,你可以为SMP指定群组名称及 主机名称,并且定义网络联机模式。您可以参考下面的选项说明,设定 您的网络环境。

# 7-1 以太网络设定

本节中,您可以设定这个SMP播放器的群组名称、主机名称及以太网络 设定。

- 1. 登入Web Manager 中,选取「网络设定」中的「以太网络」选项 页。
- 2. 输入本台播放器的「群组」名称与「主机名称」。
- 3. 若您的网络支持DHCP,请点选「DHCP客户端」,SMP会自动得到 一个IP地址。若您需要使用固定IP,请在「静态IP地址」处,输入 相关的网络设定。

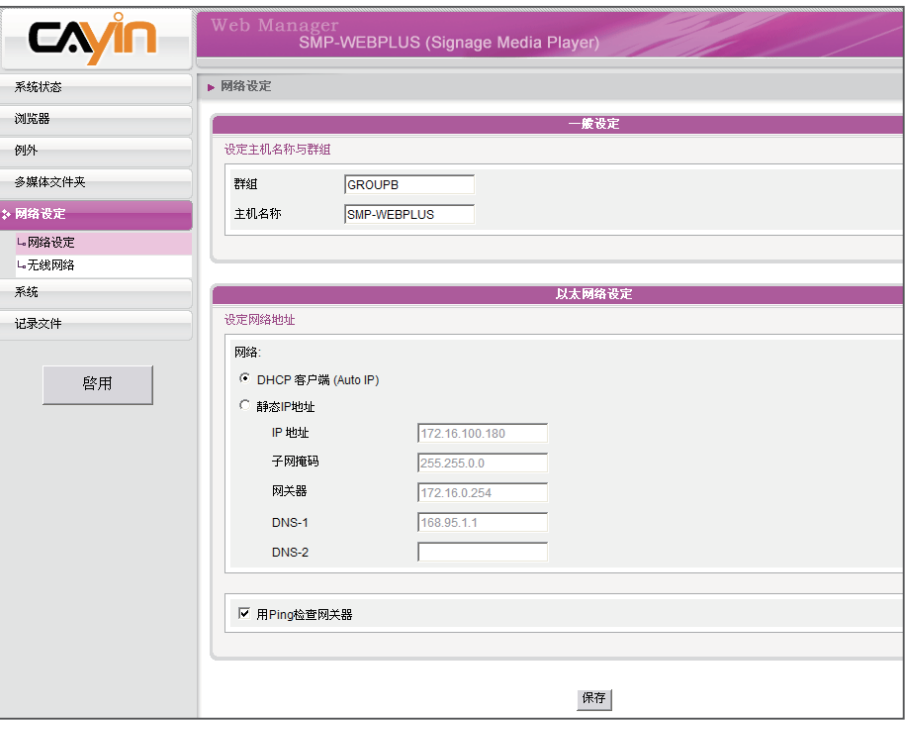

<span id="page-74-0"></span>若你同时连接有线与无线网 络在一台SMP播放器上,系 统将会优先选用有线网络做 为网络联机。当你将有线网 络移除时,系统将会自动转 而使用无线网络。

# 7-2 无线网络设定

若您在SMP上连接兼容的USB无线网络卡,即可看到「无线网络」页, 并修改所有的无线网络相关设定。

- 1. 点击"寻找无线网络"按键,系统将列出所有可使用的无线基地 台,你可择一适合的使用。请注意,若你选用低讯号的基地台,将 可能导致联机不稳与数据传输流失。
- 2. 选择适合的认证与加密方式(通常系统会自动侦测到适合的), 必 要时请输入金钥。

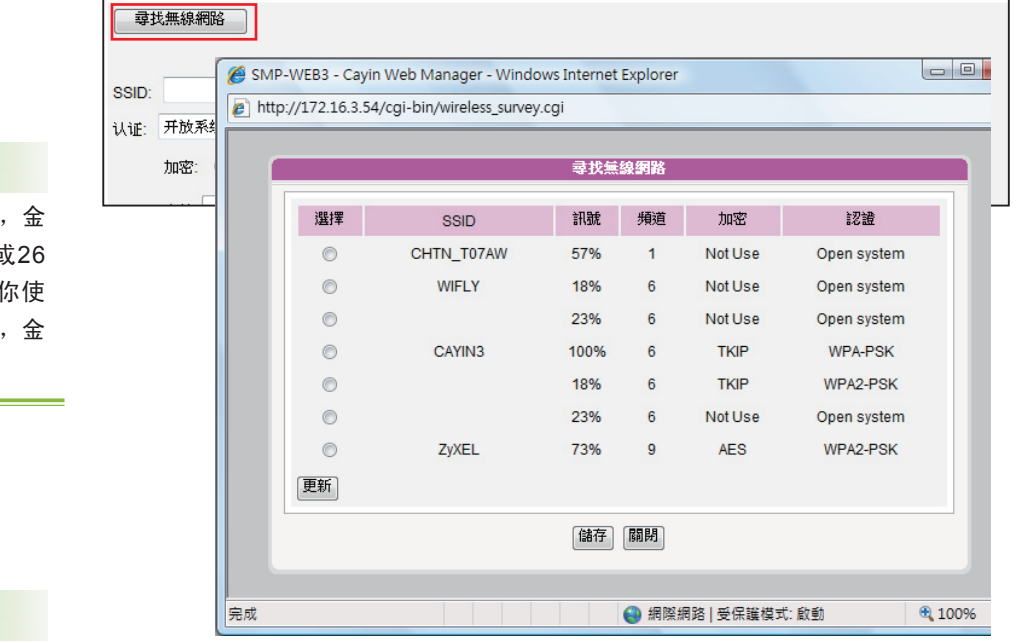

### **NOTE**

若你使用WEP加密方式 钥为5或13个字母、10 个十六进制的数字。若 用TKIP或AES加密方式 钥为8至63个字母。

# **NOTE**

我们建议你使用固定IP地址 做为无线网络联机设定,因 其网络联机将较稳定。

3. 请选择使用DHCP或固定IP做为此SMP播放器的无线网络联机, 若 使用固定IP,请填入所有相关网络设定。

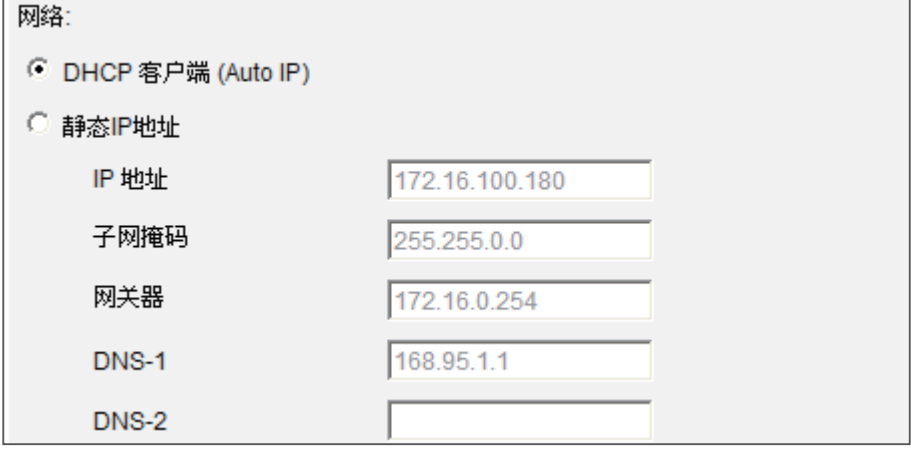

<span id="page-75-0"></span>SMP-WEB系列播放器會在 網路重新連線後,自動播放 先預設的預設播放清單。

# 7-3 离线时的状况处理

当远程服务器离线时,你可以设定要执行的替代动作,您可以在Web Manager中的「例外」选项页中进行设定。如果你启用了这个功能, SMP-WEB系列播放器会试着定期传送请求讯号到"Checking following URL"这个项目中所指定的url地址。当SMP无法连上指定的URL地址, 它将会采取播放多媒体档案夹中的档案的动作来替代,让您的屏幕不会 出现空白或错误讯息的画面。

您可以透过下面的操作步骤,启用这个功能:

- 1. 登入Web Manger, 点选「例外」。
- 2. 勾选「启动网络例外处理」。
- 3. 在"检查下列URL"中, 指定一个URL地址来检查网络联机状态, SMP会定期传送请求讯号到指定的URL,以确认网络是否持续联 机。

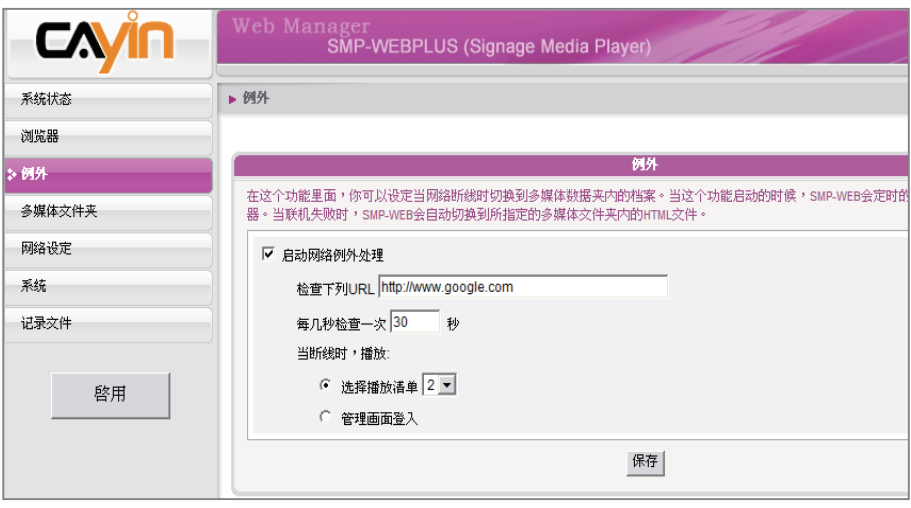

- 4. 勾选"每几秒检查一次", 指定SMP检查网络联机状态的频率。
- 5. 接着, 指定"当断线时, 播放"的播放清单选项。
- 6. 或者,选取"管理画面登入",指定当网络离线时,显示Web Manager 登入页画面。
- 7. 完成设定后,按下【储存】储存设定值,再按下【套用】套用设 定。

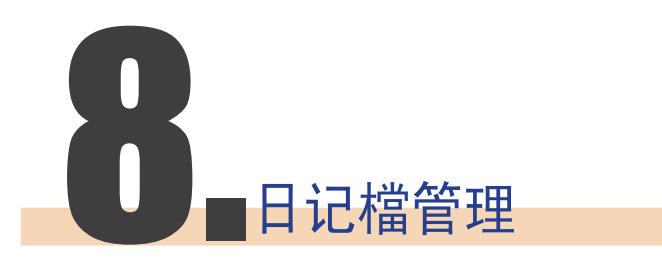

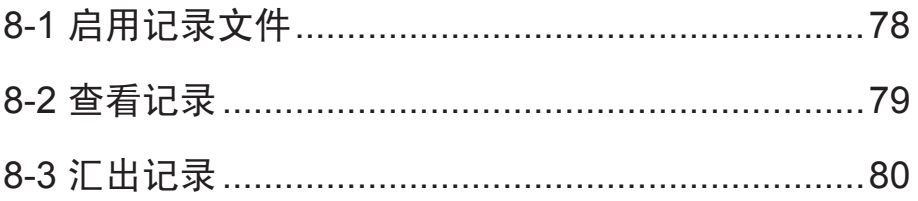

<span id="page-77-0"></span>**SMP-WEB 系列** 使用者手册

> 除了在本机装置中记录所有的活动记录外,SMP还提供网络管理人员, 将日志功能记录在网络上其它机器上的功能,方便网络管理人员一次检 查多台SMP播放器。

# 8-1 启用记录文件

你可以启用syslog功能,将所有的记录档案传送到你指定的Syslog服务 器上,便于集中管理各装置的活动状态。

- 1. 登入Web Manager, 进入「记录文件」功能页。
- 2. 勾选「启动Syslog」,并在下方"Syslog服务器IP地址"中输入要

放置指定的服务器或者安装Super Reporter程序计算机的IP地址。

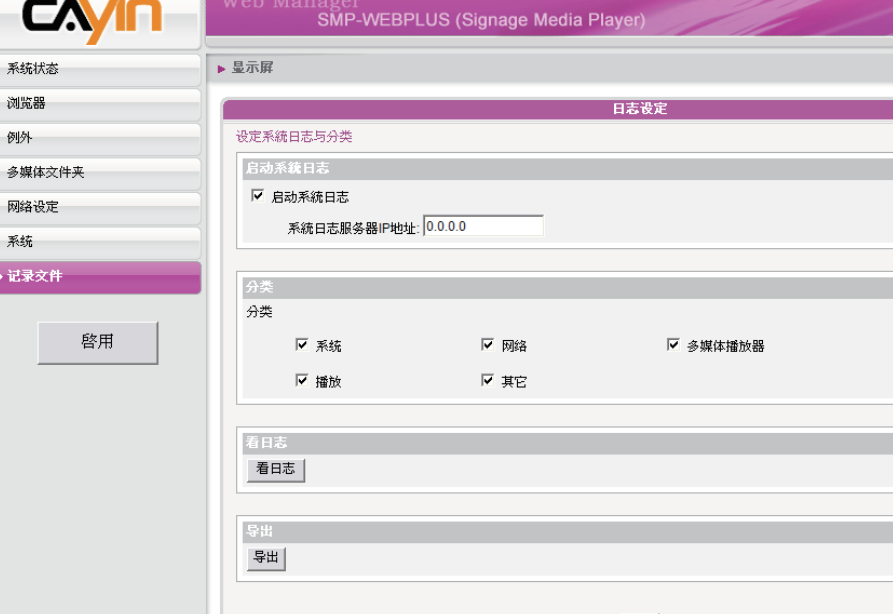

3. 您也可以指定要记录的活动类别,请参考下表:

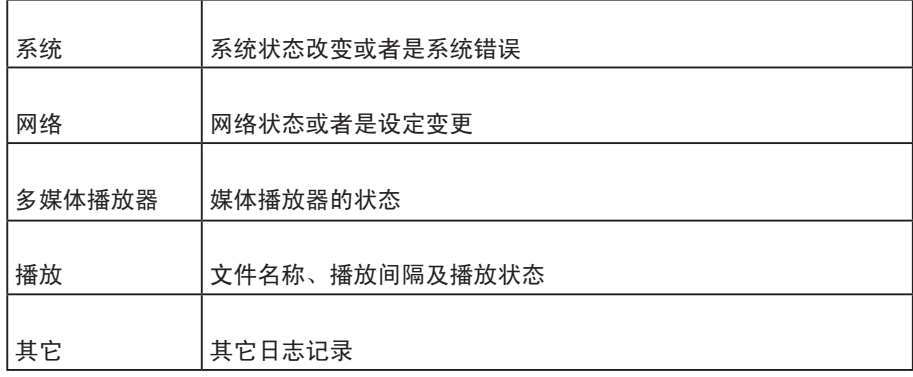

4. 完成设定后, 按下【储存】储存设定值, 再按下【套用】。

**NOTE** 

若您一次安装了数台SMP 播 放器,建议您利用Syslog 并 搭配铠应科技所提供的Super Reporter一起使用。Super Reporter可以帮助您搜集 SMP的log记录,并且为您统 计及分析所有播放器的档案 播放情况,让网管人员轻松 的管理及监视所有机台的活 动状况。

# <span id="page-78-0"></span>8-2 查看记录

您可以透过下面的操作方法,查看SMP-播放器内的日志内容。

1. 登入Web Manager, 进入「记录文件」功能页。

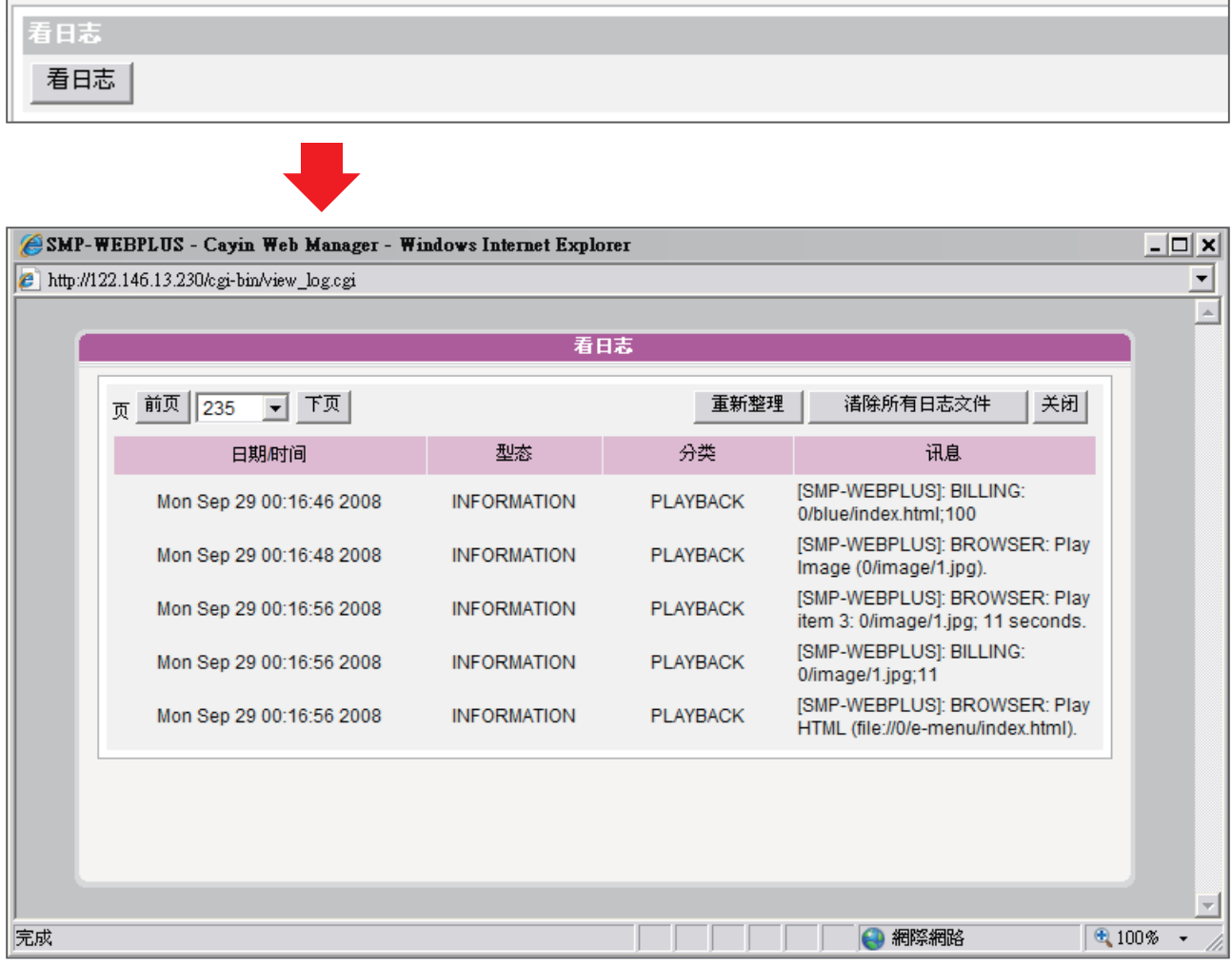

<span id="page-79-0"></span>汇出的程序将会依照您所使 用的浏览器不同而不同,请 依照浏览器中所出现的操作 指引进行操作。

# 8-3 汇出记录

您可以汇出记录文件,并用您习惯的文字编辑软件,如记事本或Excel来 做进一步的编辑与分析。

1. 登入Web Manager, 进入「记录文件」功能页。

2. 点击【导出】, 即可将记录文件汇出, 并存成"abc.log"檔。

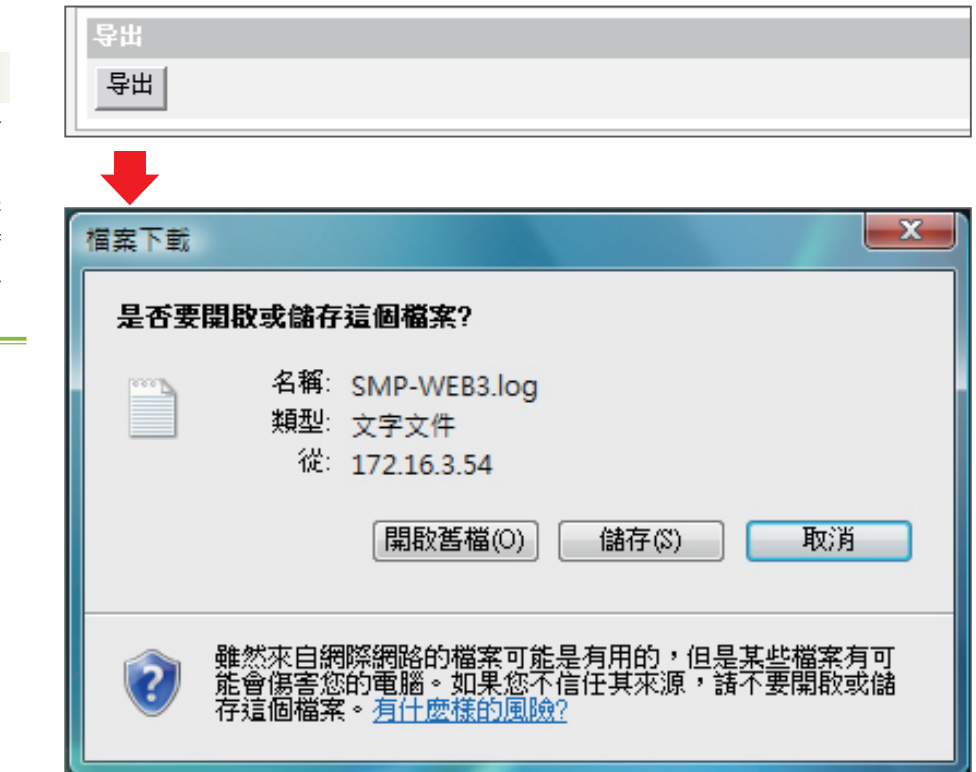

# **NOTE**

如果你的浏览器设定了"封 锁弹出窗口"功能,汇出功 能将无法正常的运作。请关 闭这项封锁功能并且将播 放器的IP地址加入允许清单 内。

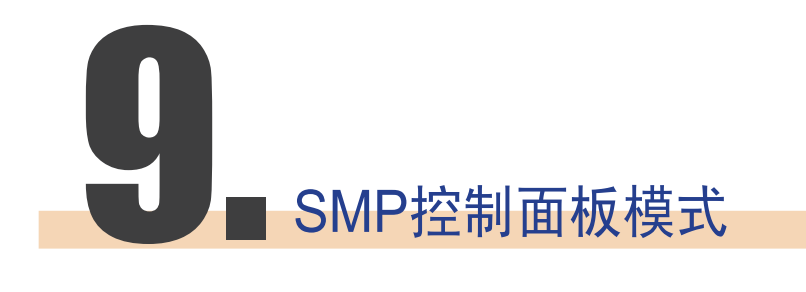

藉由按下CTRL-ALT-Backspace键, 你可以离开GUI 模式, 进入文字控 制台模式,进行一些低阶系统管理。在这里进行的变更将会在系统重新 启动后生效。在进入文字控制台之后,您可以透过下面的选项,查看您 要的信息。

View System Information (检视系统信息)

检视韧体、CPU、内存及详细磁盘信息。

Network Administration (网络管理)

设定以太网络与无线网络

System Update (系统更新)

从USB储存装置上,上传系统更新档案或者是套件(.fsu 或 .psu)。欲 取得这些更新档案,请与你的经销商连络,将档案储存在USB 磁盘中 (FAT32),并且将USB储存装置放入SMP的USB插槽中。你可以在这 里上传档案,或者是自Web Manager上传档案。

Storage Administration (Expert Only) (储存装置管理(限管理人 员)

管理(格式化) 储存装置、硬盘或USB储存装置。在此功能下,共包含 了格式化内部磁盘、格式化USB储存装置及分割格式化USB储存装置等 选项,参考下表,选取您要的选项。

# 格式化内部磁盘

这个功能是提供给那些必须格式化内置的硬盘的人员使用。请注意这 个功能将会格式化所有的内容,所有的数据将会遗失。在执行此指令 之后,您只要按照程序说明执行即可。

#### 格式化USB储存装置

分割及格式化USB储存装置(如快闪磁盘)。这个功能只能套用在格 式化一些与SMP不兼容的USB装置。

Reset Password (重设密码)

重新将Web Manager的密码设定为admin。

#### Restart (重新启动)

重新启动系统。

### **NOTE**

你 无 法 格 式 化 S M P - WEBPLUS (P/N: LB-500) 的内部磁盘,因内含系统软 件。

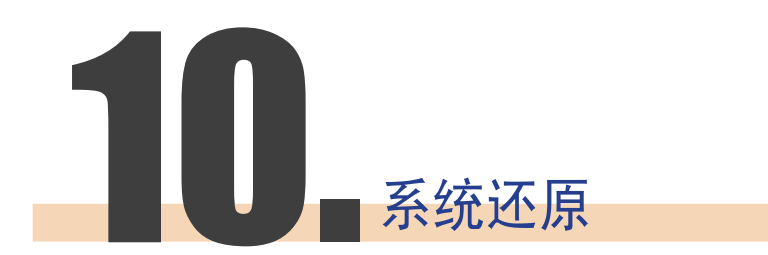

你可以先试着还原系统韧 体,并且在提示设定还原 始,键入 "N"。如果这个 步骤生效的话,所有的系统 设定值将会在回存时被保 留。如果此动作无效的话, 你可以再次进入系统还原功 能,并且在设定选项中键入  $\alpha_Y$ "

如果你在使用SMP客户端时,遇到无法还原的问题(如无法启动),你 可以使用这个功能,将韧体还原成系统默认值。请依以下操作方法还原 你的系统:

- 1. 连上键盘, 启动或重新启动。
- 2. 在电源启动时持续按住【TAB】键直到启动选单出现为止。
- 3. 输入"recovery", 并且按下【Enter】。若你希望还原系统, 但不 要一步步回答系统问题,你可以直接输入"recovery automatic", 然后系统会跳过步骤5与6,直接完成系统还原。
- 4. 当还原系统启动时,请跟随屏幕上的指示进行操作。
- 5. 当出现 "The system will recover to factory default." 讯息时, 请 键入"Y"。 然后系统韧体将会重新回归到原始状态,也就是说, 你必须再重新上传所有的更新套件。
- 6. 当出现"The configuration will recover to factory default."讯息时, 你可以选择""Y",SMP将会把设定值还原到原始状态。你将会遗 失之前所有的设定值,而在你重新启动系统时,你会被通知为此装 置输入新的Key, Key会贴在机身背面。

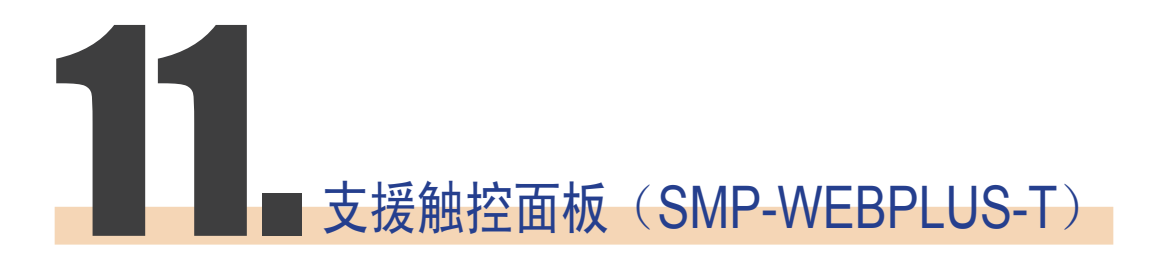

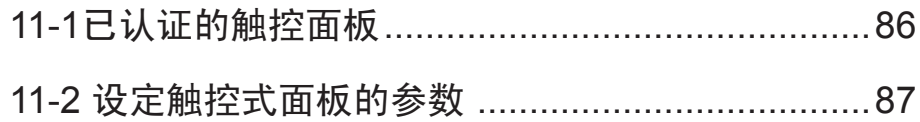

<span id="page-85-0"></span>SMP-WEBPLUS、SMP-WEB3及SMP-WEB3N 并不 支援HID 触控式面板

SMP-WEBPLUS-T 支持HID兼容的触控式面板装置。你可以使用SMP-WEBPLUS-T轻松建立一个交互式数位广告牌。

# 11-1 已认证的触控面板

下列的触控式面板为经铠应科技测试的面板。然而,在你决定采购前, 我们建议你先洽询触控面板制造商,并与铠应播放器搭配测试,以找出 最适合您应用的产品。

### **NOTE**

仅支援USB界面的触控式面 板。在启动SMP播放器之 前,你必须使用USB连接线 连接播放器及触控式屏幕

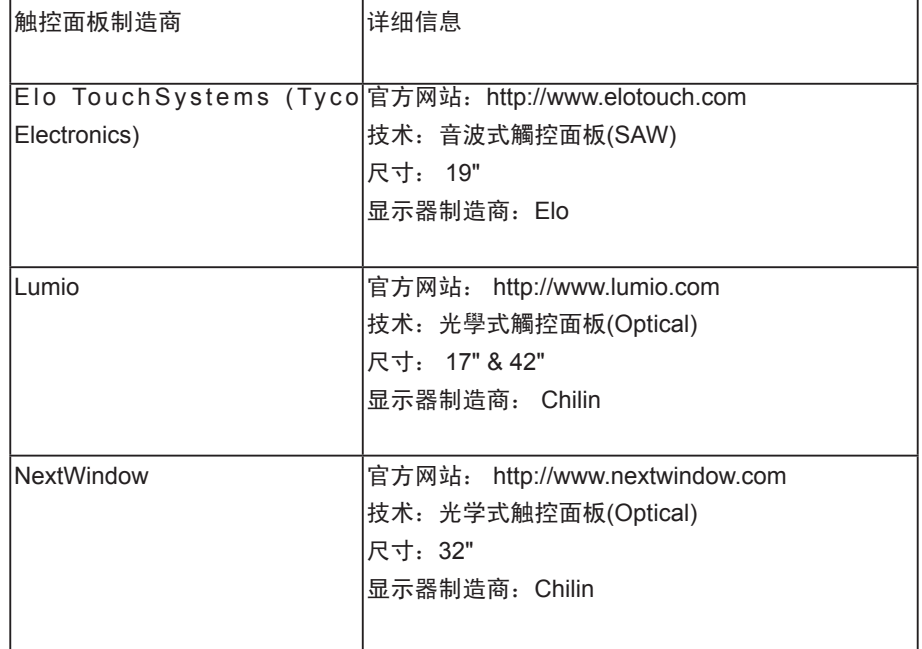

# 11-2 设定触控式面板的参数

# <span id="page-86-0"></span>**NOTE**

这个使用者界面仅有英文版 本。

大部份经铠应科技测试过的触控式面板,不需要校正触控屏幕。若你需 要进一步的参数设定,可以参考下列的URL地址:

http://ip\_of\_smp\_player/cgi-bin/touch\_settings.cgi

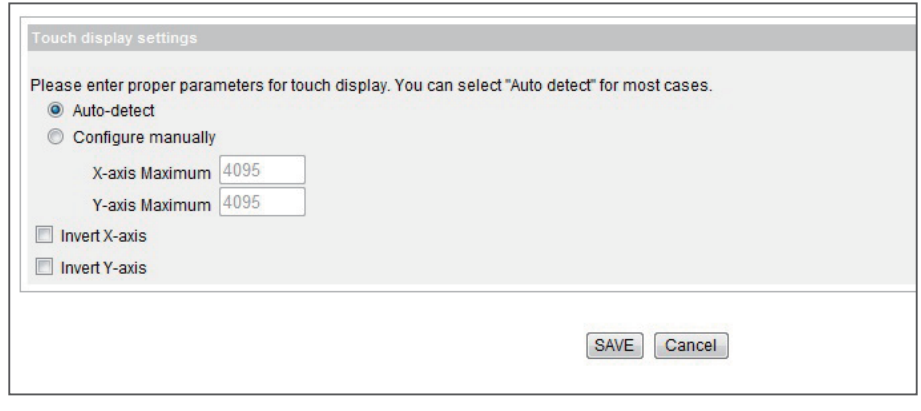

- 自动侦测(Auto-detect): 自动自触控式控制器读取参数。此为默 认值。
- 手动设定(Configure manually): 输入适当的X及Y轴参数。你可以 询问制造商,或者自行透过测试,取得正确信息。

**NOTE** 

X及Y轴在旋转屏幕(横式转 成直立)之后,并不会随之 改变。

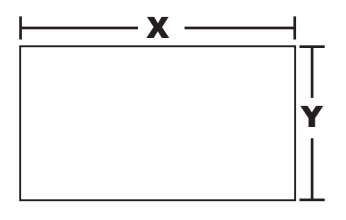

• 反转X/Y轴(Invert X/Y-axis): 若光标移到到反向的方位, 你必须 启用这个功能。举个例子来说,当你将手指从右自左移动时,若 光标反而往你的右手边移动,请启用 "Invert X-axis"。若你将 手指自上而下的移动时,光标却往上移动,你必须启用"Invert Y-axis"。

# 附录

附录A 屏幕分辨率测试工具[........................................89](#page-88-0) 附录B 使用"log\_rcv["工具收集播放器的](#page-89-0)syslog.......90

# <span id="page-88-0"></span>附录 A 屏幕分辨率测试工具

您可以利用光盘中的\Tool\resolution\_test\restest.html档案, 测定屏幕分辨率。利用此档案, 您可以 察看出屏幕的显示效果,并以此显示效果,调整设定值。在您第一次安装机器,或者是更换新的屏幕 时,您可以使用检测工具,测试屏幕显示效果。

- 1. 请拿出产品光盘, 找到\Tool\resolution\_test\restest.html及restest.jpg 这两个档案, 并透过网络上 的芳邻,将此档案复制到SMP-WEB系列播放器的多媒体档案夹里。
- 2. 请登入SMP的管理页面, 进入"浏览器"管理页面, 利用新增播放清单的方式, 将目前播放的项 目指定为此HTML网页。
- 3. 您可以透过播放此档案,检查及调整您的屏幕分辨率。

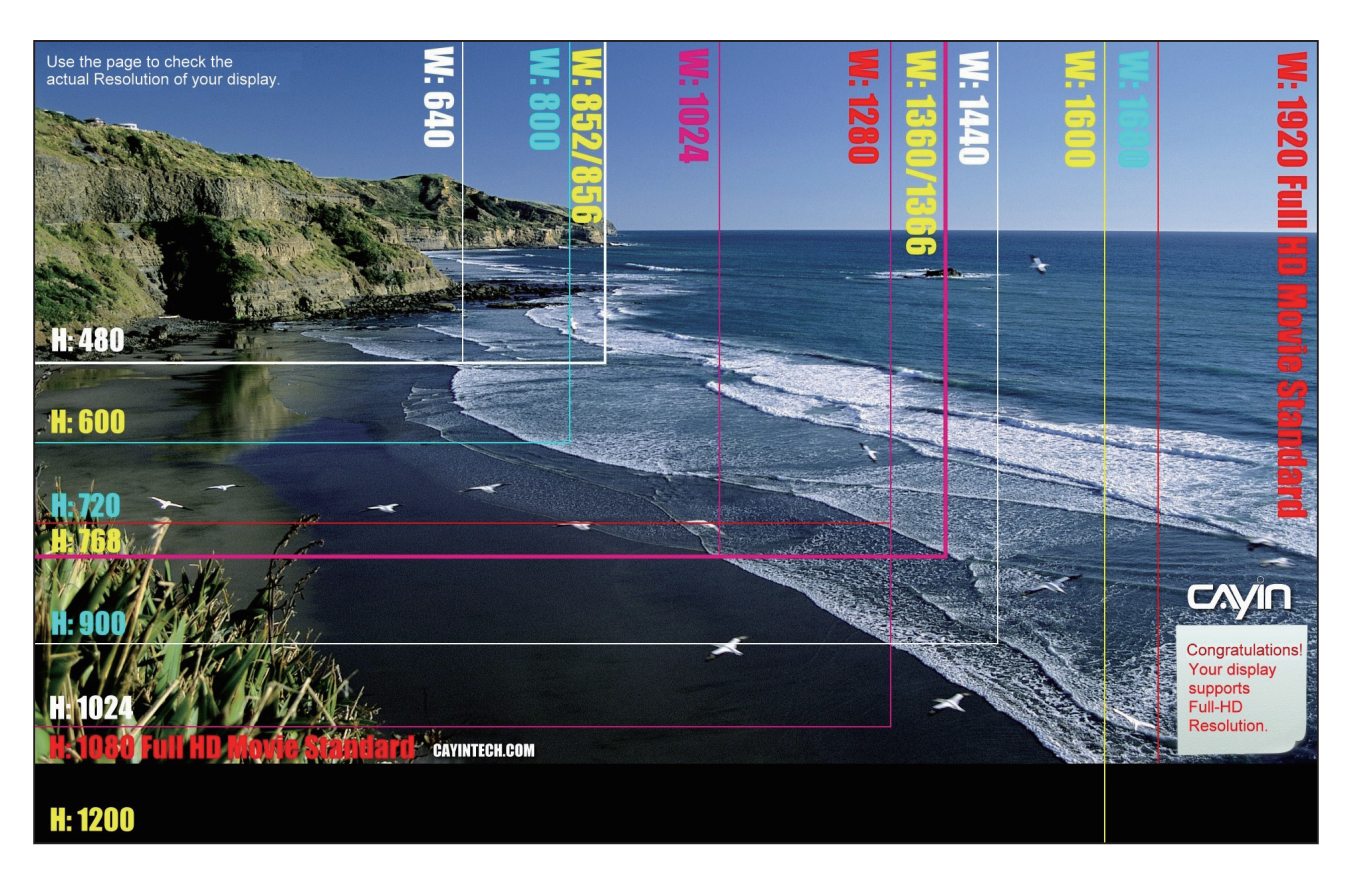

### 範例圖

# 附录B 使用"log\_rcv"工具收集播放 器的syslog

### <span id="page-89-0"></span>**NOTE**

请勿直接从产品光盘上执行 "log\_rcv.exe"这个档案。

### **NOTE**

如果您安装Super Reporter 软件,安装程序会自动安装 log\_rcv.exe。

铠应提供一个简单的syslog收集工具"log\_rcv.exe",协助你轻松 收集所有SMP播放器的记录文件。你可以在产品光盘内(\Tool\log receiver) 找到这个工具。

若您要使用log\_rcv,您可以参考以下的操作步骤:

- 1. 请先将"log\_rcv.exe"这个档案复制到你的计算机硬盘中, 然后双 击执行档案。
- 2. 请到Web Manager管理工具中的"记录文件"页面,将"Syslog服 务器IP地址"设定为你的计算机的IP地址。

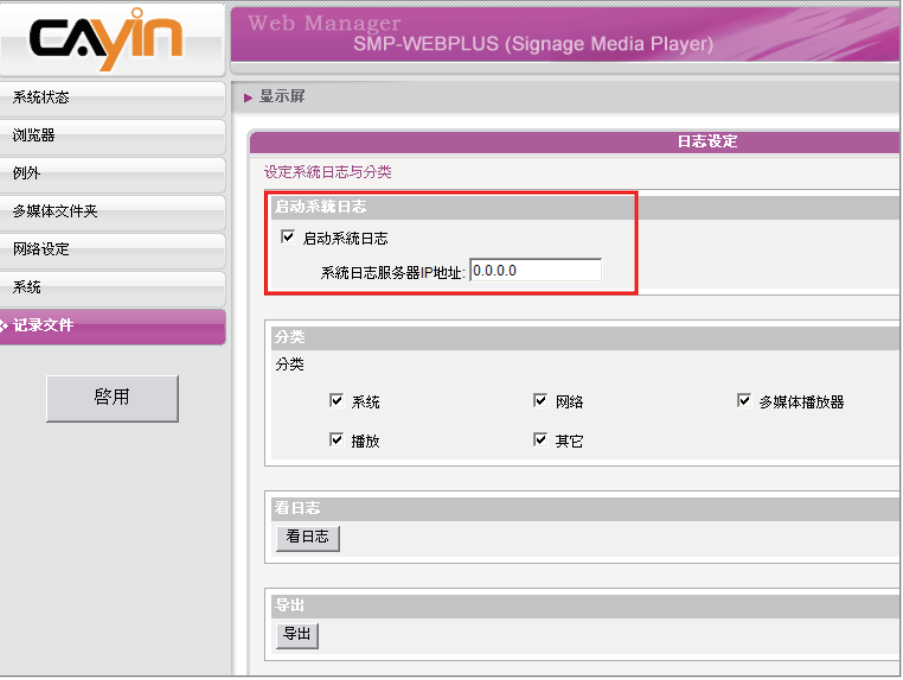

- 3. 执行Log\_rcv.exe后,你的计算机将会开始接收SMP播放器的记录文 件,并将结果显示在计算机屏幕上。
- 4. 当所有记录文件接收完毕后, Log\_rcv.exe会自动在你的计算机里 产生三个档案夹-log、billing与content\_update。每天系统从所有 SMP播放器收集到的记录文件,将被存在一个以当日日期为名的子 目录下。

# 档案夹名称与存放记录参考表

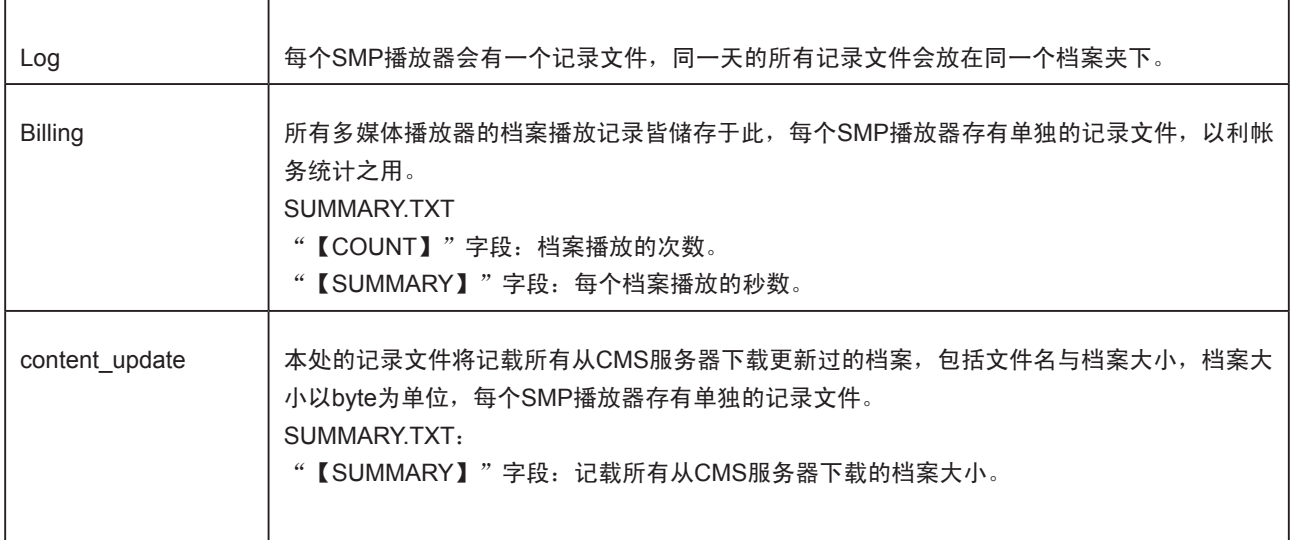